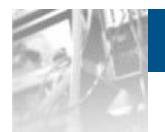

# **NEO® XL-Series**

## **Overland Storage**

## 嵌入式資料儲存裝置暨可調整磁帶櫃

## 用戶指南

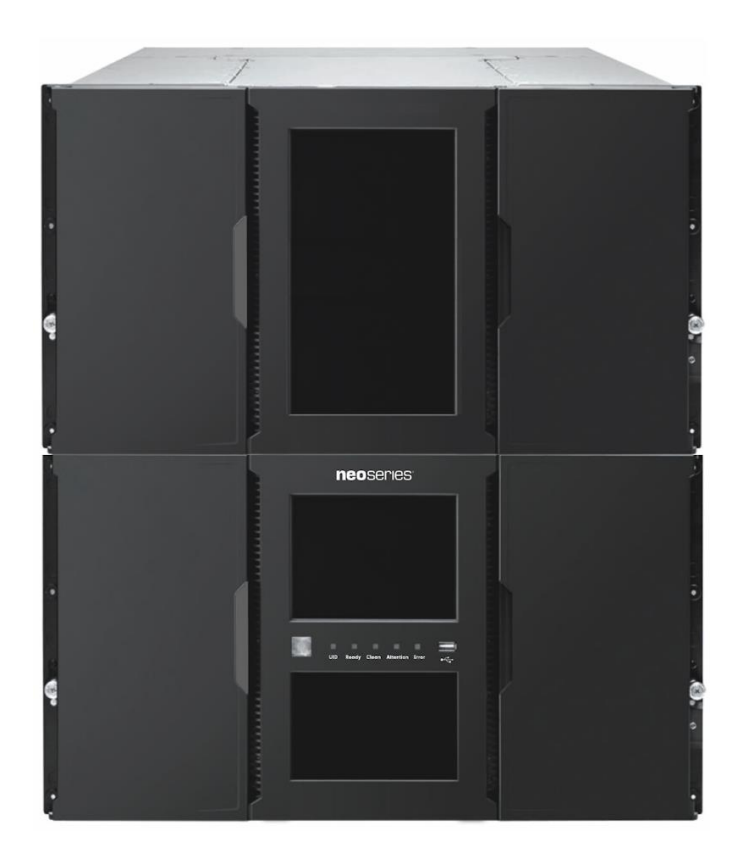

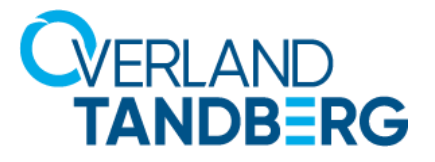

**201**7 年 11月 10400781-002

#### **©2014-17 Overland Storage, Inc. All rights reserved.**

Overland®, Overland Storage®, ARCvault®, DynamicRAID®, GuardianOS®, NEO®, NEO Series®, PowerLoader®, Protection OS®, RAINcloud®, REO®, REO 4000®, REO Series®, Snap Appliance®, Snap Care® (EU only), SnapSAN®, SnapScale®, SnapScale X2®, SnapServer®, StorAssure®, Ultamus®, VR2®, and XchangeNOW® are registered trademarks of Overland Storage, Inc.

Tandberg Data®, AccuGuard®, AccuVault®, DPS1000 Series®, DPS1100®, DPS1200®, DPS2000®, Magnum®, QuikStation®, QuikStor®, RDX®, RDXPRO®, StorageLibrary®, StorageLoader®, Tandberg SecureService®, Tandberg StorageLibrary®, and VXA® are registered trademarks of Tandberg Data, Inc.

Desktop Cloud Orchestrator® and V3® are registered trademarks of Sphere 3D Corp.

Campus Cluster™, NEO Agility™, RapidRebuild™, Snap ECR™, Snap Encrypted Continuous Replication™, SnapExpansion XSR™, SnapScale X4™, SnapServer DX Series™, SnapServer XSD Series™, SnapServer XSD40™, SnapServer XSR Series™, SnapServer XSR40™, SnapServer XSR120™, SnapServer Manager™, SnapStorage Manager™, and SnapSync™ are trademarks of Overland Storage, Inc.

BizNAS™, QuadPak™, and RDX+™ are trademarks of Tandberg Data, Inc.

G-Series™, Glassware 2.0™, and SnapCLOUD™ are trademarks of Sphere 3D Corp.

All other brand names or trademarks are the property of their respective owners.

The names of companies and individuals used in examples are fictitious and intended to illustrate the use of the software. Any resemblance to actual companies or individuals, whether past or present, is coincidental.

#### PROPRIETARY NOTICE

All information contained in or disclosed by this document is considered proprietary by Overland Storage. By accepting this material the recipient agrees that this material and the information contained therein are held in confidence and in trust and will not be used, reproduced in whole or in part, nor its contents revealed to others, except to meet the purpose for which it was delivered. It is understood that no right is conveyed to reproduce or have reproduced any item herein disclosed without express permission from Overland Storage.

Overland Storage provides this manual as is, without warranty of any kind, either expressed or implied, including, but not limited to, the implied warranties of merchantability and fitness for a particular purpose. Overland Storage may make improvements or changes in the product(s) or programs described in this manual at any time. These changes will be incorporated in new editions of this publication.

Overland Storage assumes no responsibility for the accuracy, completeness, sufficiency, or usefulness of this manual, nor for any problem that might arise from the use of the information in this manual.

## 目錄

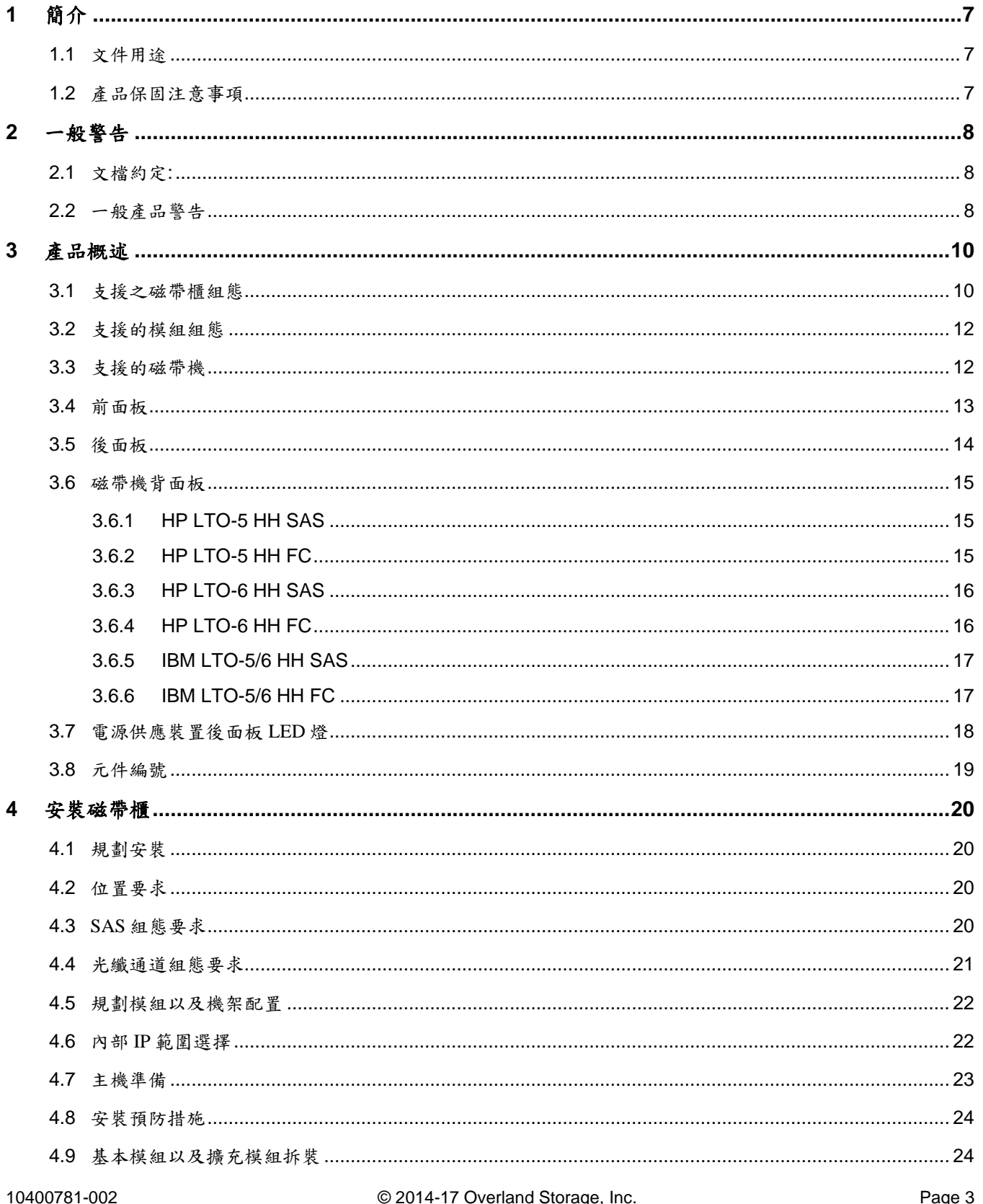

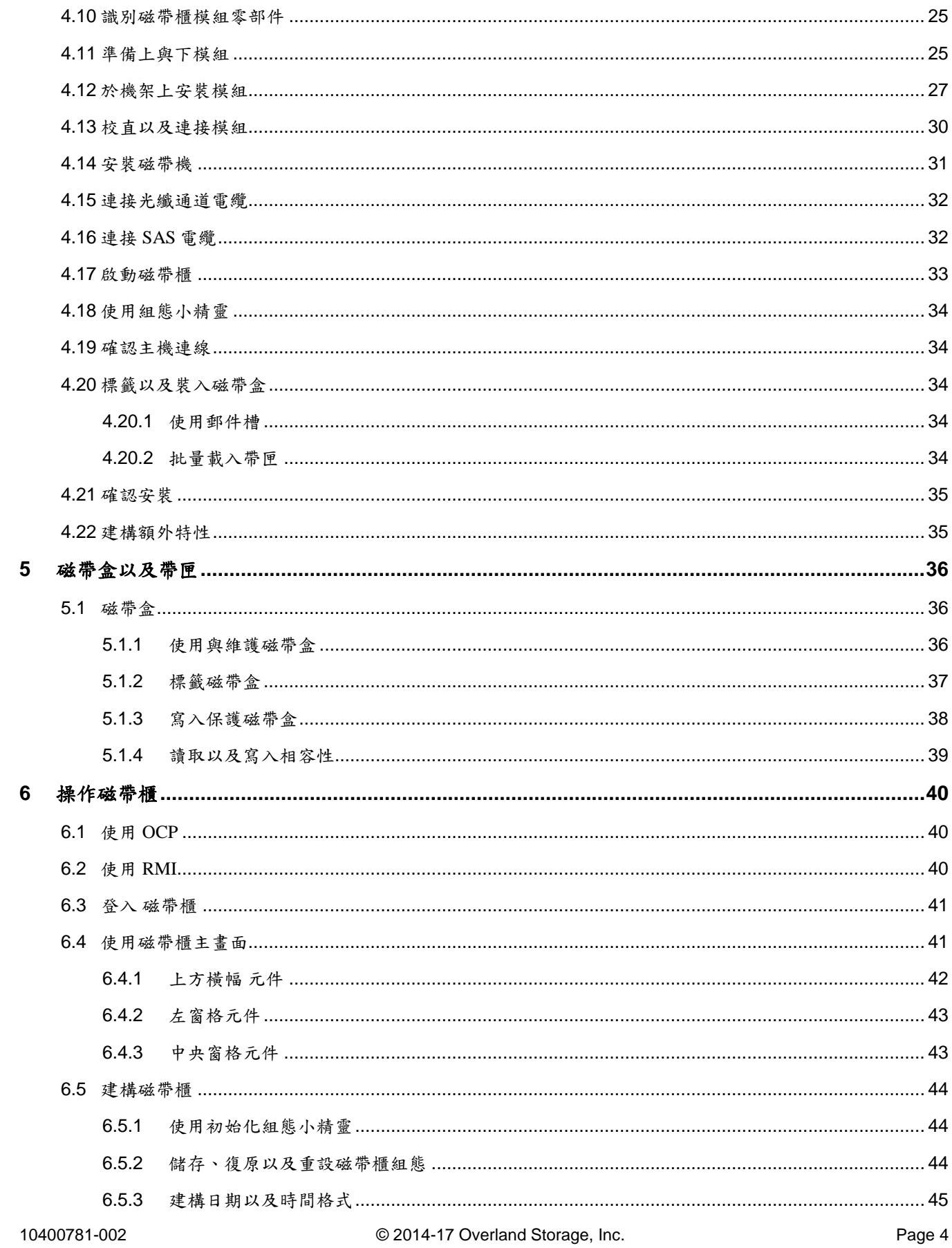

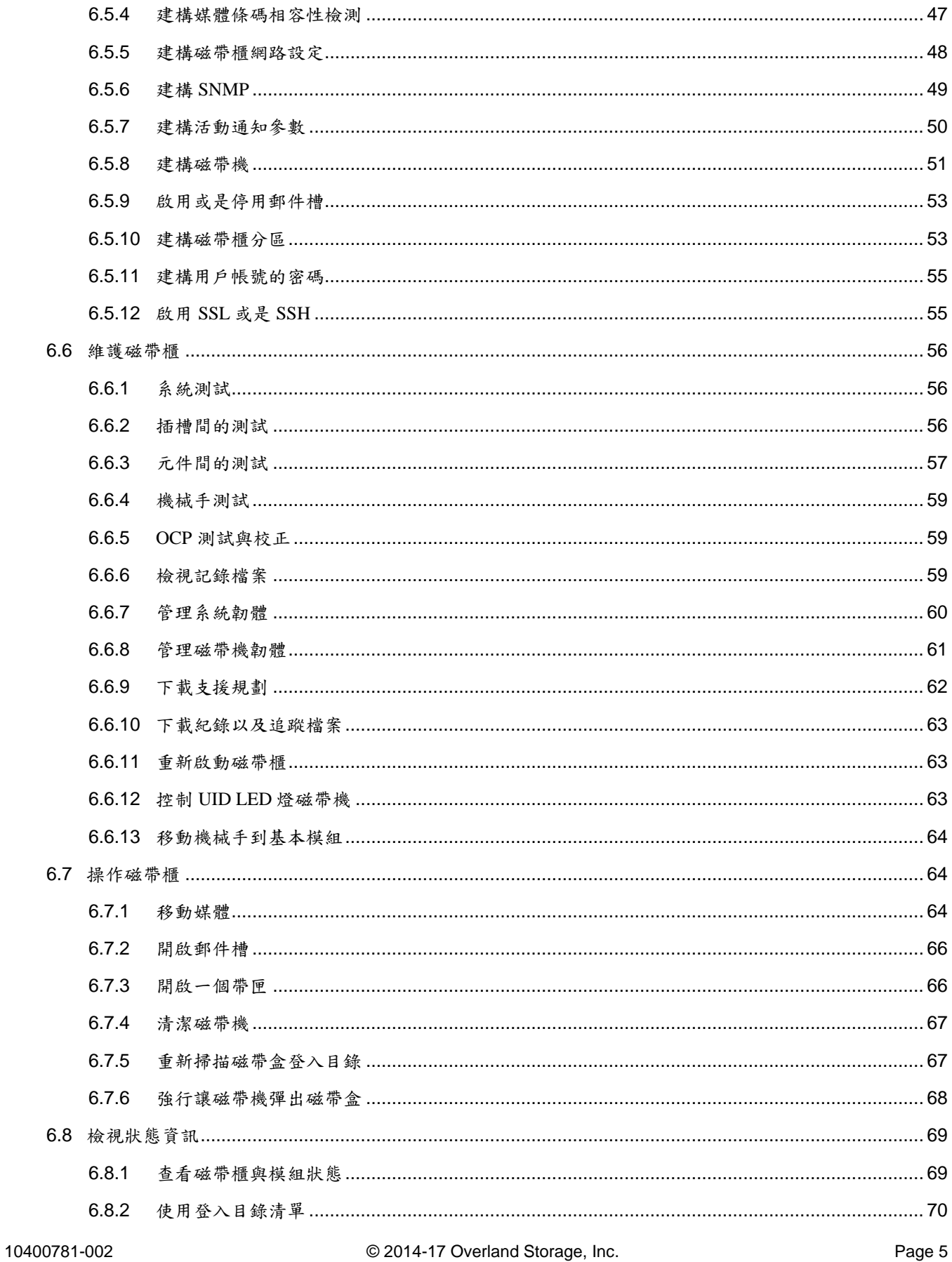

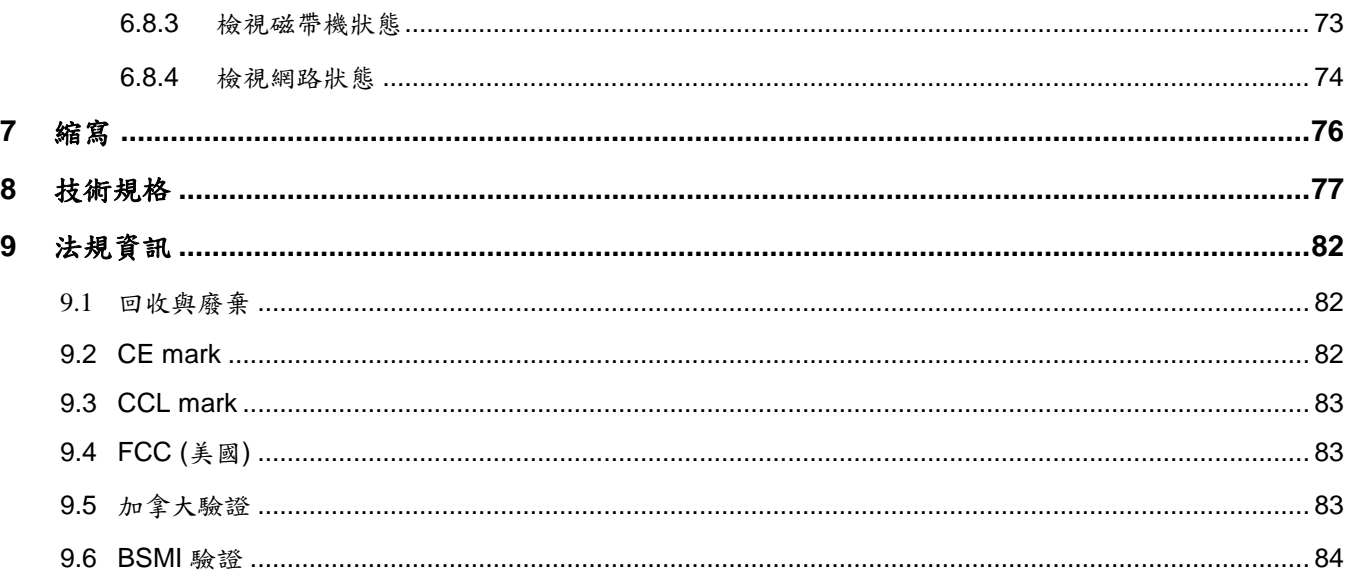

## <span id="page-6-0"></span>**1** 簡介

#### <span id="page-6-1"></span>**1.1** 文件用途

本文件提供安裝、操作、維修保養以及故障檢修 NEO-XL Series 嵌入式資料儲存裝置暨可調整磁帶櫃所需的資訊。使用 說明設計提供受過訓練的系統管理人員以及需要 NEO-XL Series 嵌入式資料儲存裝置暨可調整磁帶櫃實體與功能性知識 的訓練有素用戶使用 。

主要零部件為

基本模組

擴充模組

#### <span id="page-6-2"></span>**1.2** 產品保固注意事項

客戶應僅於本文件中所列的磁帶櫃零部件上進行保養與維修動作。任何其他所需的動作僅可由授權的維修保養服務中心 執行。

客戶應僅於本文件中所列的磁帶櫃零部件上進行保養與維修動作。任何其他所需的動作僅可由授權的維修保養服務中心 執行。

磁帶櫃的保固不適用於下列任何裝置故障情形:

- 由製造商人員或是核可代理商以外的任何人維修或修改磁帶櫃。
- 實際上濫用磁帶櫃或是以與製造商提出之操作使用說明或是產品規格相悖的方式使用。
- 磁帶櫃因為意外、不當使用、濫用、疏忽、不當處置;修改、不當安裝、變更或是由工廠維修保養服務中心或齊核 可代理商以外的任何人執行維修保養 。
- 以與製造商提供之維護或安裝使用說明相悖的方式維修磁帶櫃,包含代理商在內的所有人。
- 製造商序號標籤已移除。
- 磁帶櫃因為不當包裝或是退回時受損。

未經授權維修或變更將立即使保固無效。

## <span id="page-7-0"></span>**2** 一般警告

## <span id="page-7-1"></span>**2.1** 文檔約定**:**

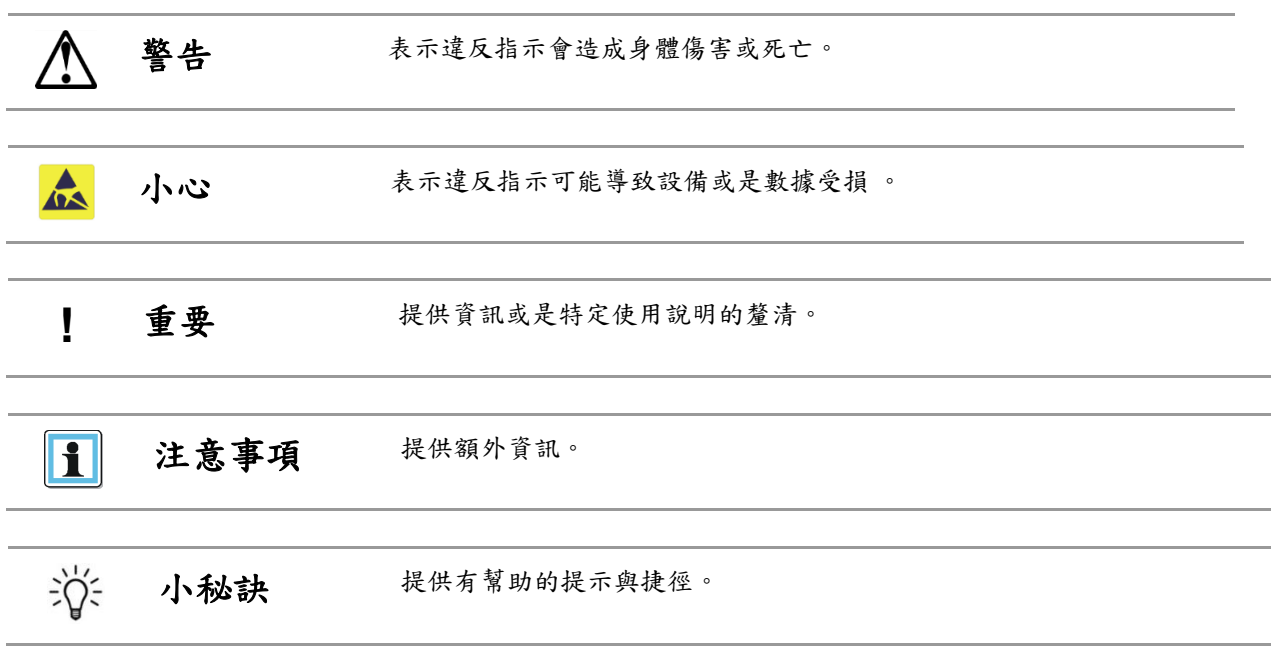

## <span id="page-7-2"></span>**2.2** 一般產品警告

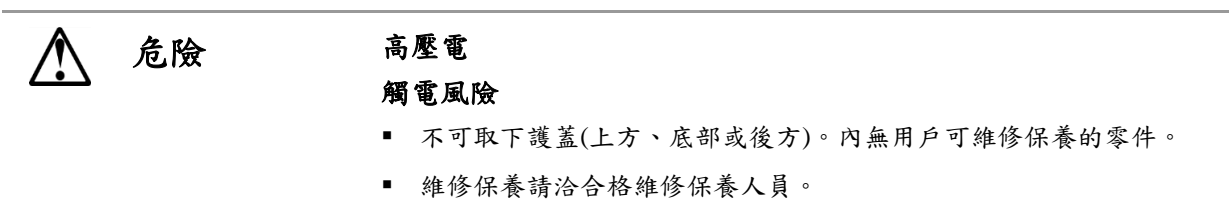

## 警告 產品重量

#### 人員受傷的風險

上抬模組前:

- 遵守當地健康與安全要求以及人工物料搬運的方針。
- 取下所有磁帶減少重量。
- 取下所有磁帶機減少重量。
- 安裝或移除期間須取得適當協助以升降並穩定模組。

#### 裝置受損的風險

將模組放入機架或是從機架中取出時:

- 延伸機架的水平調節支撐到樓面。
- 確認機架整個重量都在水平調節支撐上。
- 在機架上安裝穩定支腳。
- 一次只延伸一個機架零部件。

小心 靜電敏感  $\mathbf{A}$ 

#### 裝置受損的風險

- 靜電放電會讓靜電敏感的裝置或是微型電路受損。
- 正確的包裝以及接地技術是避免受損的必要預防措施 。

注意事項 • 通風 – 將產品安放在不會干擾適當通風的地點。

- 高溫 –將產品安放在遠離高溫熱原處。
- 電源 產品僅可連接操作使用說明中指示或是產品上標示的電源類 型。
- 電源線保護 請將 AC 電源線安置在不會被踩踏或是上有物品壓住或 夾住之處。
- 異物與液體進入–確認不會有異物掉落其上,也不會有液體流入產品 的機殼內。

H

### <span id="page-9-0"></span>**3** 產品概述

**警 告 僅有受過訓練的人員可操作此設備。安裝或操作前請詳閱所有相關文件與** 程序。此產品設計成需安裝於前與後門皆關閉且上鎖的電腦機架中安裝與 操作。僅有具備技術與安全訓練能力的人員可進入磁帶櫃。在本手冊中, 此類人員都稱為用戶。不可將任何工具或是您的身體部分插入營運中系統 的開口中。

所有 NEO-XL Series 嵌入式資料儲存裝置暨可調整磁帶櫃的安裝都是從 6U 高基本模組,容量為 80 個磁帶盒以及多達 6 個 半高的 LTO 磁帶機 或是 3 個全高的 LTO 磁帶機。

NEO-XL Series 嵌入式資料儲存裝置暨可調整磁帶櫃可擴充,讓用戶可隨數據要求增加而增長其磁帶儲存容量。當數據 儲存需要增長時,也可增加 6U 高擴充模組來讓 NEO-XL Series 嵌入式資料儲存裝置暨可調整磁帶櫃成長。每個擴充模 組都支援額外的 80 個磁帶盒以及額外的 6 個半高 LTO 磁帶機 或是 3 個全高 LTO 磁帶機。

<span id="page-9-1"></span>基本模組中可增加多達6個擴充模組,讓總計磁帶櫃容量來到 560 個磁帶盒。

#### **3.1** 支援之磁帶櫃組態

所有的 NEO-XL Series 嵌入式資料儲存裝置暨可調整磁帶櫃都是從基本模組開始。為支援客戶需要時,可增加多達 6 個 擴充模組。結構經設計結構經設計為可支援上方最多 3 個擴充模組以及下方 3 個擴充模組。基本模組必須安裝在機架的 中間子確保完整的堆疊皆得以安裝。表 1 顯示支援的磁帶櫃組太,從 1 個到總計 7 個的模組。

由下列圖片描繪出基本模組,操作人員控制面板以黃色顯示:

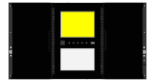

每個擴充模組都由下列圖片呈現,利用中央一個大且清晰的瀏覽視窗。

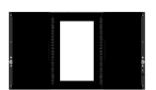

表 *1:* 支援之磁帶櫃組態

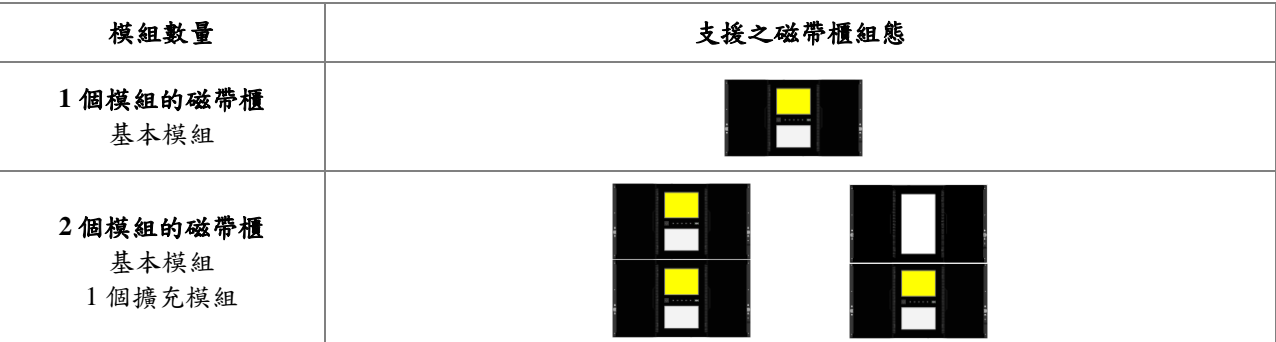

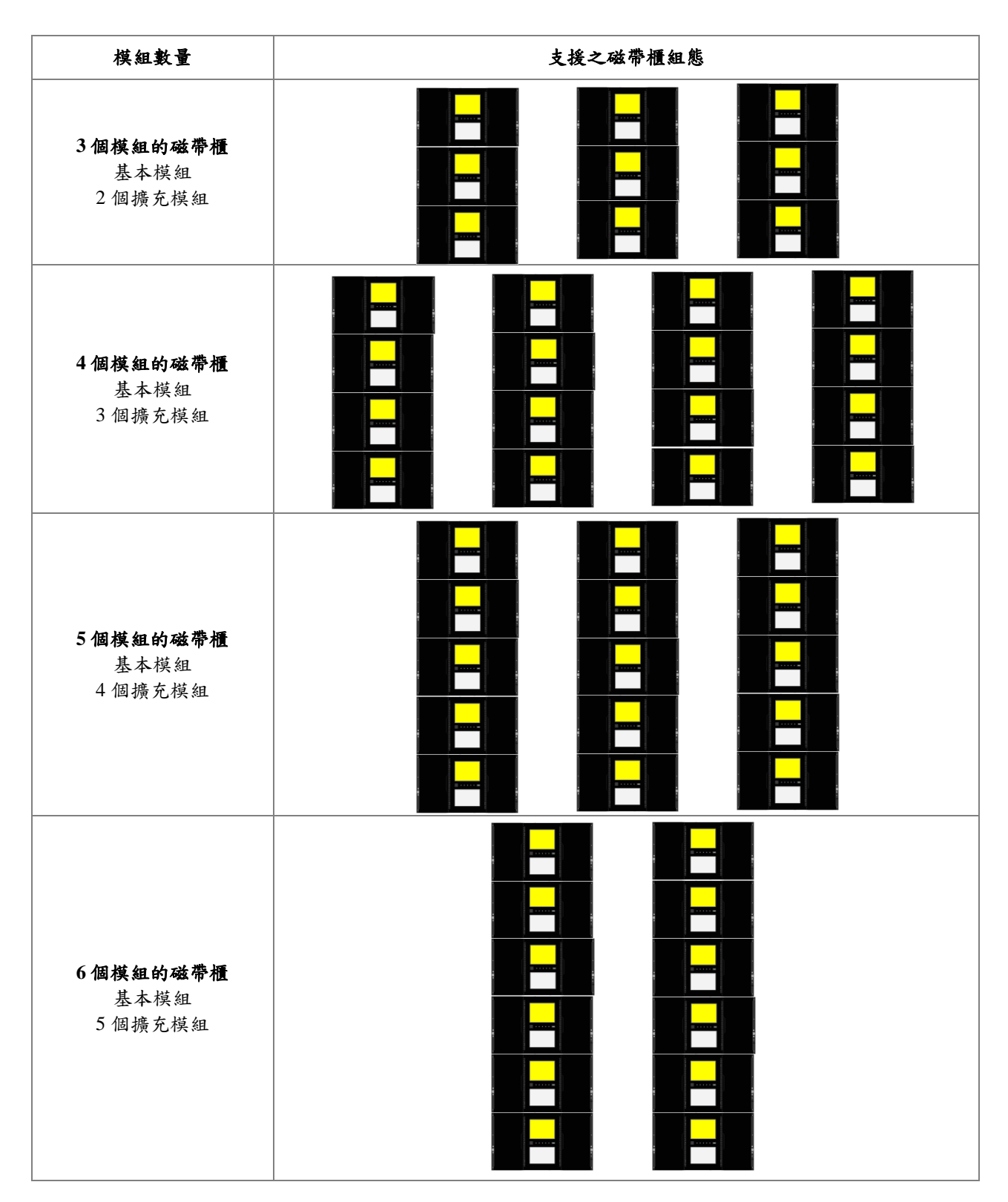

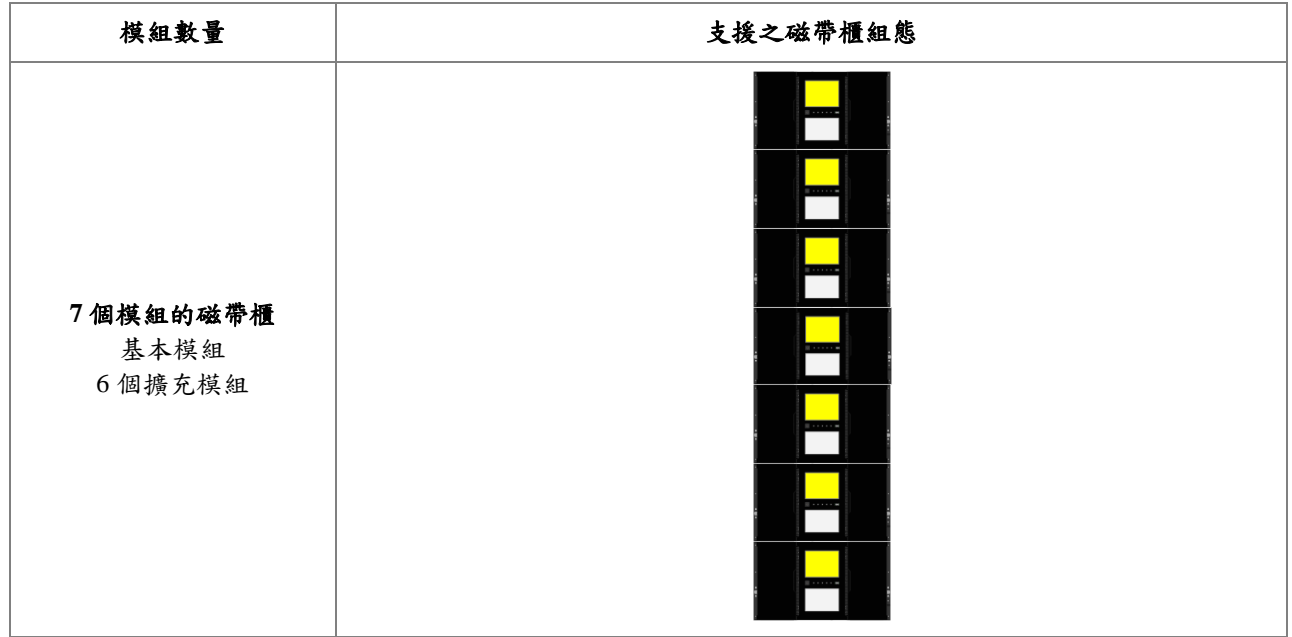

#### <span id="page-11-0"></span>**3.2** 支援的模組組態

表 2 說明每個模組類型支援的組態 – 基本模組以及擴充模組

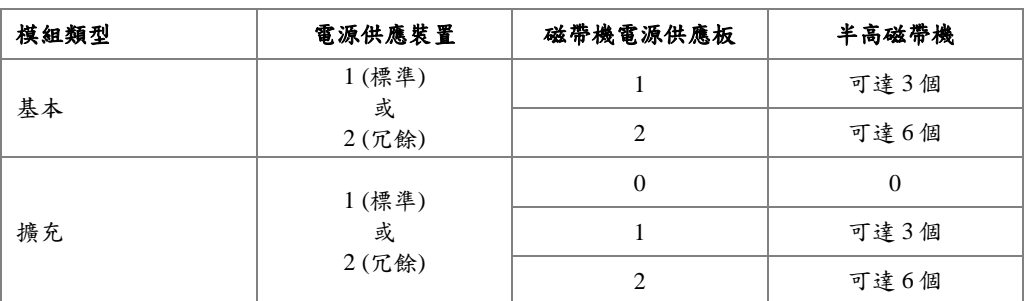

#### 表 *2:* 支援的模組組態

#### <span id="page-11-1"></span>**3.3** 支援的磁帶機

NEO-XL Series 嵌入式資料儲存裝置暨可調整磁帶櫃經研發以整合 HP 以及 IBM 生產的工業標準 LTO Ultrium 磁帶機。 單一磁帶櫃以及單一模組內皆支援混合的磁碟機代數以及混合的介面。

下方列出的是已經實行且合格可於 NEO-XL Series 嵌入式資料儲存裝置暨可調整磁帶櫃中使用的磁帶機。

| HP LTO 磁帶機                      | IBM LTO 磁帶機                               |
|---------------------------------|-------------------------------------------|
| LTO-5 $\#$ $\ddot{\text{a}}$ FC | LTO-5 $\ddagger$ $\ddagger$ $\ddagger$ FC |
| LTO-5 $\neq$ $\frac{1}{2}$ SAS  | LTO-5 $#$ 高 SAS                           |
| LTO-6 $\#$ $\ddot{\#}$ FC       | LTO-6 $\neq$ $\ddot{a}$ FC                |
| LTO-6 $\neq$ $\frac{1}{2}$ SAS  | LTO-6 $#$ $\$$ SAS                        |

表 *3:* 支援的磁帶機

## <span id="page-12-0"></span>**3.4** 前面板

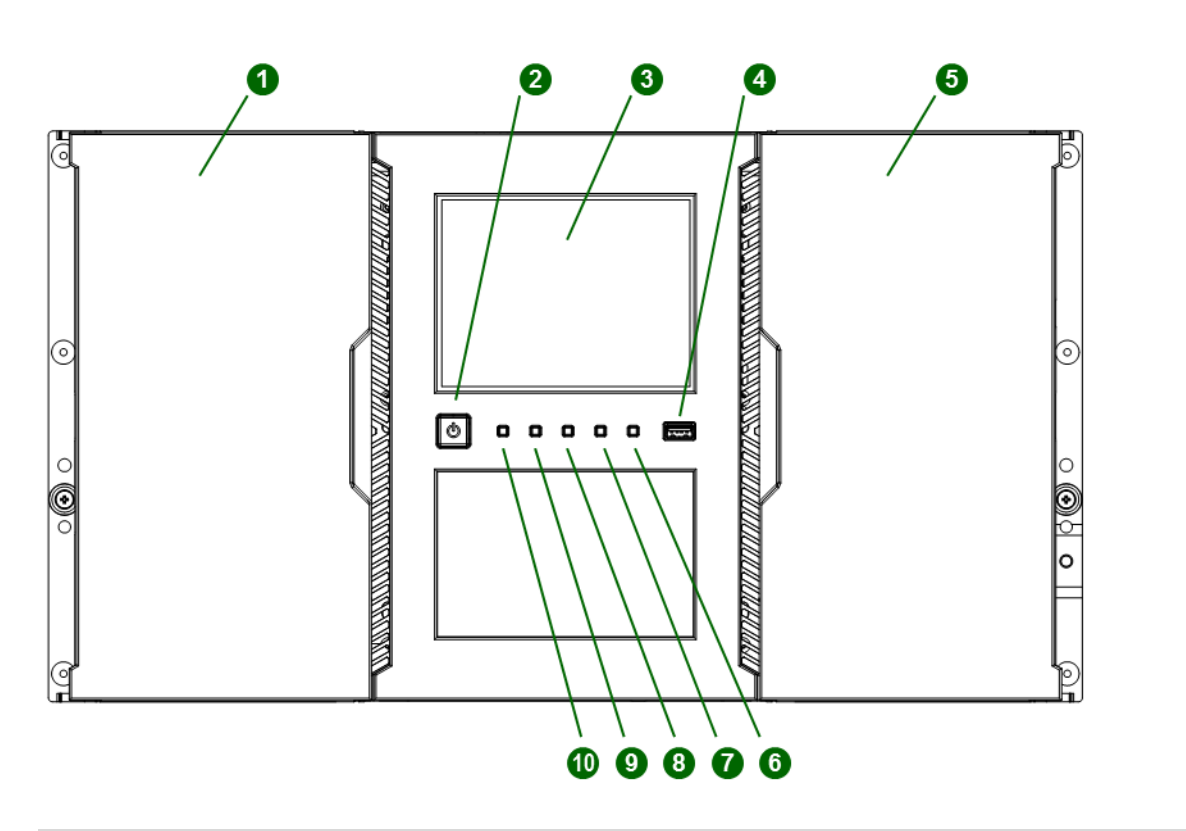

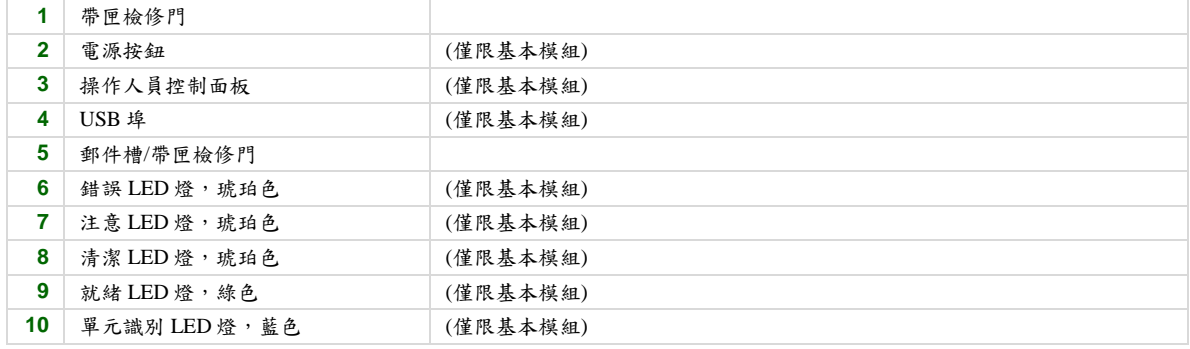

## <span id="page-13-0"></span>**3.5** 後面板

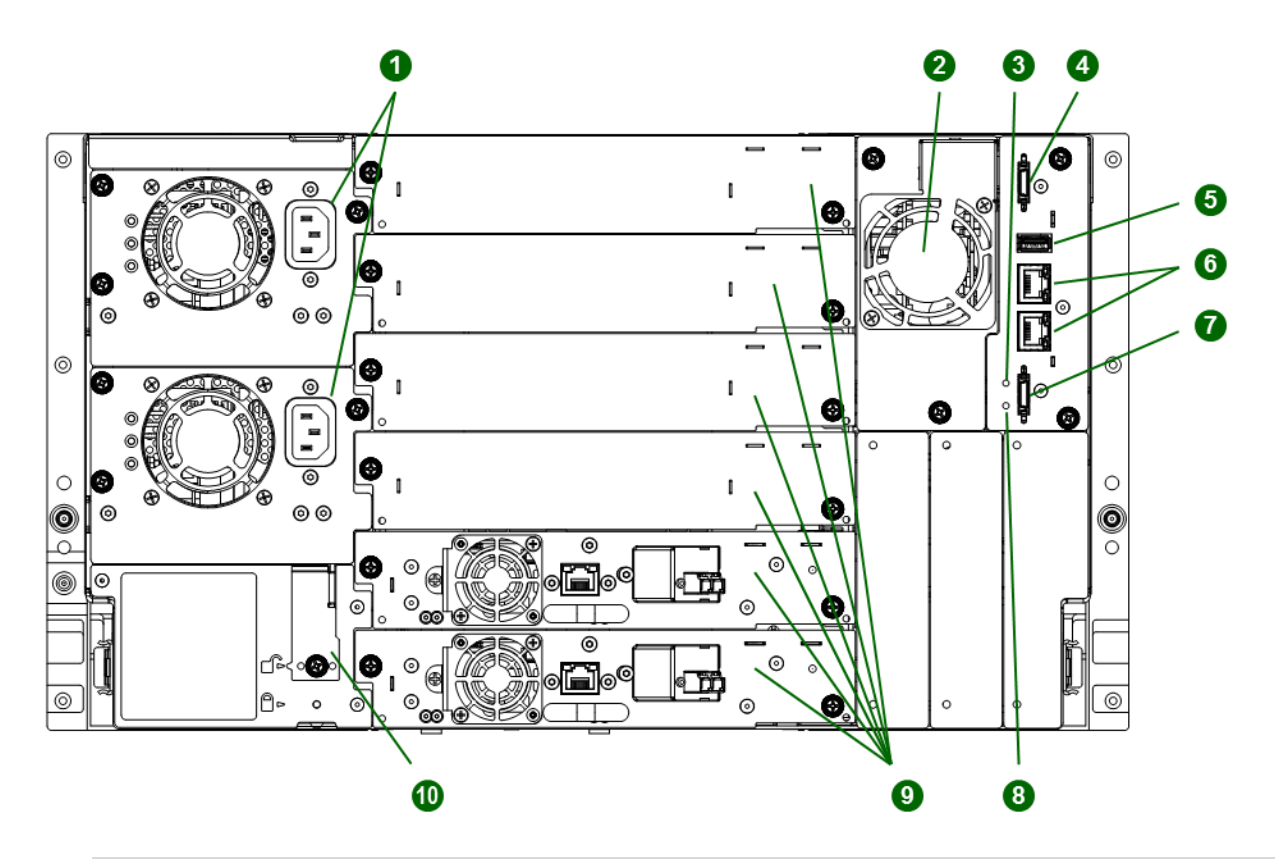

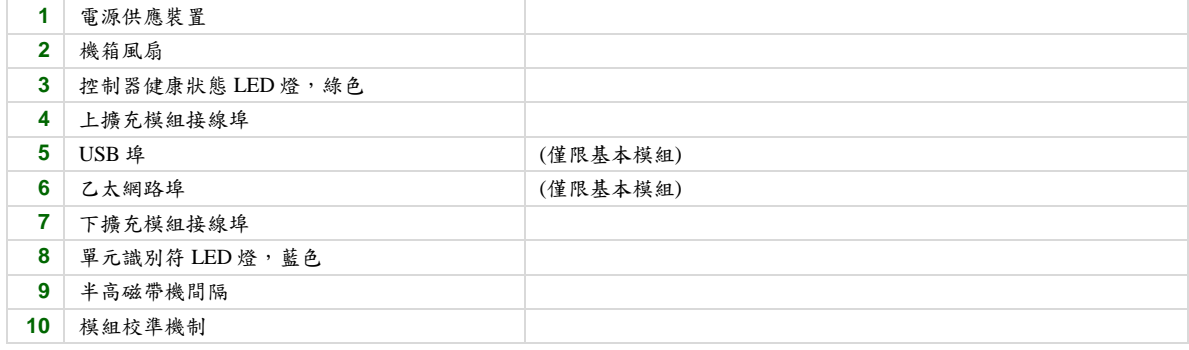

## <span id="page-14-0"></span>**3.6** 磁帶機背面板

#### <span id="page-14-1"></span>**3.6.1 HP LTO-5 HH SAS**

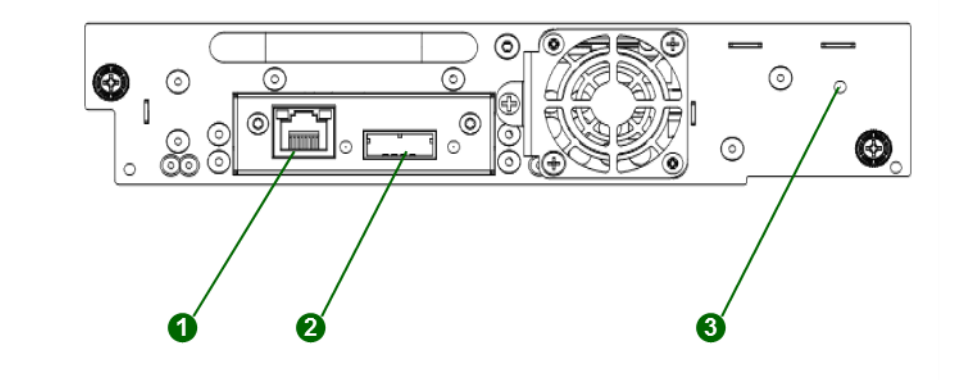

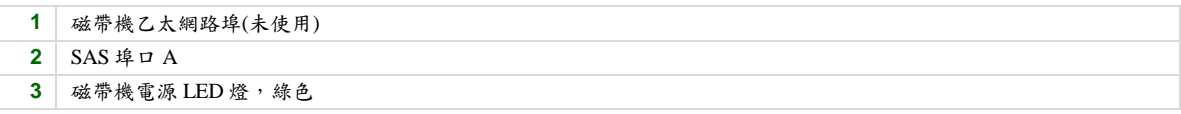

#### <span id="page-14-2"></span>**3.6.2 HP LTO-5 HH FC**

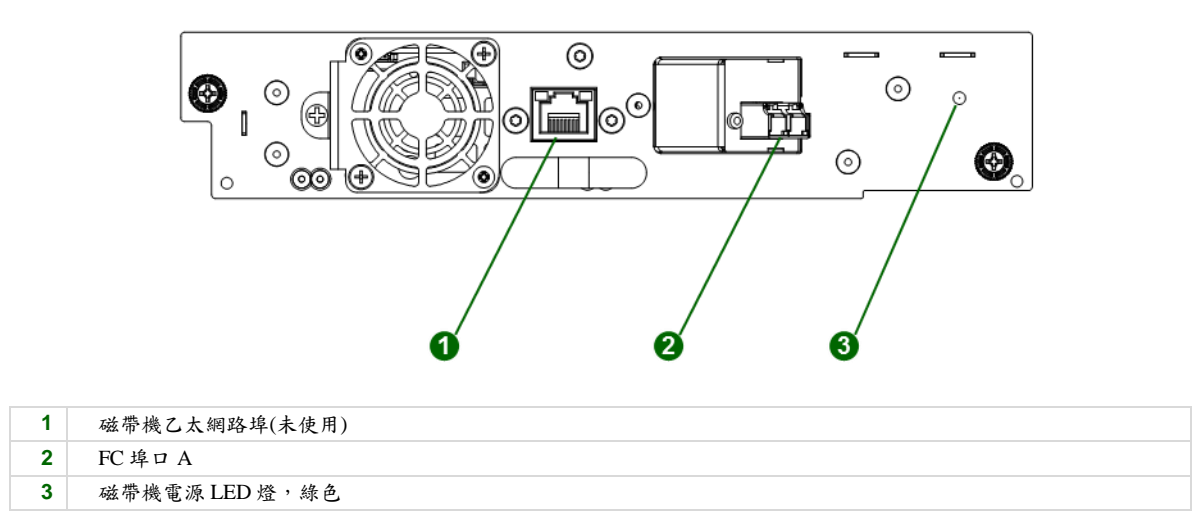

#### <span id="page-15-0"></span>**3.6.3 HP LTO-6 HH SAS**

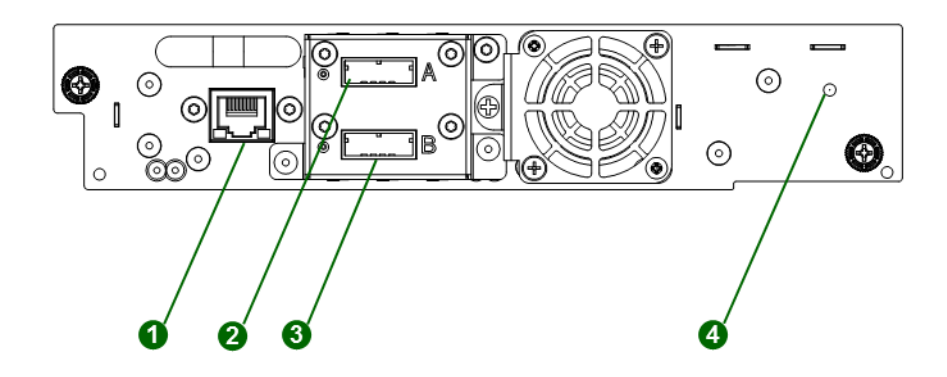

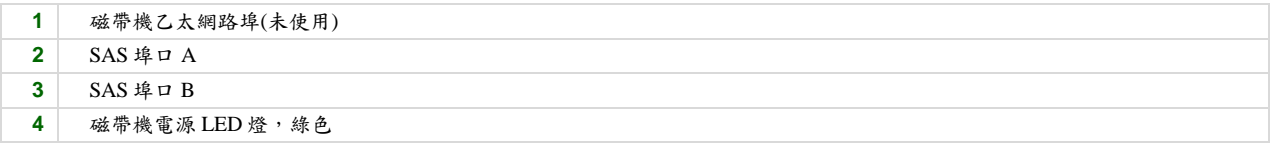

#### <span id="page-15-1"></span>**3.6.4 HP LTO-6 HH FC**

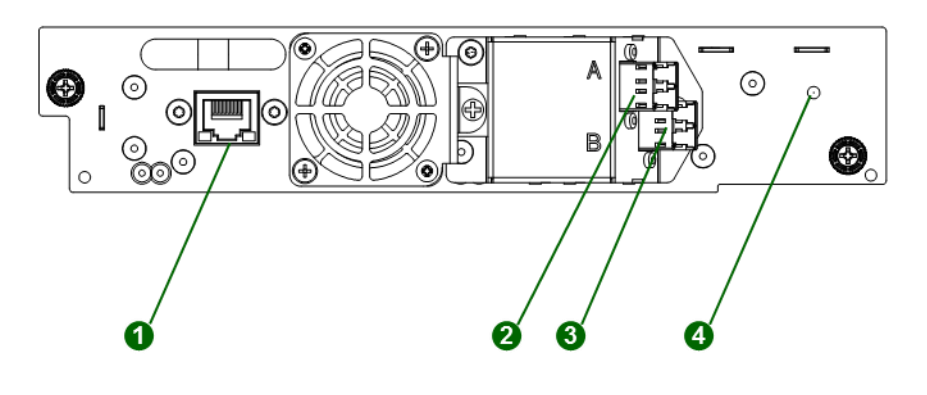

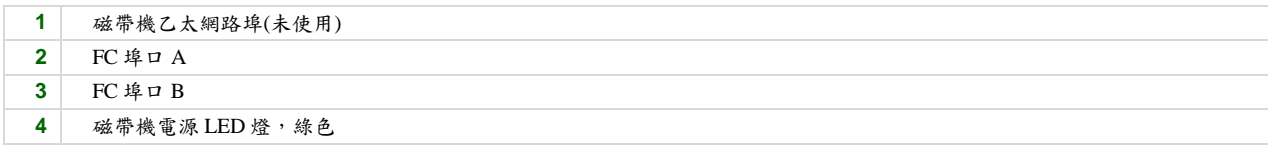

## <span id="page-16-0"></span>**3.6.5 IBM LTO-5/6 HH SAS**

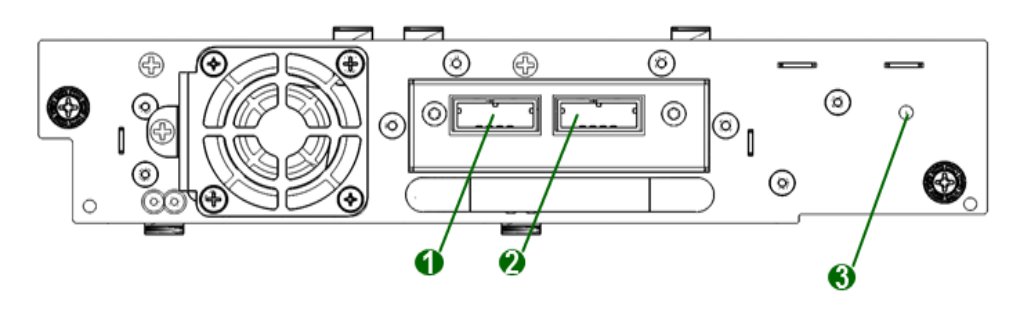

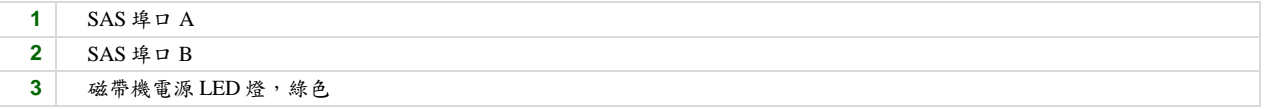

#### <span id="page-16-1"></span>**3.6.6 IBM LTO-5/6 HH FC**

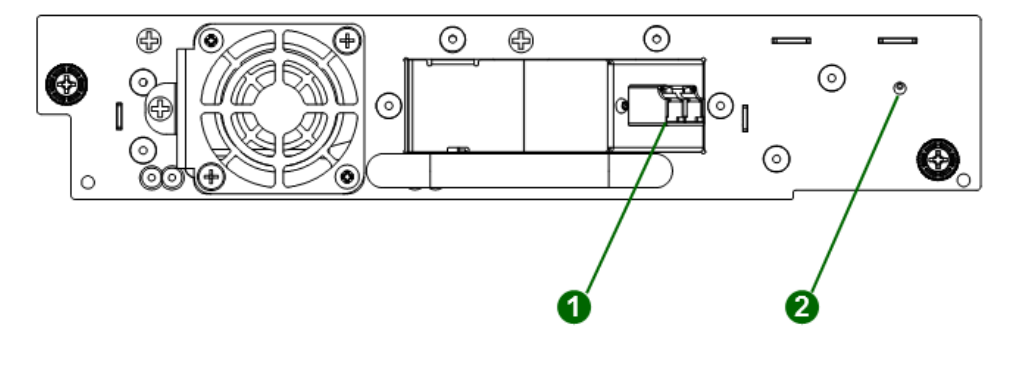

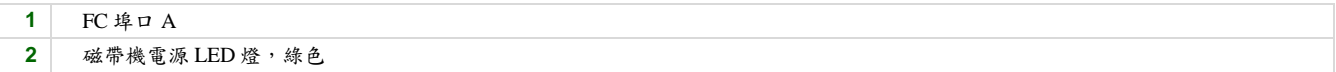

## <span id="page-17-0"></span>**3.7** 電源供應裝置後面板 **LED** 燈

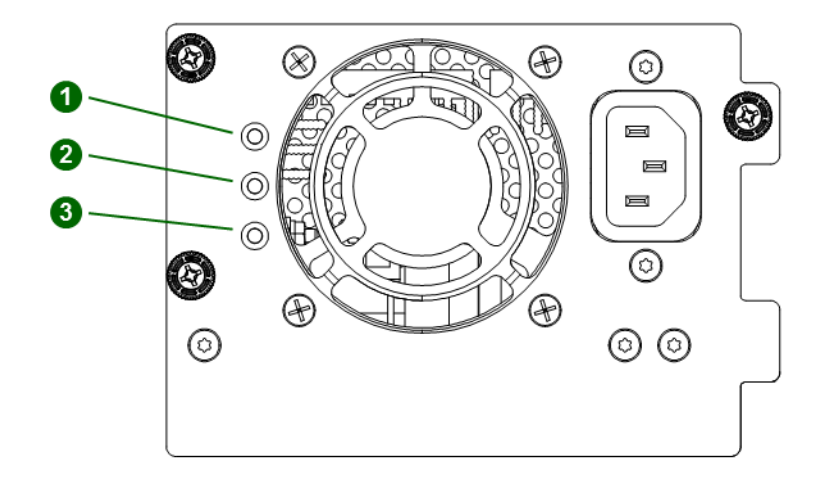

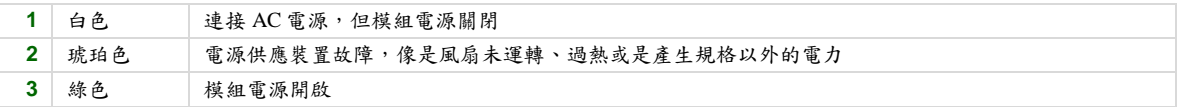

### <span id="page-18-0"></span>**3.8** 元件編號

磁帶櫃通常會顯示模組的邏輯元件編號,儲存插槽以及磁帶機從數字1開始由小到大。

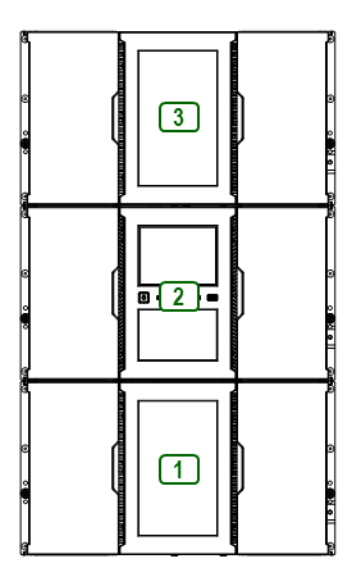

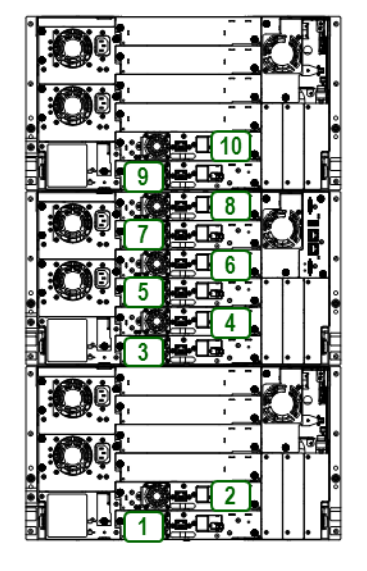

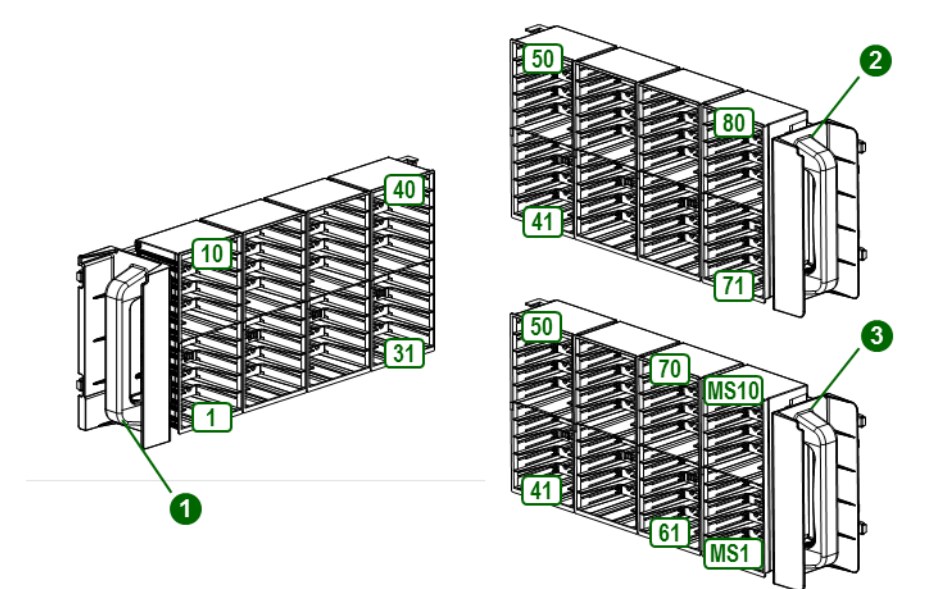

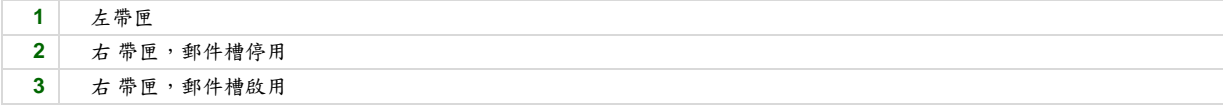

#### <span id="page-19-0"></span>**4** 安裝磁帶櫃

#### <span id="page-19-1"></span>**4.1** 規劃安裝

- 選擇磁帶櫃的位置。參考"位置要求**"**.
- 規劃 SAS 或是光纖通道組態並取得必要的電纜。請參考**"SAS** 組態要求**"**或是"光纖通道組態要求**"**。
- 規劃機架配置。請參考"規劃模組與機架配置**"**.
- 內部 IP 範圍選擇

#### <span id="page-19-2"></span>**4.2** 位置要求

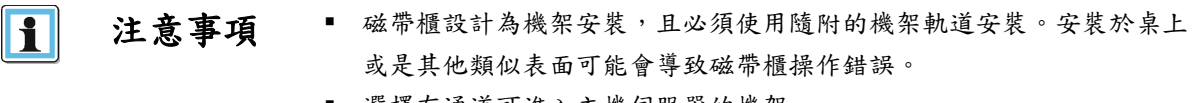

- 選擇有通道可進入主機伺服器的機架。
- 選擇符合下表各準則要求的位置。

| 準則     | 定義                                                                                                    |  |
|--------|----------------------------------------------------------------------------------------------------|--|
| 機架要求   | 標準 19 英吋的機架與適當 U 数(機架單位) 的間隙以提供預定的模組數量使用                                                                    |  |
| 機架空間要求 | 基本模組為 6U 而每個擴充模組為 6U                                                                                        |  |
| 室溫     | $10-35$ °C (50-95°F)                                                                                        |  |
| 電源     | AC 電壓: 100-240 VAC<br>٠<br>線路頻率: 50-60 Hz<br>٠<br>磁帶櫃位於接近 AC 插座處<br>٠<br>AC 電源線是磁帶櫃的主電源 AC 斷電裝置,且必須可隨時輕易進入。 |  |
| 空氣品質   | 請將磁帶櫃放置在微粒子污染源最低的區域<br>٠<br>避免鄰近常用的們與通道、會累積灰塵的庫存品堆疊處、印表機以及煙霧彌漫的房間<br>٠<br>過多灰塵以及碎屑會讓磁帶以及磁帶機受損<br>٠          |  |
| 濕度     | 百分之 20-80 的 RH 無凝結                                                                                          |  |

表 *4:* 位置要求

#### <span id="page-19-3"></span>**4.3 SAS** 組態要求

序列式 SCSI (SAS)是一種電腦匯流排技術,主要用於傳送數據進出儲存裝置,包含硬碟以及磁帶機。 SAS 設計用於 傳 送數據,速度可達 6 Gbps。

SAS 利用串聯、以及主機伺服器與每個儲存裝置間的直接連接。這排除了建構 SCSI 匯流排以及指派 SCSI IDs 的需要, 因為這是平行 SCSI 裝置才需要的。

主機伺服器必須有 SAS 主機匯流排配接器 **H**ost **B**us **A**dapter (HBA)以及一個外部接頭。HBA 使用多重邏輯單元編號 Logical Unit Numbers (LUNs)與磁帶櫃通訊。請確認您的 HBA 支援多重 LUNs, 因為大多數的 RAID 控制裝置不支援。

大多數的 SAS HBA 埠口都有 4 個 SAS 通道。磁帶機使用一個通道,所以每個 HBA 埠口可支援多達 4 個磁帶機。您可於 每一端使用一條電纜與一個接頭,但僅會使用一個通道。

不同代的磁帶機支援的速度於下表顯示。

#### 表 *5:* 支援的 *SAS* 速度

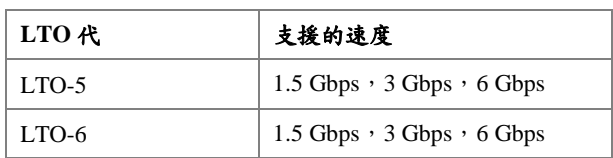

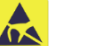

小心 需要以 SAS 磁帶機所需的傳輸率評定高品質 SAS 電纜。務必確認您使用 的 SAS 電纜是根據零部件介面的數據傳輸率評定。經描述為"相等" 的 SAS 電纜可能不支援 6 Gb/s 數據率且不應與 LTO-5 或是下一代的磁帶機 一同使用,除非這些電纜經確認適用於 6 Gb/s 的數據率。

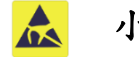

小心 在每個 SAS 磁帶機上,磁帶櫃有一個或是多個迷你 SAS 接頭。迷你 SAS 接頭為鍵控。 不可用蠻力將 SAS 電纜的迷你 SAS 接頭推入磁帶機,因其 可能使用不同的鍵控。

SAS 磁帶機使用獨特的識別符識別,稱為全球節點名 **W**orld **W**ide **N**ame (WWN)或是全球識別碼 **W**orld **W**ide **Id**entifier (WWID)。磁帶櫃指派 WWID 給磁帶機機架。更換磁帶機時,WWID 就會被重新指派給新的磁帶機.

作業系統會在每個 HBA 通道上追蹤磁帶機的 WWID。每個散出型電纜上的磁帶機接頭都與一個 HBA 通道相連。磁帶 機插入後,應維持在相同通道以固定 HBA 通道以及 WWID 間的連接。

#### <span id="page-20-0"></span>**4.4** 光纖通道組態要求

光纖通道 (FC) 磁帶機可直接連接至有主機匯流排配接器(HBA)的伺服器或是透過儲存區域網路(SAN)。

安裝需要每個磁帶機一條光纖通道電纜。磁帶機全都使用一個 LC 風格接頭。有些磁帶機會有兩個 FC 埠口,但每個磁 帶機僅需要一個電線連接 。電纜可以連接到任一個磁帶機 FC 埠口。

不同代的磁帶機支援的速度於下表顯示

| LTO 代 | 支援的速度                  |
|-------|------------------------|
| LTO-5 | 2 Gbps, 4 Gbps, 8 Gbps |
| LTO-6 | 2 Gbps, 4 Gbps, 8 Gbps |

表 *6:* 支援的光纖通道速度

#### H 注意事項 ■ 因為效能要求,請使用磁帶機適用的 HBA。 移動高壓縮數據到較高 Gb 的磁帶機時, Gbps 較低的 HBA 可能會造成性 能衰退。 ■ 於 SAN 安裝中,所有主機以及磁帶櫃間的開關都必須具備適當類型。

路徑中較低的 Gb 開關可能導致性能衰退 。 建構分區,這樣就僅有備援伺服器可存取磁帶櫃。

#### <span id="page-21-0"></span>**4.5** 規劃模組以及機架配置

可能的話,請將基本模組安裝於機架的中央,以提供許可的上方 3 個擴充模組與下方 3 個擴充模組足夠空間。請參考 **5.1** 支援之磁帶櫃組態 了解額外細節。

#### <span id="page-21-1"></span>**4.6** 內部 **IP** 範圍選擇

關於模組間的內部通訊,磁帶櫃採用的是有內部 IP 位址範圍的乙太網路連線。為避免內部 IP 位址範圍以及外部 IP 位址 間有任何衝突,磁帶櫃連接外部乙太網路埠之前需要選擇內部 IP 範圍。

有一個含有內部 IP 範圍的檔案儲存在基本模組背板上: **/opt/storage/mfg/stack/network.range** 以及 **LCM /opt/storage/configuration/network.range**

數值必須為下列格式: **RANGE=192.0.2**

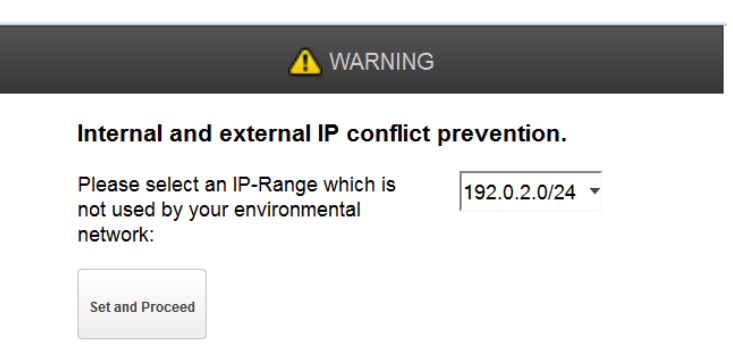

請注意: 因為將於內部設定, 所以 IP 位址的最後一節沒有設定。

首次開始 Stack 時,檔案將透過操作人員控制面板(OCP) IP 範圍選擇頁面建立,或若單位透過 OCP 或是遠端管理介面 (RMI)經重設為製造預設/重設時。.

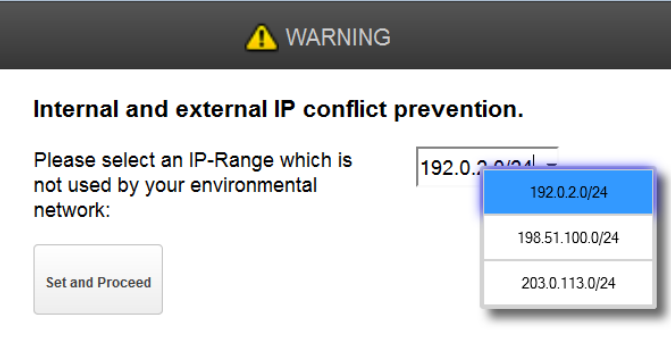

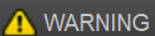

Internal and external IP conflict prevention.

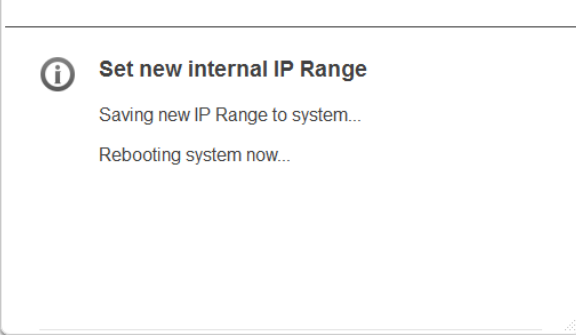

#### <span id="page-22-0"></span>**4.7** 主機準備

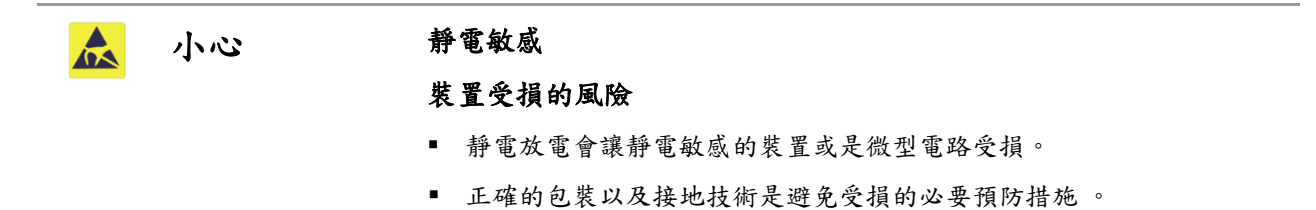

請遵守這些一般方針:

- 關閉主機電腦前請向系統管理員確認。
- 關於 SAS 磁帶櫃,請確認可取得性或是安裝支援多重 LUNs 的 SAS HBA。
- 關於直連式 光纖通道磁帶櫃,請確認安裝 FC HBA 的可取得性。
- 透過相容開關連接光纖通道磁帶櫃時,請確認有足夠的埠口可選用。

#### <span id="page-23-0"></span>**4.8** 安裝預防措施

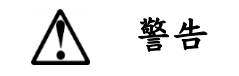

#### 警告 產品重量

每個 NEO-XL Series 嵌入式資料儲存裝置暨可調整磁帶櫃模組重達 40 公斤 (88 磅)以上,不含磁帶機或是磁帶,而含 6 個磁帶機以及 80 個磁帶時則為 70 公斤(144 磅) 。

#### 人員受傷的風險

移動或是升降模組前:

- 請遵守當地的健康以及安全要求還有人工物料搬運的方針。
- 取下所有磁帶以降低重量並避免磁帶盒掉落到機械手路徑並讓磁帶櫃 受損。
- 取下所有磁帶機以減少重量。
- 安裝或是移除期間請取得適當協助以升降以及穩定模組。

#### 裝置受損的風險

將模組放置在子機架上或是取下時:

- 延伸機架的水平調節支撐到樓面。
- 確認機架整個重量都在水平調節支撐上。
- 在機架上安裝穩定支腳。
- 一次只延伸一個機架零部件。

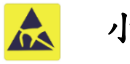

- 小心 | 磁帶櫃不要暴露在溼氣中
	- 請勿將模組放置在兩端或是側邊,這可能會造成損害。

#### <span id="page-23-1"></span>**4.9** 基本模組以及擴充模組拆裝

拆封任何模組前,請打掃目標機架附近的作業表面以利安裝。

小心 若操作磁帶櫃的室內溫度與存放模組處的室溫差異達 15°C (30°F), 拆裝  $\mathbf{A}$ 前請至少先適應環境 12 小時。

拆裝 NEO-XL Series 嵌入式資料儲存裝置暨可調整磁帶櫃 基本模組或是擴充模組:

- 1. 開啟以及從盒中取出模組前,請檢查容器是否有運送造成的損壞。
- 2. 若您注意到有任何損壞,請立即向貨運公司反應。
- 3. 切斷並取下容器外部的帶子。
- 4. 抬起外紙箱 這沒有固定在棧板上。
- 5. 取出模組周圍的內紙箱套筒。
- 6. 取出機架軌道。
- 7. 取出配件套裝盒。

- 8. 取出模組上方的泡沫成形件。
- 9. 在有人協助的情形下,將模組抬出底部的泡沫塑料網,取下模組包裝然後將模組放在作業表面。

 $\mathbf{A}$ 小心 請勿將模組放置在兩端或是側邊,這可能會造成損害。

<span id="page-24-0"></span>10. 請保留包裝材料以供日後使用。

#### **4.10** 識別磁帶櫃模組零部件

若您已經拆封基本模組,請確認您收到下列零部件:

- 1. 基本模組
- 2. 兩個機架軌道
- 3. 配件包
	- a. 兩組機架安裝硬體
	- b. 兩條北美電源線
	- c. 兩條歐洲電源線

若您已經拆封擴充模組,請確認您收到下列零部件:

- 1. 擴充模組
- 2. 兩個機架軌道
- 3. 配件包
	- a. 兩組機架安裝硬體
	- b. 兩條北美電源線
	- c. 兩條歐洲電源線
	- d. 擴充互連電纜

使用 SAS 磁帶櫃時,您必須提供 SAS 纜線敷設與正確的 HBA 試用組態。使用光纖通道磁帶櫃時,您必須提供每個磁帶 機一條光纖通道電纜.

#### <span id="page-24-1"></span>**4.11** 準備上與下模組

若您僅安裝基本模組而無擴充模組則可略過此步驟。

基本模組有可取下的上下蓋。您將需要從基本模組轉移一個或兩個護蓋到擴充模組。護蓋都一樣且變動上下蓋的程序也 一樣。

- 若您正於基本模組下方安裝擴充模組,請從基本模組上移動下蓋到將安裝於磁帶櫃底部的擴充模組。
- 若您正基本模組上方安裝擴充模組,請從基本模組上移動上蓋到將安裝於磁帶櫃上方的擴充模組。

若想從基本模組上移動磁帶櫃蓋板到擴充模組:

- 1. 從基本模組上取下磁帶櫃蓋板。
	- a. 將基本模組放在工作台上。若您取出下蓋,請小心翻轉基本模組好讓您可進入模組底部。
	- b. 插入一個小型的一字起子或是 Torx 螺絲起子到開孔中讓彈簧鎖縮回,滑動蓋子直到蓋子碰到工具,移除工具然 後繼續滑動蓋子到模組前方,直到所有垂片都被鬆開。

10400781-002 © 2014-17 Overland Storage, Inc. Page 25

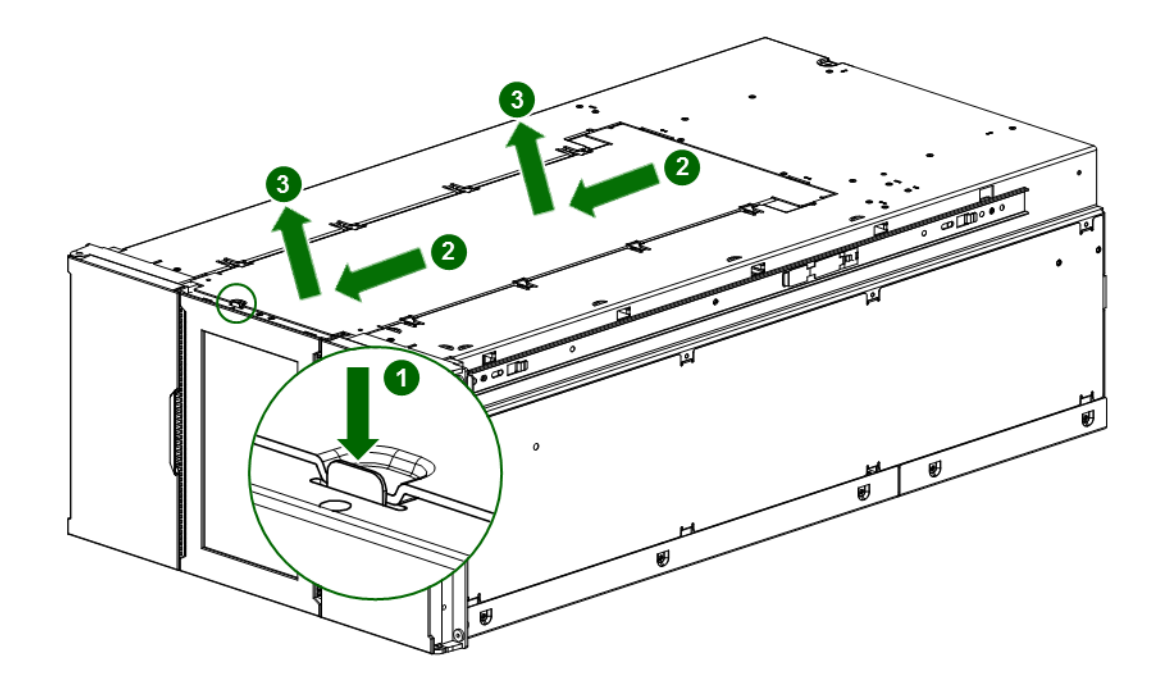

- c. 從模組中取出護蓋。
- d. 若基本模組上下顛倒,請小心的將其轉動回正常位置。
- 2. 將護蓋安裝到擴充模組上。
	- a. 將擴充模組放到工作台上。若模組將為磁帶櫃中的下模組,則請小心的翻轉模組好讓您可以進入模組底 部。
	- b. 利用模組上的插槽校直護蓋上的所有垂片,輕輕的下推然後往回滑動護蓋直到彈簧鎖咬合。.

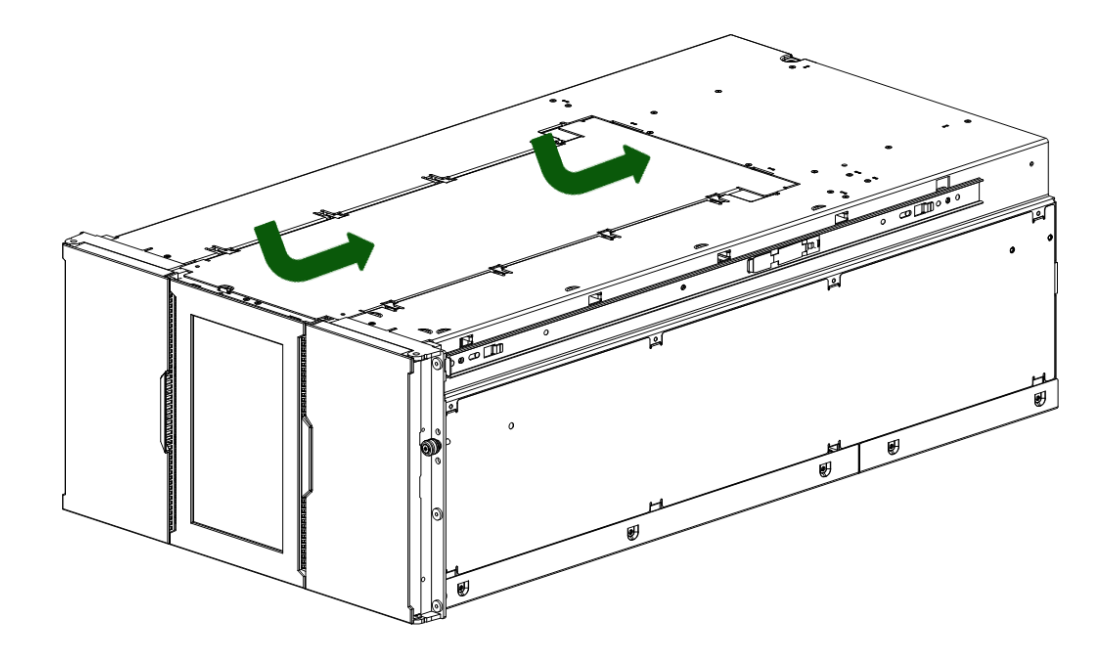

10400781-002 © 2014-17 Overland Storage, Inc. Page 26 c. 若擴充模組上下顛倒,請小心的將其轉動回正常位置。.

#### <span id="page-26-0"></span>**4.12** 於機架上安裝模組

NEO-XL Series 嵌入式資料儲存裝置暨可調整磁帶櫃模組遵循 EIA 310A 標準之規定,可輕鬆安裝於機架上,至少一公 尺深。您需要 #2 Phillips 螺絲起子完成此目的。

安裝多個模組時若想定位軌道的位置:

- 1. 找出將安裝最低模組之處,完整 U 型最低的底部。
- 2. 持續關注任何更高的額外的模組 6U 位置.

若想安裝軌道至機架中,請從最低的機架位置開始:

- 1. 從機架前方,將機架軌道插入背面然後是前方的垂直支撐。
	- a. 根據軌道上貼的前後左右方向資訊定位軌道。
	- b. 將後軌道懸掛器插入後垂直支撐時,請向上旋轉軌道前方,然後降低軌道前方直到接近水平。
	- c. 延伸軌道前方直到懸掛器穿過垂直支撐中的開孔,然後扣上適當位置。
	- d. 另一個軌道請重複子步驟 a、b 以及 c。

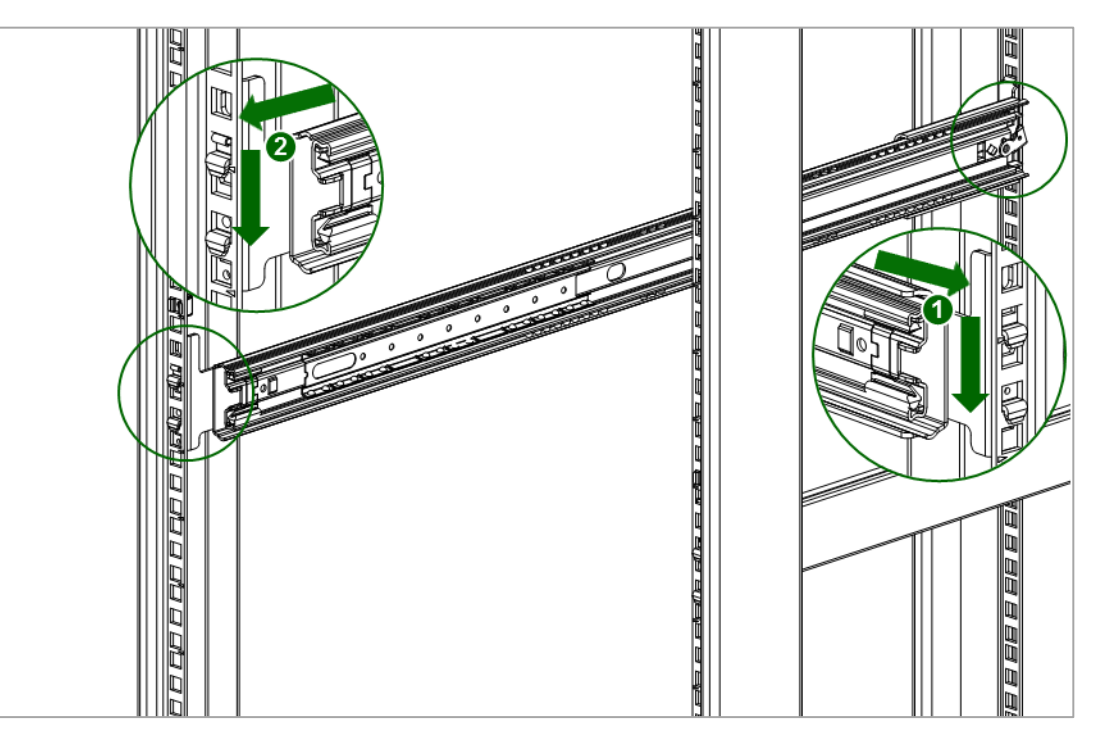

2. 在方形孔機架的兩個軌道前方,如圖所示安裝一個固定螺帽在安裝架上,並增加穩定性,安裝由標示有固定插件 (**Retention Inserts**)的小包中拿出的固定插件。

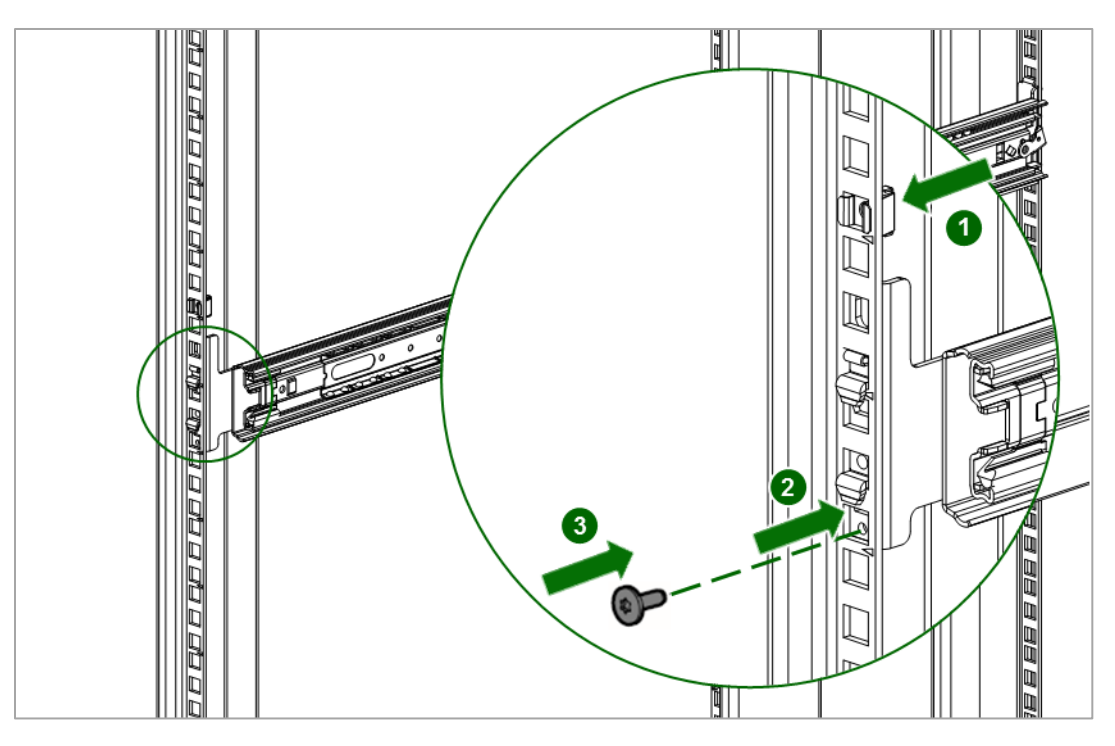

磁帶櫃有個由三部分組成的軌道系統:

- 外軌安裝在機架上。
- 中間軌道連接內外兩軌,這樣模組就可從軌道中滑出。
- 內軌與模組連接。

若想安裝模組於機架中,請從底部模組開始:

1. 延伸中間軌道直到它們鎖定在適當位置。移動滑動組件到中間軌道的前方。

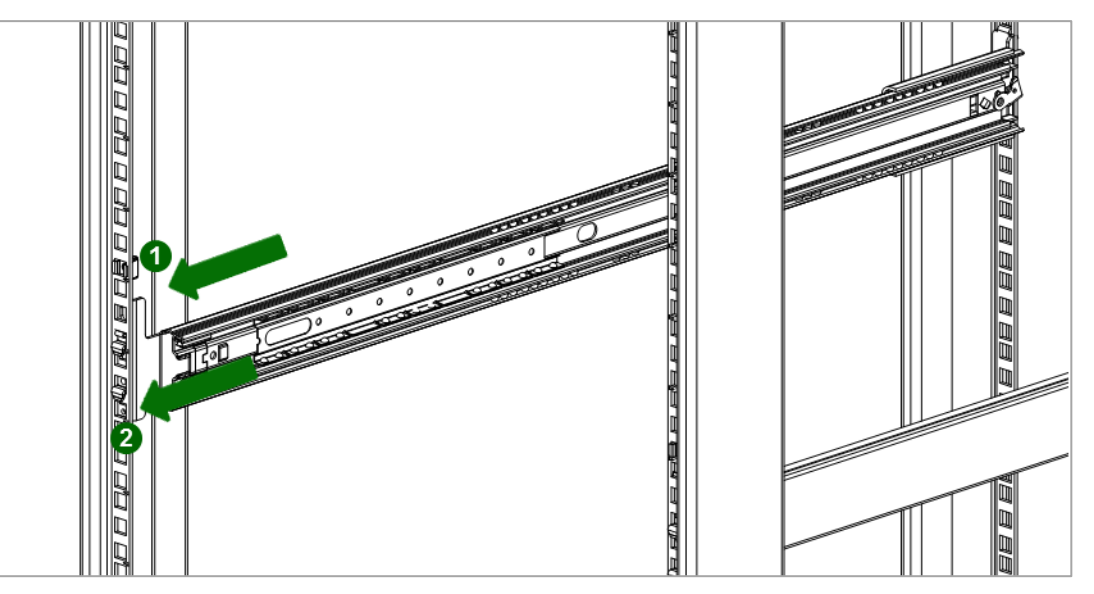

2. 滑動內軌進入中間軌道。滑動模組進入機架

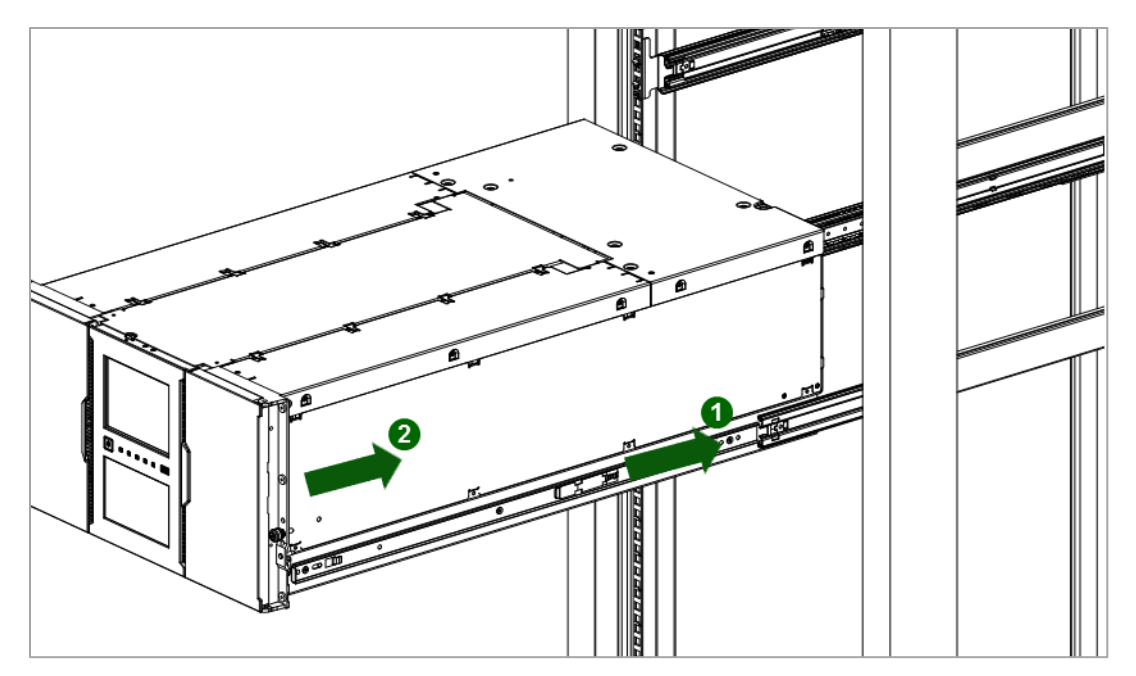

- 3. 若您正在安裝多個模組,請確認此模組已經直接安裝在其鄰近模組的上或下方,並包含在正確的 6U 容量內。模組 間的縫隙必須小於 4 mm。
- 4. 用您的手指轉緊模組每一側上的外加拇指螺絲。.

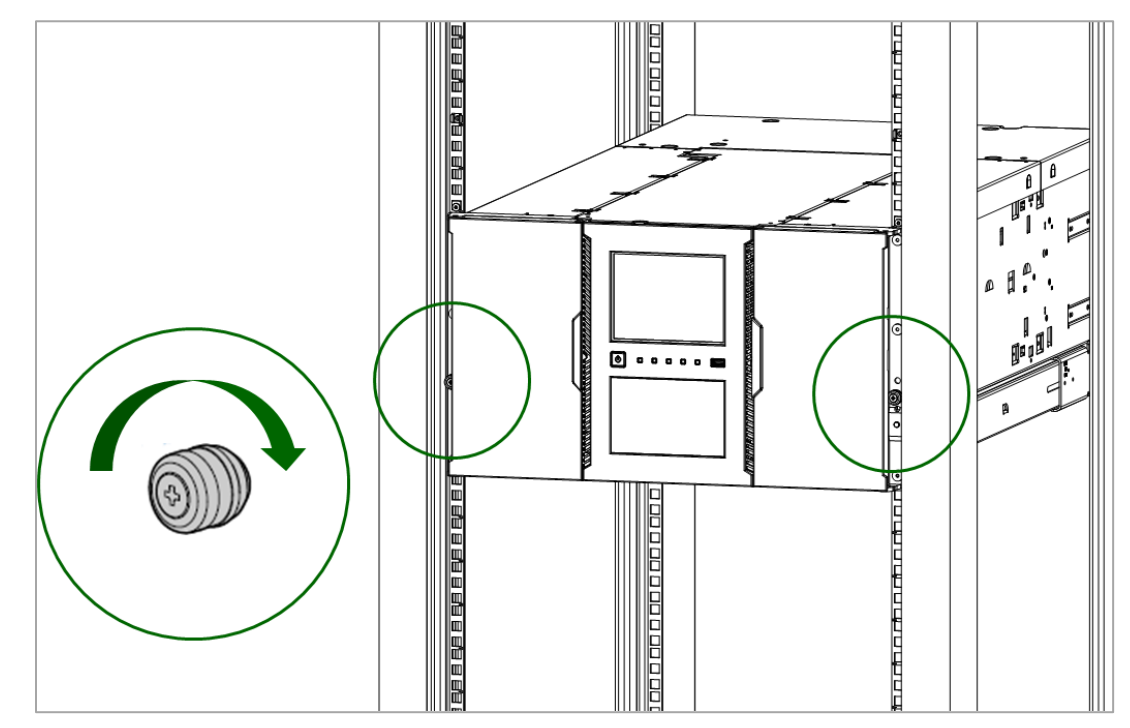

5. 重複步驟 2 到 4 以安裝剩餘的模組到機架中。

#### <span id="page-29-0"></span>**4.13** 校直以及連接模組

若磁帶櫃沒有擴充模組,請跳過此步驟。

校直模組可確保機械手可於模組間自由移動。除非校直機構在鎖定位置不然磁帶櫃無法操作。

- 1. 從磁帶櫃前方,鬆動模組上每一個拇指螺絲兩圈。
- 2. 從磁帶櫃後方,從一對模組的底部開始,每個模組與下方的模組對齊。於每對模組上重複步驟。
	- a. 鬆動模組校準機制上的拇指螺絲。
	- b. 降低校直機構。若您感覺到阻力。請調整上模組的位置好讓校直機構中的插銷移動到下模組的開孔中。校 直機構位於鎖定位置時,請轉緊拇指螺絲。

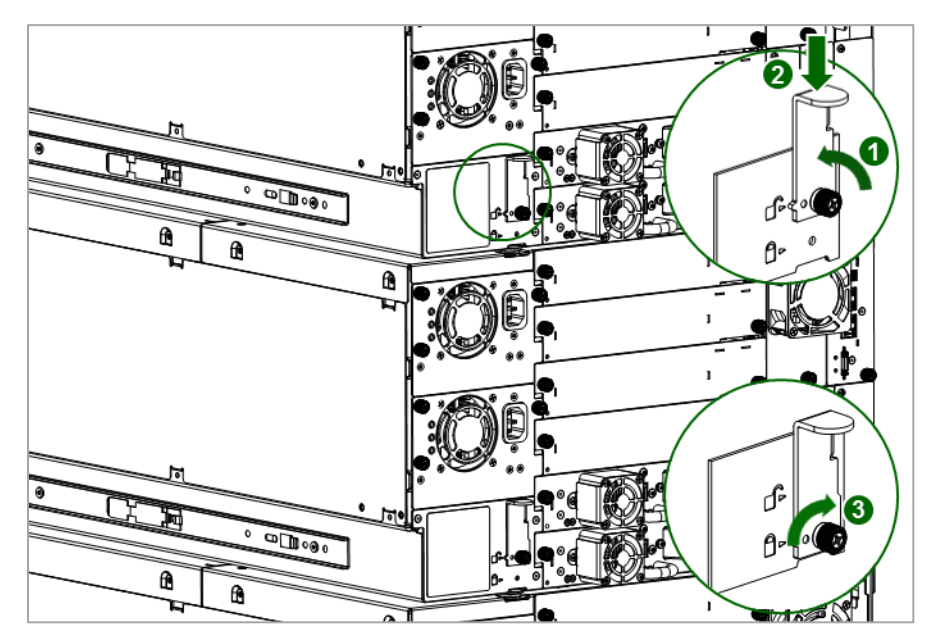

- 3. 請確認磁帶櫃中最低的模組利用拇指螺絲讓其校直機構固定在解鎖位置。
- 4. 從磁帶櫃前方,用拇指轉緊模組上每個拇指螺絲好將模組固定在機架上。
- 5. 從磁帶櫃後方, 如圖所示,使用擴充互連電纜連接每一對下模組與其鄰近的模組。

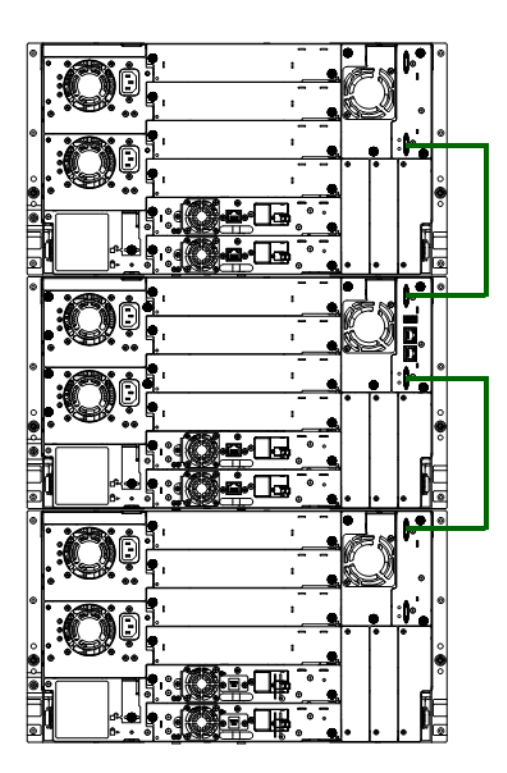

#### <span id="page-30-0"></span>**4.14** 安裝磁帶機

1. 於磁帶櫃後方找出適當的空磁帶機機架 。

注意事項 ▪ 全高磁带機僅可安裝在最上方、最下方或是半高磁帶機機架的中間。全高 1 磁帶機無法放在其他位置並將無法操作。

- 若磁帶機無法完全就位,請確認他位於三個全高磁帶機位置中的其中一 個。.
- 2. 為了協助磁帶機的校直,一次僅移動一個磁帶機的磁帶機機架護蓋。取下固定其於適當位置的螺絲以移除覆蓋磁帶 機機架的面板。取下磁帶機機架護蓋以安裝半高磁帶機; 取下兩個磁帶機機架護蓋 以安裝全高磁帶機。
- 3. 使用把手穩住磁帶機並從底部支撐,沿著校直軌道滑動磁帶機進入磁帶機機架,直到其與磁帶櫃後方齊平。
- 4. 使用手指轉緊藍色的外加螺絲以固定磁帶機於機殼上。若無法轉緊拇指螺絲,請確認磁帶機已正確對齊。

小心 所有無安裝磁帶機的磁帶機機架都必須安裝好磁帶機機架護蓋。  $\mathbf{A}$ 

#### <span id="page-31-0"></span>**4.15** 連接光纖通道電纜

1. 必要時請移除 FC 埠口蓋。連接 FC 電纜的一端到磁帶機上的埠口 A。

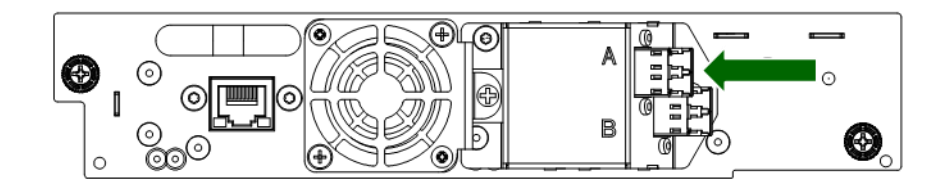

2. 連接 FC 電纜的另一端到開關或是 HBA。

#### <span id="page-31-1"></span>**4.16** 連接 **SAS** 電纜

- 1. 連接 SAS 電纜的 HBA 端進入 HBA 上的接頭。若您使用 SAS 散出型/Hydra 電纜,則僅有一個接頭的電纜端點應插  $\lambda$  HBA.
- 2. 連接電纜的磁帶機端點。
	- 若您使用每一端有單一接頭的電纜,請連接另一端進入磁帶機上的接頭。
	- 若您使用 SAS 散出型電纜,請連接一個迷你 SAS 接頭到每個磁帶機上的接頭。SAS 散出型電纜未使用的端點皆 為單一通道且不適合與磁碟陣列一同使用。使用另一端連接磁帶機,或是線圈並將它們固定在機架上以降低接 頭上的應力。

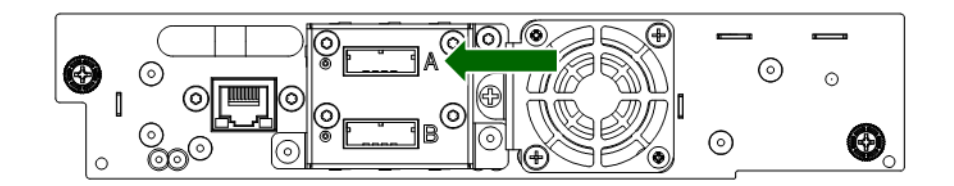

注意事項 SAS 信號速率需要 HBA 以及磁帶機間有乾淨的連線。HBA 以及磁帶機間請勿 使用轉接器或是轉換器 。為求操作的可靠,請使用最大為 6 公尺的 SAS 電 纜。

H

#### <span id="page-32-0"></span>**4.17** 啟動磁帶櫃

1. 將電源線插入每個模組的電源接頭然後再到電源插座中。

注意事項 磁带櫃有雙冗餘電源供應裝置。若想增加冗餘,請將每條電源線插入不同的 H AC 電路中。

- 2. 若想使用 RMI, 請從基本模組控制裝置上底部的乙太網路埠連接乙太網路電纜與網路。
- 3. 按壓 OCP 下方、基本模組上的電源按鈕啟動磁帶櫃; 綠燈將會亮起。當磁帶櫃啟動時,他會把帶匣中的磁帶盒登入 目錄,請檢察所有模組上的韌體版本,建構磁帶機,確認現有模組的存在並搜尋是否有任何新模組。

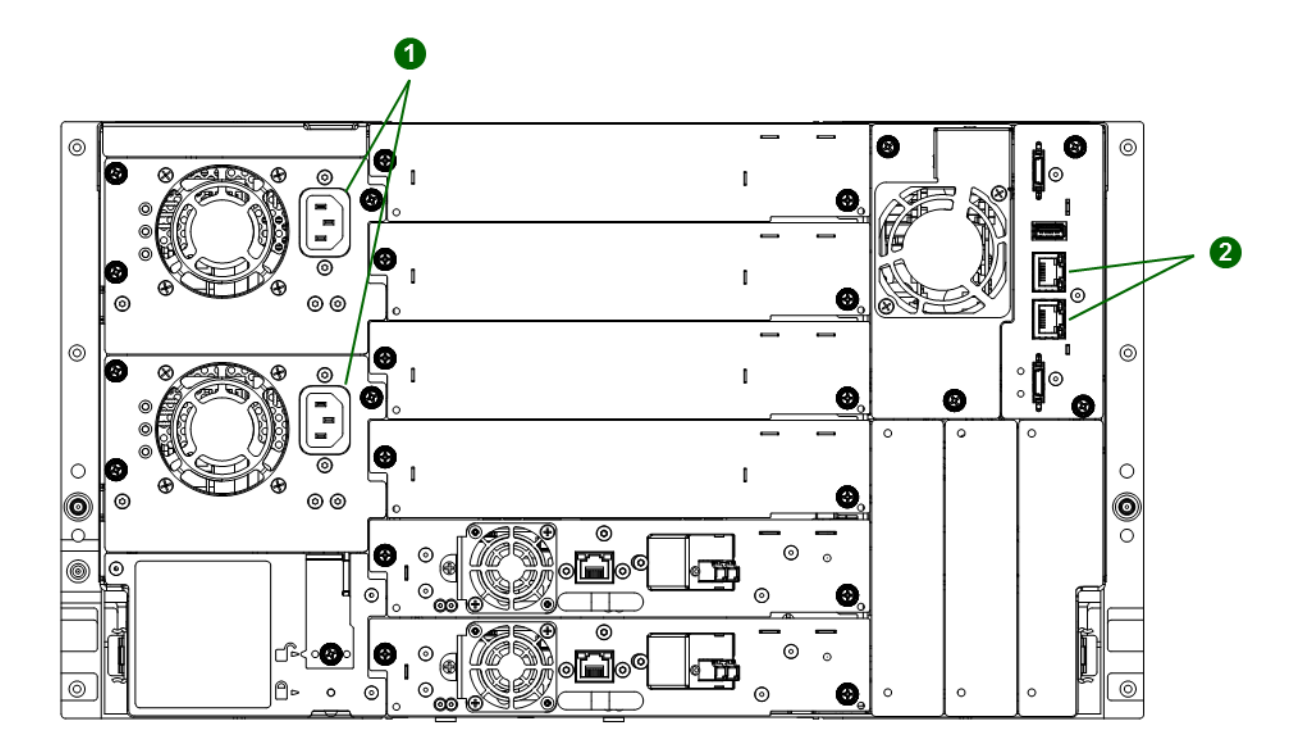

**1** 電源接頭

**2** 乙太網路埠 (僅限基本模組)

#### <span id="page-33-0"></span>**4.18** 使用組態小精靈

從 OCP 開始初始化組態小精靈。小精靈會導引您完成時區、日期與時間,還有網路設定的建構,設定管理員密碼,然 後開始初期系統測試。您可隨時跳過項目以及停止小精靈。您建構好網路設定以及設定管理員密碼後,您可從 RMI 開 始小精靈,完成剩餘的組態。

#### <span id="page-33-1"></span>**4.19** 確認主機連線

若想確認主機電腦以及磁帶櫃間的連線:

1. 請安裝應用程式軟體及/或與磁帶櫃相容的驅動程式。備份軟體套裝可能需要額外的軟體或是授權方可與機械手通訊。 2. 使用主機伺服器的作業系統實用程序確認磁帶櫃以及主機間的連線。

#### <span id="page-33-2"></span>**4.20** 標籤以及裝入磁帶盒

磁帶櫃將可無磁帶盒啟動,但在執行數據讀取以及寫入操作、或是任何測試或是轉移磁帶盒的操作前會需要磁帶盒 。 在使用環境中建議使用條碼標籤以提升磁帶櫃中的登入目錄時間並於磁帶櫃外簡易磁帶盒處理程序。

#### <span id="page-33-3"></span>**4.20.1** 使用郵件槽

若郵件槽經啟用,您可用於載入磁帶盒到磁帶櫃中。在首頁畫面中,輕觸**開啟郵件槽**,即可開啟帶匣檢修門,然後拉出 郵件槽。

#### <span id="page-33-4"></span>**4.20.2** 批量載入帶匣

- 1. 從磁帶櫃中延伸其中一個帶匣。
	- a. 從 OCP 或是 RMI, 選擇模組然後選擇開啟帶匣.
	- b. 開啟帶匣檢修門。

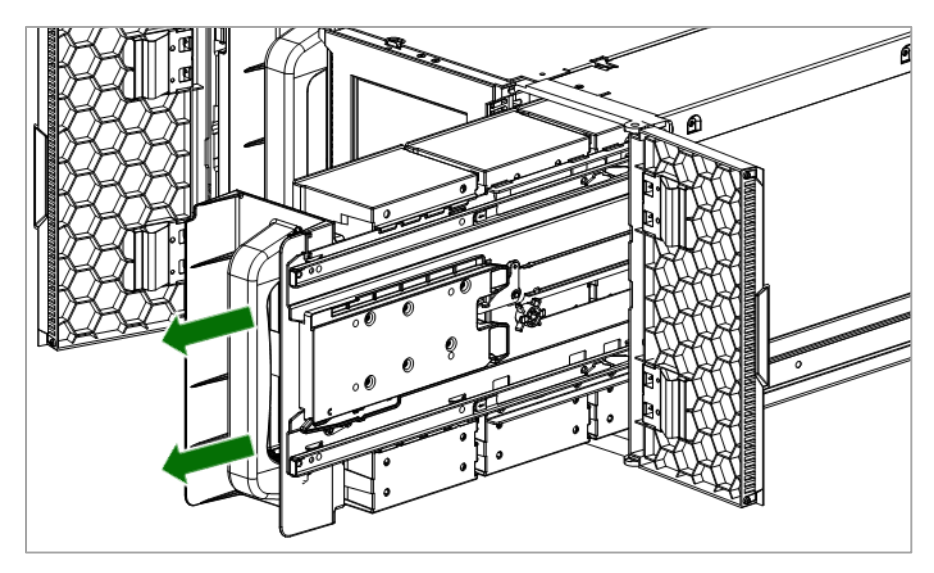

- 2. 將磁帶盒裝入帶匣中,從帶匣後方開始。每個箱子都裝好時,將帶匣推入磁帶櫃。
- 3. 緩慢推動帶匣把手直到帶匣鬆開碰鎖扣上適當位置。帶匣鎖定於適當位置。

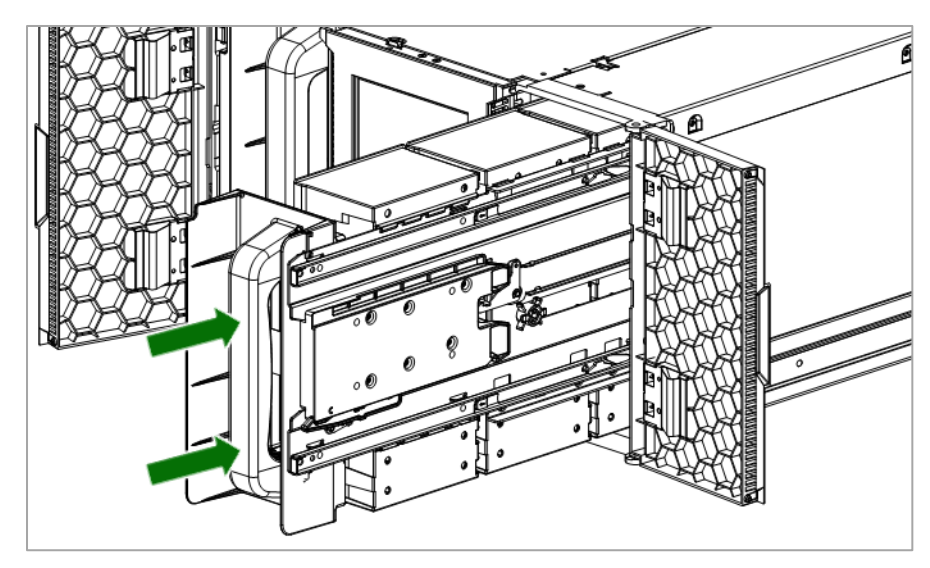

<span id="page-34-0"></span>4. 每個帶匣重複步驟 1 到 3。

#### **4.21** 確認安裝

請確認磁帶櫃有當前的韌體版本。磁帶櫃韌體版本顯示在 OCP 以及 RMI 畫面的左上角。

必要時,請由 OCP 或是 RMI 的 **Maintenance > Software Upgrades > System Firmware** 畫面更新磁帶櫃韌體。

建構磁帶櫃之後,您可從 OCP 中儲存組態設定 USB 隨身碟中或是從 RMI 的 **Configuration > Save/Restore** 畫面儲存到 電腦的檔案中。從組態錯誤中復原或是磁帶櫃需要維修時,有一份磁帶櫃組態備份會有幫助。

#### <span id="page-34-1"></span>**4.22** 建構額外特性

磁帶櫃 有許多特性讓其可根據您的組織所需自訂功能。

- 啟用郵件槽。請參考"啟用或是停用郵件槽".
- 透過分區小精靈為磁帶櫃命名。請參考"建構磁帶櫃分區".
- 分區磁帶櫃。請參考"建構磁帶櫃分區".
- 啟用以及建構 SNMP 網路管理。請參考"建構 **SNMP**".
- 設定郵件活動通知。請參考"建構活動通知參數"

### <span id="page-35-0"></span>**5** 磁帶盒以及帶匣

笨章說明您的磁帶櫃需搭配哪一種媒體使用,還有如何標籤以及寫入保護您的磁帶盒。仔細標籤以及處理磁帶盒將可延 長磁帶盒以及磁帶櫃的壽命。

#### <span id="page-35-1"></span>**5.1** 磁帶盒

使用專為您的磁帶櫃型號所設計的 Ultrium 資料匣以及清潔片。.

表 *7: LTO-5* 磁帶機

| 磁帶盒類型                       |
|-----------------------------|
| LTO-5 Ultrium 3 TB 資料匣      |
| LTO-5 Ultrium 3 TB WORM 音料匣 |
| Ultrium 通用清潔片               |

#### 表 *8: LTO-6* 磁帶機

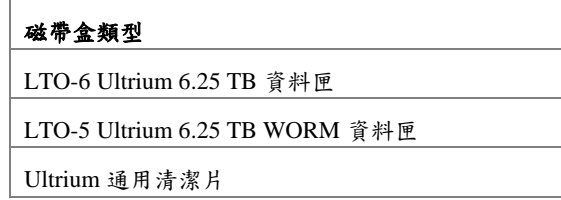

注意事項 LTO-3 以及之後的磁帶機支援可重新寫入以及 WORM 資料匣。寫入一 H 次,讀取多次 (WORM) 資料匣提供水準提高的數據保全,可防止意外或是 惡意更改磁帶盒上的數據。WORM 資料匣可以附加好讓磁帶盒的完整容量 最大化,但您不須刪除或是覆寫磁帶盒上的數據。

#### <span id="page-35-2"></span>**5.1.1** 使用與維護磁帶盒

小心 不要消磁 LTO 資料匣!這些資料匣都預先記錄有磁性伺服信號。使用磁帶  $\mathbf{A}$ 盒與 LTO 磁帶機時需要此信號。帶磁性的物體請遠離磁帶盒。.

為了確保資料匣最長效的使用壽命,請遵守這些方針:

- 僅使用專為您的裝置設計的資料匣。
- 清潔磁帶機的 LED 燈亮起時就清潔 磁帶機。.

 $\mathbf{A}$ 

小心 僅可使用 Ultrium 通用清潔片

- 請勿摔落磁帶盒。過度衝擊會損及磁帶盒的內部內容或是磁帶盒本身,讓磁帶盒無法使用。
- 請勿讓資料匣暴露在直射的陽光或是高溫熱源中,包含可攜式加熱器以及供暖氣管。
- 資料匣的操作溫度範圍是 10 到 35° C。儲存溫度範圍是-40 到+60° C 的無塵環境中,相對濕度需介於百分之 20 到 80 (無凝結).
- 若資料匣已經暴露於規定範圍以外的溫度,請讓資料匣在室溫中穩定,穩定時間與暴露在極端溫度中的時間長度相 同或是 24 小時,看何者較短。
- 請勿將資料匣放置在鄰近電磁能量元或是強烈磁場處,像是電腦螢幕、電動馬達、喇叭或是 X 光設備。暴露在電磁 能量或是磁場中會摧毀資料匣製造商寫入於媒體上的數據以及嵌入的伺服代碼,這會造成資料匣無法使用。
- 識別標籤僅可方在資料匣的指定區域。

#### **5.1.2** 標籤磁帶盒

裝置中含有條碼讀取器,可讀取磁帶標籤以及儲存庫存數據在記憶體中。接著裝置會提供庫存資訊給主機應用程式、 OCP 以及 RMI。每個磁帶盒上有條碼讓條碼讀取器可迅速識別磁帶盒,進而加速登入目錄時間。請於您的磁帶盒上使 用條碼標籤。

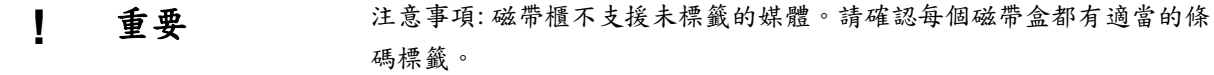

適當的條碼標籤包含條碼最後兩個字母的媒體 ID 。磁帶櫃將不會將不相容的磁帶盒,根據條碼媒體 ID,載入磁帶機。 舉例而言,磁帶櫃不會載入磁帶盒標籤為 LTO-3 者到 LTO-6 磁帶機中。這節省了載入磁帶盒所需的時間以及磁帶機拒 絕的時間。

雖不建議,條用條碼的方法請參考 **Configuration > Ignore** 條碼 **Media ID** 畫面。可讓所有媒體移動而不管條碼媒體 ID. 您的主機軟體可能需要透過相關條碼持續追蹤下列資訊:

- 格式化或是初始日期
- 磁帶的卷池
- 磁帶上所存數據
- 備份年代
- 使用磁帶時碰到的錯誤(以判斷磁帶是否故障)

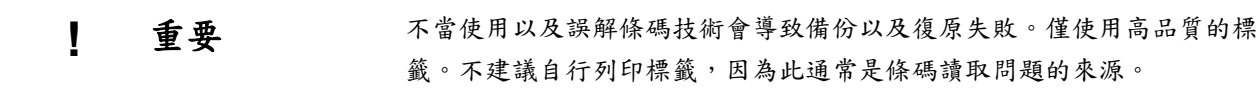

LTO 磁帶盒在磁帶盒的面上、寫入保護開關旁有一個凹槽區域。請使用此區域連接黏著貼上的條碼標籤 。僅可如圖所 示黏貼:

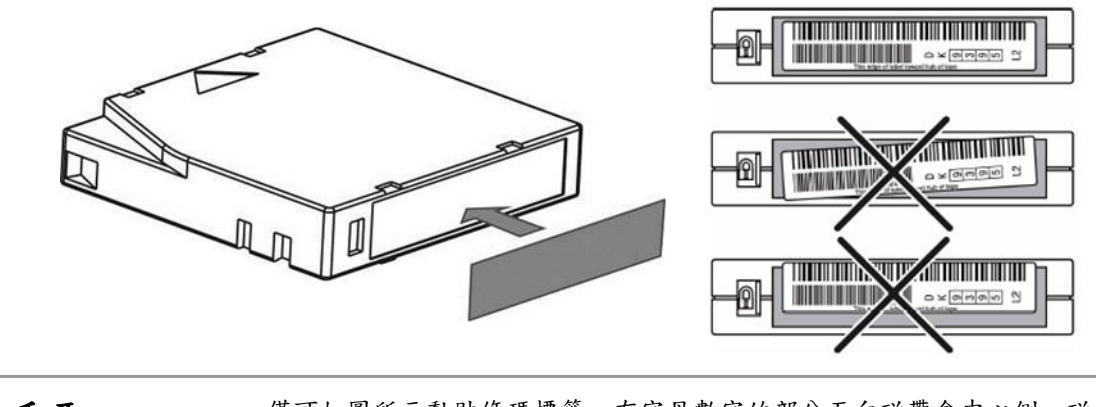

**! 重要** 僅可如圖所示黏貼條碼標籤,有字母數字的部分面向磁帶盒中心側。磁帶 盒上絕不可黏貼多個標籤,因為多於的標籤會造成磁帶盒卡在磁帶機中。

# **5.1.3** 寫入保護磁帶盒

所有可重新寫入的資料匣都有寫入保護開關可避免意外刪除或是數據覆寫。磁帶盒載入裝置以前,請確認磁帶盒前方的 寫入保護開關位於想要的位置。

- 滑動開關到左邊讓裝置可寫入數據到磁帶盒中。
- 滑動開關到右邊寫入保護磁帶盒。會看到一個指示符,像是紅色標記或是小鎖頭,顯示磁帶盒有寫入保護。

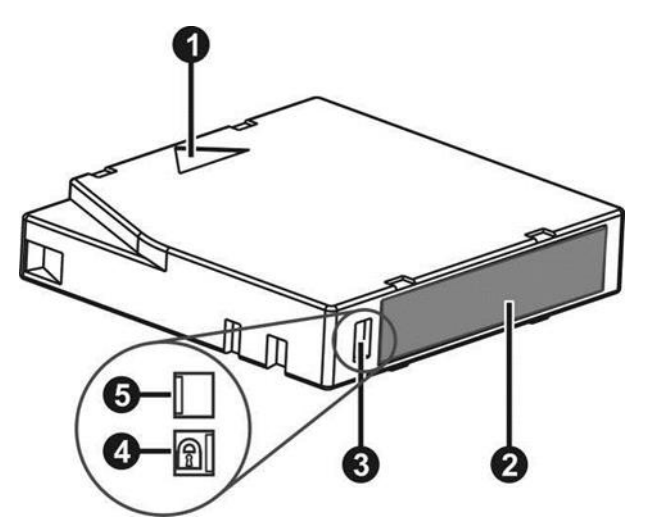

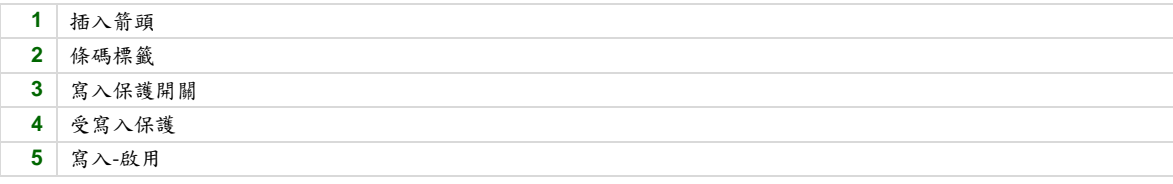

# **5.1.4** 讀取以及寫入相容性

|                    | $LTO-1$ 磁帶機 | $LTO-2$ 磁帶機 | $LTO-3$ 磁帶機 | $LTO-4$ 磁帶機     | $LTO-5$ 磁帶機     | $LTO-6$ 磁帶機     |
|--------------------|-------------|-------------|-------------|-----------------|-----------------|-----------------|
| $LTO-3$ 媒體         | 不相容         | 不相容         | 請取/寫入       | 請取/寫入<br>(無加密)  | 唯讀              | 不相容             |
| $LTO-4$ 媒體,<br>未加密 | 不相容         | 不相容         | 不相容         | 請取/寫入           | 請取/寫入           | 唯讀              |
| $LTO-4$ 媒體,<br>加密  | 不相容         | 不相容         | 不相容         | 使用加密金鑰<br>讀取/寫入 | 使用加密金鑰<br>請取/寫入 | 請取/僅使用加<br>密金鑰  |
| $LTO-5$ 媒體,<br>未加密 | 不相容         | 不相容         | 不相容         | 不相容             | 請取/寫入           | 讀取/寫入           |
| $LTO-5$ 媒體,<br>加密  | 不相容         | 不相容         | 不相容         | 不相容             | 使用加密金鑰<br>請取/寫入 | 使用加密金鑰<br>請取/寫入 |
| $LTO-6$ 媒體,<br>未加密 | 不相容         | 不相容         | 不相容         | 不相容             | 不相容             | 讀取/寫入           |
| $LTO-6$ 媒體,<br>加密  | 不相容         | 不相容         | 不相容         | 不相容             | 不相容             | 使用加密金鑰<br>請取/寫入 |

表 *9: Ultrium* 讀取*/*寫入相容性

# **6** 操作磁帶櫃

磁帶櫃 提供兩個主要介面:

- 操作人員控制面板(OCP) 利用 OCP,您可從前面板監控、建構以及控制磁帶櫃。
- 遠端管理介面 (RMI) —利用 RMI,您可從網路瀏覽器監控、建構以及控制磁帶櫃。RMI 主管一個專用 、受保護的網 路站點,其可顯示磁帶櫃的圖示。

OCP 以及 RMI 的設計以及功能性類似。

表 *10:* 狀態縮圖

| 綠色狀態 OK 縮圖表示磁帶櫃完整運作且無須用戶互動。           |
|---------------------------------------|
| 藍色的驚嘆號指出狀態警告縮圖,表示需要用戶注意,但裝置仍可執行大多數操作。 |
| 紅色X狀態錯誤縮圖表示需要用戶干預且裝置無法執行一些操作。         |

## **6.1** 使用 **OCP**

OCP 有電源按鈕、一個 LCD 觸碰螢幕以及 5 個 LED 燈。有了 OCP,您可從前面板監控、建構以及操作大多數的磁帶 櫃功能。若想導覽 OCP,請輕觸 LCD 觸碰螢幕.

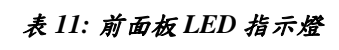

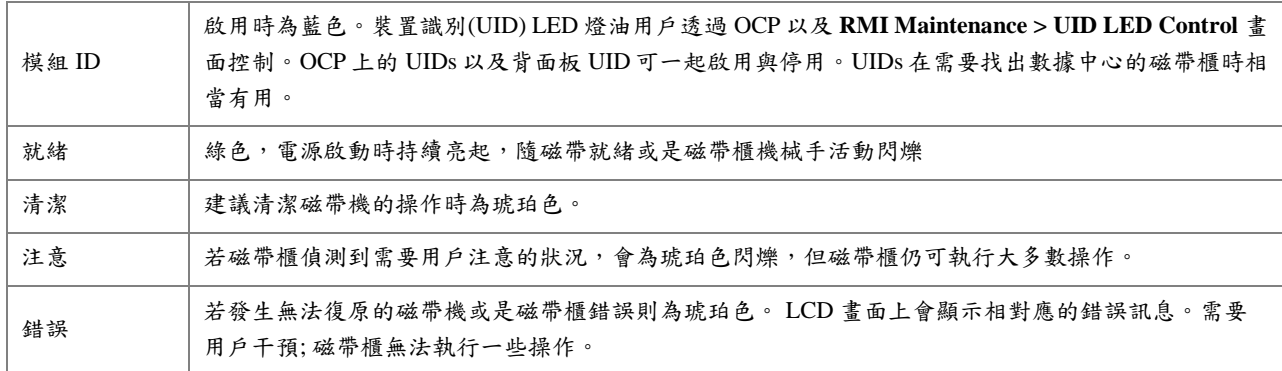

# **6.2** 使用 **RMI**

有了 RMI,您可從網路瀏覽器監控、建構以及操作大多數的磁帶櫃功能。

可能的話,建議使用 RMI 當作主要磁帶櫃介面,因為網路介面提供存取額外性能,包含線上協助,也更易於使用。然 而,不是必须使用 RMI,除非是建構進階的性能,像是 SNMP、IPv6、加密,以及分區。

使用 RMI 之前,您必須建構磁帶櫃網路設定以及使用 OCP 設定管理員密碼。此可使用初始化組態小精靈完成。請參考 "使用初始化組態小精靈".

若想開始 RMI,請開啟支援的 HTML 最新版本然後輸入磁帶櫃的 IP 位址到瀏覽器位址欄中。支援的瀏覽器包含 Internet Explorer、Firefox, Chrome 以及 Safari.

小祕訣 於 RMI 中檢查線上協助了解額外資訊。幫助葉面會隨韌體更新且通常含有本  $\frac{1}{2}O\frac{1}{2}$ 文件中沒有的最新技術細節。若想進入 RMI 協助,請點選 RMI 上方橫幅右側 的**?**圖式

# **6.3** 登入 磁帶櫃

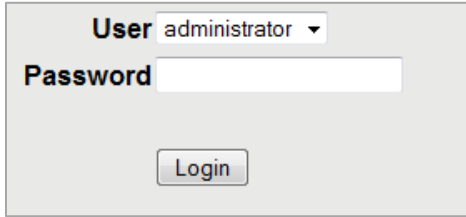

若想登入磁帶櫃:

1. OCP: 若 OCP 螢幕保護程式打開,請輕觸螢幕。

RMI: 開啟支援的網路瀏覽器然後輸入磁帶櫃的 IP 位址到瀏覽器位址欄中。

- 2. 選擇 **User**.
- 3. 若經要求,輸入 **Password**.
- 4. 請點選 **Login**.

用戶層級為:

- 用戶– 無須密碼(**Password** 留白,除非已經設定用戶密碼)。 用戶帳戶提供存取狀態資訊,但不含組態、維護或是操作功能。
- 管理員 需要登入管理員密碼才能成為管理員用戶。相同的管理員密碼可於 RMI 以及 OCP 中使用。沒有預設管理員 密碼; 管理員功能可與 RMI 一同使用前,須利用 OCP 設定 管理員密碼。

管理員用戶可存取所有功能,除了記錄組態以及維修保養服務特性。

■ 維修保養服務 – 此用戶權限僅限維修保養服務人員。維修保養服務密碼為工廠預設。相同的維修保養服務也用於 RMI 以及 OCP。管理員以及維修保養服務密碼都需要維修保養服務人員輸入維修保養服務區域。

小祕訣 預設中,未設定管理員密碼;所有的數字都是空值。您必須從 OCP 設定管理員  $\frac{1}{2}$   $\frac{1}{2}$ 密碼以保護 OCP 上的管理員功能以及 RMI 上的管理員功能權限。

## **6.4** 使用磁帶櫃主畫面

磁帶櫃主畫面組織成下列區域:

- 上方橫幅 -包含 home 鍵以及顯示整體狀態還有磁帶櫃以及用戶相關資訊
- 左窗格-顯示磁帶櫃識別以及模組狀態

10400781-002 © 2014-17 Overland Storage, Inc. Page 41

- 中央窗格-提供進入操作以及建構磁帶櫃以及檢視額外狀態資訊
- 右窗格-(僅限 RMI) 顯示最近事件的紀錄

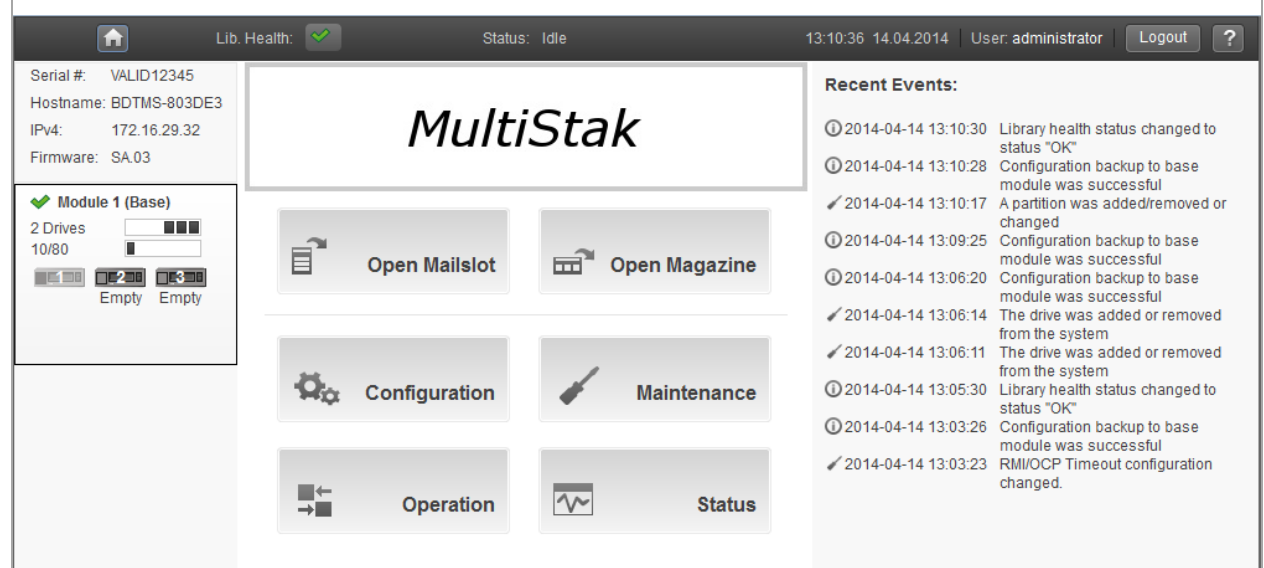

## **6.4.1** 上方橫幅 元件

- **Home Icon** –回到磁帶櫃主畫面
- **Library Health** –縮圖顯示磁帶櫃的整體健康狀態
	- o ■■ –綠色勾狀態 OK 縮圖表示所有磁帶櫃零部件都完整運作且無須用戶干預。
	- o –黃色三角驚嘆號指出狀態警告縮圖,表示需要用戶注意,但磁帶櫃仍可執行大多數操作。 請點選縮 圖顯示活動所需記錄。
	- o <u>■ →</u>紅色圓圈 X 狀態錯誤縮圖表示需要用戶干預以及磁帶櫃無法執行一些操作。 請點選縮圖 顯示活動規 劃記錄.
- **Status** –磁帶櫃機械手的狀態
	- o **Idle** 磁帶櫃機械手就緒可執行動作。
	- o **Moving** 磁帶櫃機械手正移動磁帶盒。
	- o **Scanning** 磁帶櫃機械手正執行磁帶盒登入記錄。.
	- o **Offline** 磁帶櫃機械手已經由磁帶櫃離線。
- Library Time & Date –分析活動紀錄以及支援規畫時相當有用,且在聯繫支援時可能需要。
- **User** –此分區的用戶帳戶。
- **Logout** –登出此分區。
- **?** –取得線上協助

#### **6.4.2** 左窗格元件

- 磁帶櫃狀態 –整體磁帶櫃確認以及狀態
	- o **Serial #** –基本模組序號
	- o **Hostname** –磁帶櫃主機名稱
	- o **Network Configuration** –IP 版本 (IPv4 或是 IPv6)以及 IP 位址
	- o **Firmware** –磁帶櫃韌體版本
- 模組狀態一覽 每個模組的組態以及健康性一覽。 點選或是輕觸模組狀態區域即可選擇模組.
	- o 模組健康縮圖
		- 綠色勾狀態 OK 縮圖示所有模組與其零部件都完整運作且無須用戶干預。
		- 黃色三角驚嘆號指出狀態警告縮圖,表示需要用戶注意,但磁帶櫃仍可執行大多數操作。 請點選縮圖 顯示活動所需記錄。
		- 紅色圓圈 X 狀態錯誤縮圖表示需要用戶干預且模組無法執行一些操作。
	- o 模組編號 模組根據其於磁帶櫃中的實際位置編號。下模組為 模組 **1**。基本模組標註有(**Base**)
	- 磁帶機狀態 –安裝於模組中的磁帶機數以及每個磁帶機的健康。點選或是輕觸磁帶機以於中央窗格顯示磁帶 機組態以及狀態資訊。
		- 黑色方塊表示磁帶機完整運作且無須用戶干預.
		- 黃色方塊表示需要用戶注意,但磁帶機仍可執行大多數操作。
		- 紅色方塊表示需要用戶干預或是磁帶機無法執行一些操作
	- o 帶匣插槽用途 –可供使用的磁帶盒插槽以及使用中的數字。
	- 磁帶機操作狀態→模組中每個磁帶機的當前磁帶機活動。磁帶機操作狀態僅會顯示所選的模組。
		- 寫入 磁帶機正在執行寫入作業。
		- 讀取 磁帶機正在執行讀取作業
		- 閒置 –磁帶機中有磁帶盒,但磁帶機未執行操作。
		- 空 –磁帶機空置。
		- 加密 –磁帶機正在寫入加密數據.

#### **6.4.3** 中央窗格元件

- **Open Mailslot** (僅限管理員用戶) 點選或是輕觸以解鎖所選模組上的郵件槽。 插槽可當作郵件槽使用之前,必須啟 用郵件槽。請參考 "啟用或是停用郵件槽".
- **Open Magazine** (僅限管理員用戶) 點選或是輕觸以解鎖所選模組上的帶匣。磁帶櫃中一次僅可開啟一個帶匣。請參 考 "開啟一個帶匣".
- **Configuration** (僅限管理員用戶) 點選或是輕觸以建構磁帶櫃。請參考 "建構磁帶櫃".
- **Maintenance** (僅限管理員用戶) 點選或是輕觸以進入維護功能。請參考 "維護磁帶櫃".
- **Operation** (僅限管理員用戶) 點選或是輕觸以進入操作功能。請參考 "操作磁帶櫃".
- Status-點選或是輕觸以進入狀態資訊。請參考"檢視狀態資訊".
- Service Area (僅限維修保養服務用戶) 點選或是輕觸以進入限制為維修保養服務工程師使用的功能。

## **6.5** 建構磁帶櫃

#### **6.5.1** 使用初始化組態小精靈

小精靈會導引您完成時區、日期與時間,還有網路設定的建構,設定管理員密碼,然後開始初期系統測試。您可隨時跳 過項目以及停止小精靈。您從 OCP 建構好網路設定以及設定管理員密碼後,您可從 RMI 或是 OCP 開始小精靈,完成剩 餘的組態。

#### **6.5.2** 儲存、復原以及重設磁帶櫃組態

從 **Configuration > System > Save/Restore Configuration** 畫面,您可儲存磁帶櫃組態設定到檔案中、復原設定或是重設 磁帶櫃組態至預設。若您需要更換基本模組或是基本模組控制裝置,則已儲存的組態資料庫會讓其更容易復原磁帶櫃組 態。

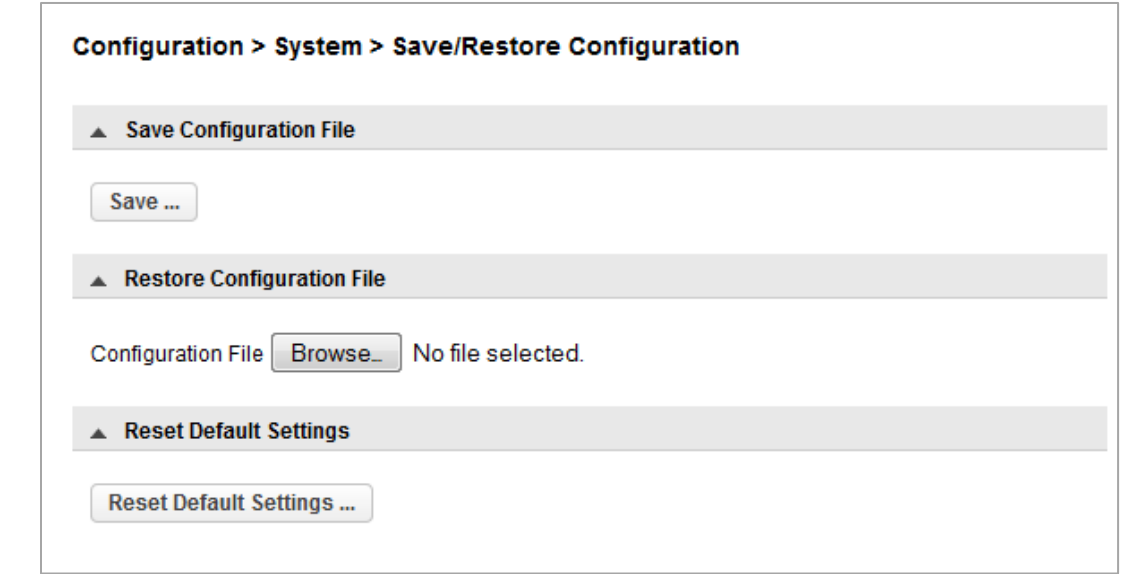

儲存磁帶櫃組態至檔案

- 1. 如上所示,導覽至 **Configuration > System > Save/Restore Configuration** 畫面 。
- 2. 為了儲存組態檔案到磁帶櫃的 USB 裝置 中,請插入 USB 隨身碟到基本模組上的其中一個 USB 埠口。
- 3. 選擇目的位置:
	- **RMI** (僅限 RMI) 下載組態檔案到瀏覽器或是執行 RMI 的系統
	- **USB Device Front** 下載組態檔案到插入磁帶櫃前方之 USB 埠的 USB 隨身碟
	- **USB Device Rear** -下載組態檔案到插入磁帶櫃後方之 USB 埠的 USB 隨身碟
- 4. 請點選 **Save**

從檔案中復原磁帶櫃組態

- 1. 從 USB 裝置中復原組態檔案,複製 USB 裝置上您想復原的組態檔案然後從 USB 裝置中移除任何其他組態檔案。
- 2. 導覽至 **Configuration > System > Save/Restore Configuration** 畫面.
- 3. 若您將從磁帶櫃的 USB 裝置中復原組態檔案,請插入含有組態檔案的 USB 隨身碟到基本模組上的其中一個 USB 埠 口。

- 4. 選擇來源位置:
	- **RMI** (僅限 **RMI**) 從執行 RMI 的電腦中復原組態檔案。請點選 **Browse** 以導覽至並選擇組態檔案。
	- **USB Device Front** –從插入磁帶櫃前方之 USB 埠的 USB 隨身碟中恢復組態檔案。
	- **USB Device Rear** –從插入磁帶櫃後方之 USB 埠的 USB 隨身碟中恢復組態檔案。
- 5. 點選 **Browse**.

重設預設設定

H

若想重設磁帶櫃組態到預設設定中,點選 **Reset Default Settings**。若想了解預設設定,請參考"預設以及復原預設設定".

#### **6.5.3** 建構日期以及時間格式

若想建構日期以及時間格式參數以及使用 SNTP 伺服器,請從組態區域,導覽至 **System > Date and Time Format** 畫面.

注意事項 磁帶櫃無法將時間調整為夏令時;時間必須手動調整。

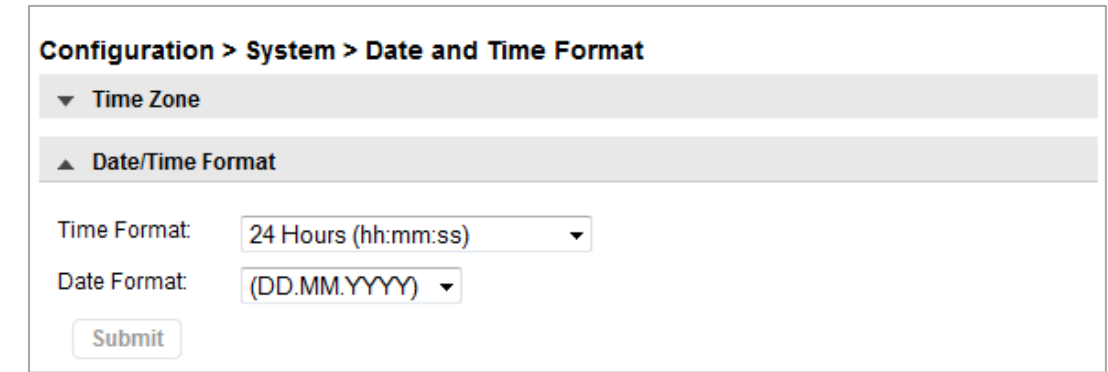

#### **6.5.3.1** 設定時區

1. 點選 **Time Zone**

會顯示各大洲、國家以及區域的清單。當一個項目以 *'>'*繼續時,像是選擇了> **US**,則會在下一欄顯示子選單。

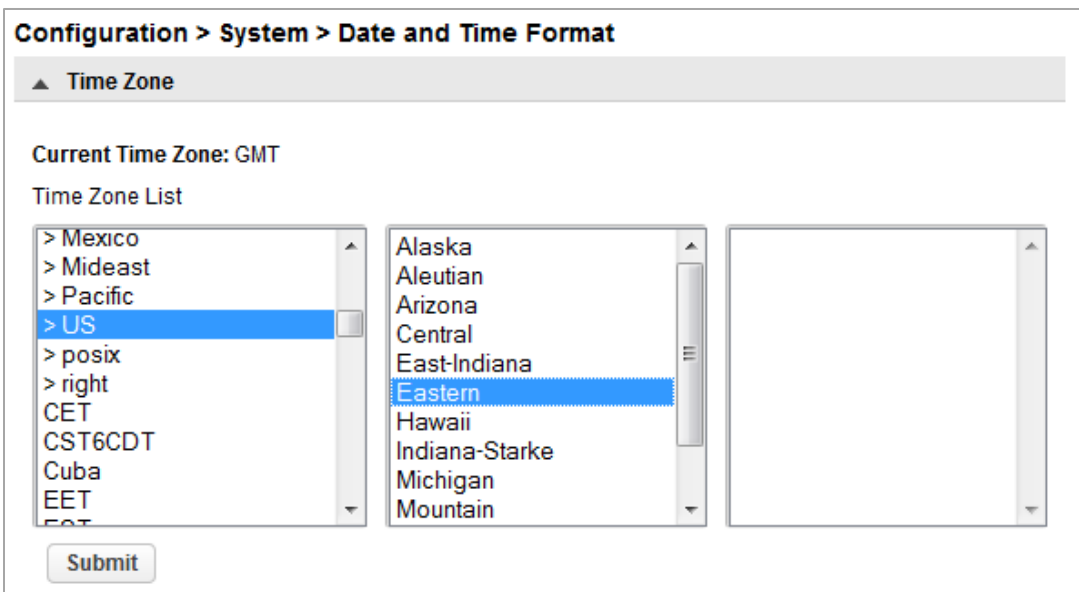

- 2. 必要時可擴充時區清單,直到看見適當時區中的位置。
- 3. 從適當時區中選擇一個位置。
- 4. 請點選 **Submit**.

## **6.5.3.2** 設定日期與時間格式

1. 請點選 **Date/Time Format**.

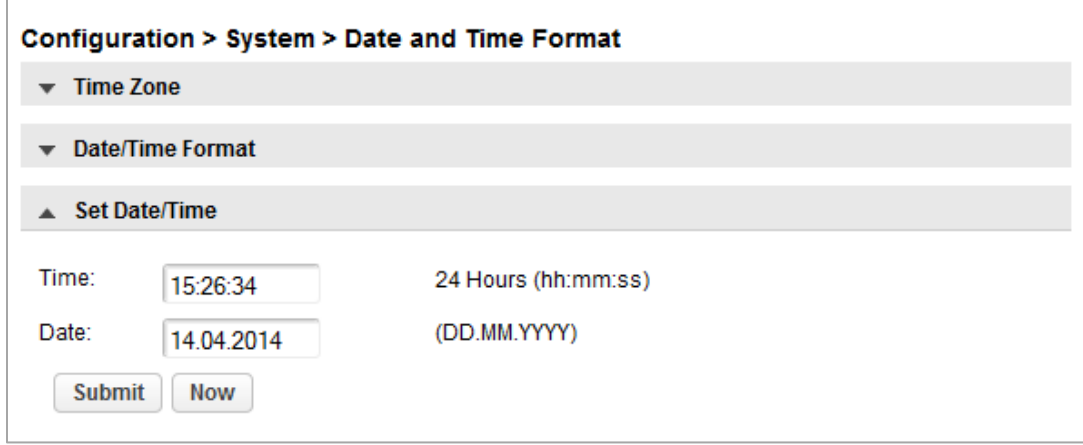

- 2. 選擇一個時間格式
- 3. 選擇一個日期格式:

例如,2013 年 7 月 30 號可顯示為:

- DD.MM.YYYY 30.07.2013
- MM/DD/YYYY 07/30/2013
- YYYY-MM-DD 2013-07-30
- 4. 請點選 **Submit**.

# **6.5.3.3** 啟用 **SNTP**(簡單網路時間協定)同步

磁帶櫃必須有網路联接至 SNTP 伺服器。

1. 請點選 **SNTP**.

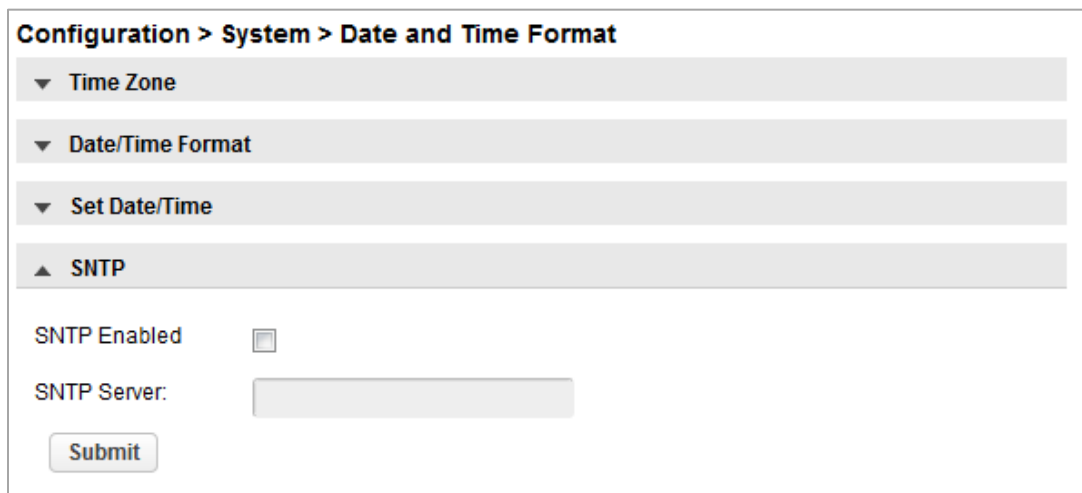

- 2. 請點選 **SNTP** 啟用.
- 3. 輸入 SNTP 伺服器位址
- 4. 請點選 **Submit**.

## **6.5.4** 建構媒體條碼相容性檢測

從 **Configuration > System > Media** 條碼 **Compatibility Check** 畫面中您可啟用或是停用 條碼媒體 ID 確認。

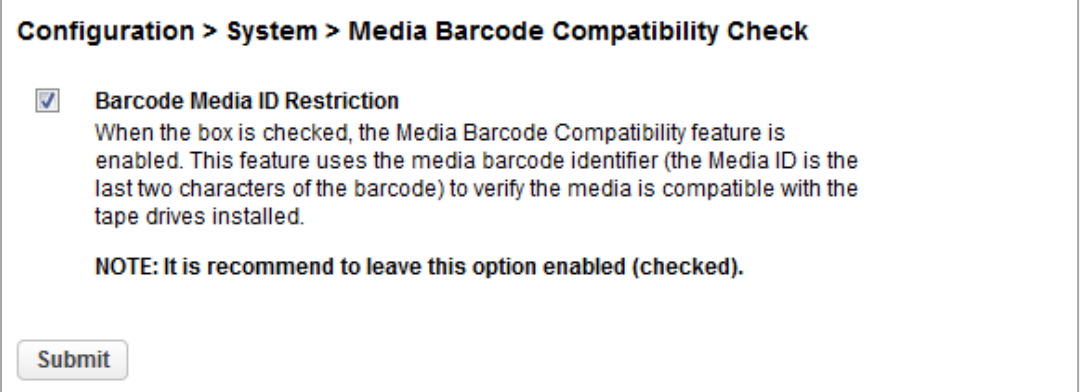

條碼媒體 ID 限制啟用時,磁帶櫃僅會讓適當的磁帶盒載入磁帶機。條碼媒體 ID 維條碼的最後兩個字元。舉例來說,標 籤為 LTO-6 的磁帶盒不可移動到 LTO-4 磁帶機.

停用時,磁帶櫃將移動任何磁帶機。若磁帶盒與磁帶機不相容磁帶機,磁帶櫃 就會顯示訊息。

注意事項 強烈建議所有磁帶盒都使用正確媒體 ID 標籤,並啟用條碼媒體 ID 限制。 F

## **6.5.5** 建構磁帶櫃網路設定

從 **Configuration > Network** 畫面中,您可以建構磁帶櫃網路設定。

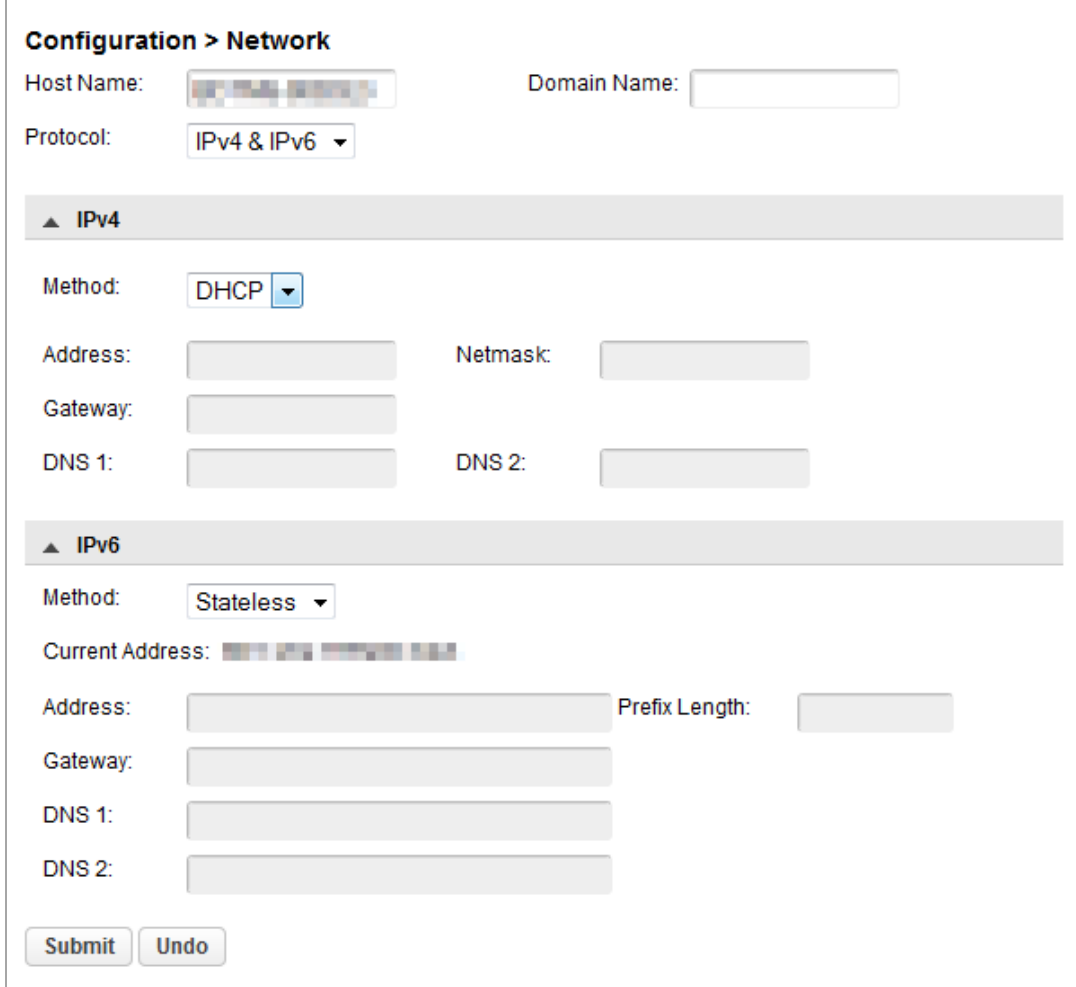

- 1. 導覽至 **Configuration > Network** 畫面.
- 2. 建構或是更新 主機名稱以及 **Domain Name**。RMI URL 為*<*主機名稱*>.<Domain Name>*.
- 3. 選擇磁帶櫃需使用的網路協定。
- 4. 建構所選之網路協定的設定。

若想讓磁帶櫃從 DHCP 伺服器中取得網路位址,請選擇 DHCP 或是無狀態法。

5. 請點選 **Submit**.

## **6.5.6** 建構 **SNMP**

使用 **Configuration > Network Management** 畫面 以啟用與建構 SNMP (簡單網路管理協定),這讓應用程式德以管理裝 置。磁帶櫃同時支援 SNMP 組態以及 SNMP traps。

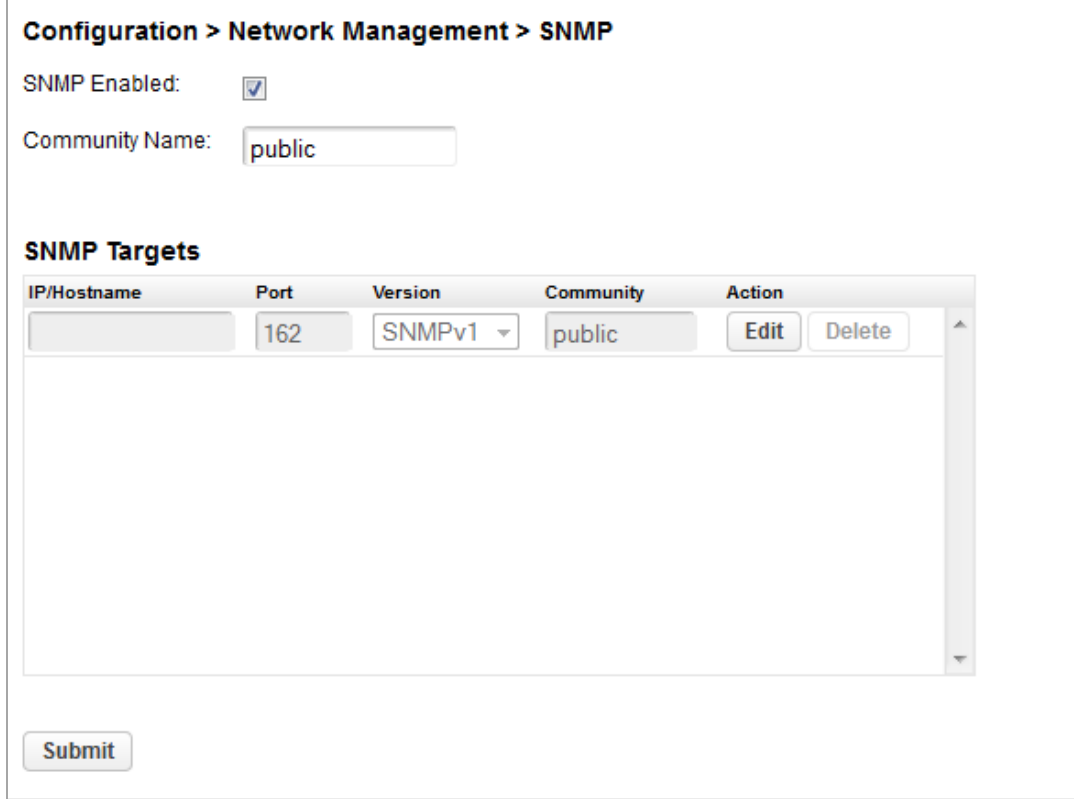

- **SNMP Enabled** 經勾選時,磁帶櫃可由 SNMP 目標 IP 位址欄中所列的電腦管理。
- Community Name 用於搭配 SNMP 管理站以及磁帶櫃的字串。管理站以及磁帶櫃中都須設定相同名稱。預設的社 群名稱為 *public*.
- **SNMP** 目標 **s** 已建構的 SNMP 目標清單。

若想增加 SNMP 目標或是編輯 SNMP 目標的資訊:

- 1. 請點選適當的 SNMP 目標 **Edit** 。增加 SNMP 目標時,點選目標旁的 **Edit** 而無 IP/Hostname。
- 2. 輸入目標 IP 位址或是主機名稱
- 3. 輸入 the 埠口.
- 4. 選擇 SNMP 版本.
- 5. 輸入目標的 SNMP 社群字串。
- 6. 請點選 **Submit**.
- 若想刪除 SNMP 目標:
- 1. 請點選需刪除之目標的 **Delete** 。
- 2. 請點選 **Submit**.

## **6.5.7** 建構活動通知參數

從 Configuration > Network Management > SMTP 畫面,您可啟用 SMTP (簡單郵件傳輸協定) 功能以及建構磁帶櫃活動 的電子郵件通知。磁帶櫃必須有網路联接至 SMTP 伺服器.

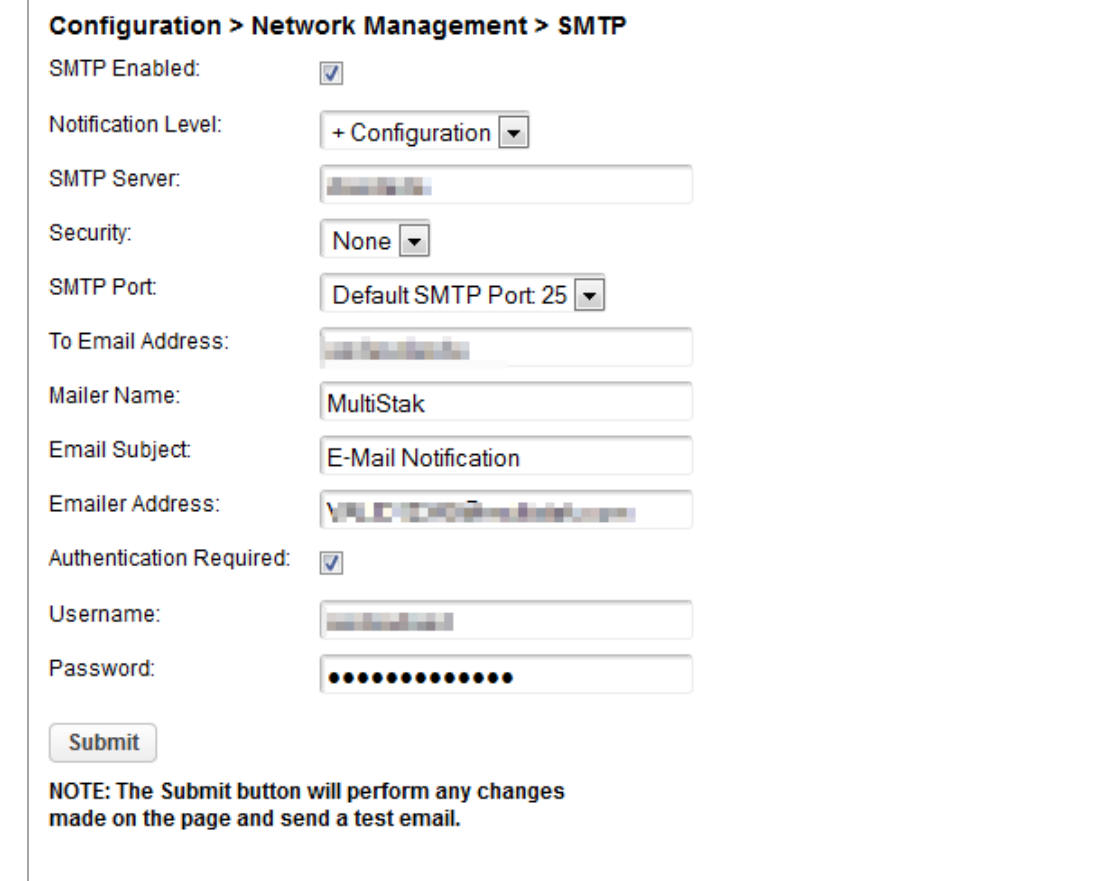

- SMTP Enabled 勾選以啟用 SMTP。經勾選時, 剩餘組態會啟用
- **Notification Level** –磁帶櫃應寄送電子郵件的活動類型
	- o **Inactive** 無活動寄送.
	- o **Critical** 僅寄送重要活動
	- o **+ Warnings** –僅寄送重要與警告活動。
	- o **+ Configuration** –僅寄送重要、警告與組態活動。
	- o **+ Information** 所有活動都會寄送。
- **SMTP Server** –SMTP 伺服器的主機名稱或是 IP 位址
- **Security** –存取 SMTP 伺服器的安全協定
	- o **None**
	- o **SSL**
	- o **TLS**
- **SMTP Port** SMTP 伺服器埠口。將會選擇所選協定的預設埠口。您可選擇其中一個預設埠口或是建構自訂埠口。
- **To Email Address** 接收活動回報的位址 (例如名.姓@example.com)。僅可建構一個電子郵件位址。
- **Mailer Name** 電子郵件寄件人姓名
- **Email Subject** –電子郵件訊息主旨
- **Emailer Address** –電子郵件訊息使用的回信位址
- **Authentication Required**  經勾選時, 需要有用戶名稱與密碼方可存取伺服器.
- **Username**  需要驗證時,登入 SMTP 伺服器的用戶帳戶
- **Password** –需要驗證時,與用戶名稱有關的密碼

#### **6.5.8** 建構磁帶機

從 **Configuration > Drives** 畫面您可查看以及修改磁帶機組態。

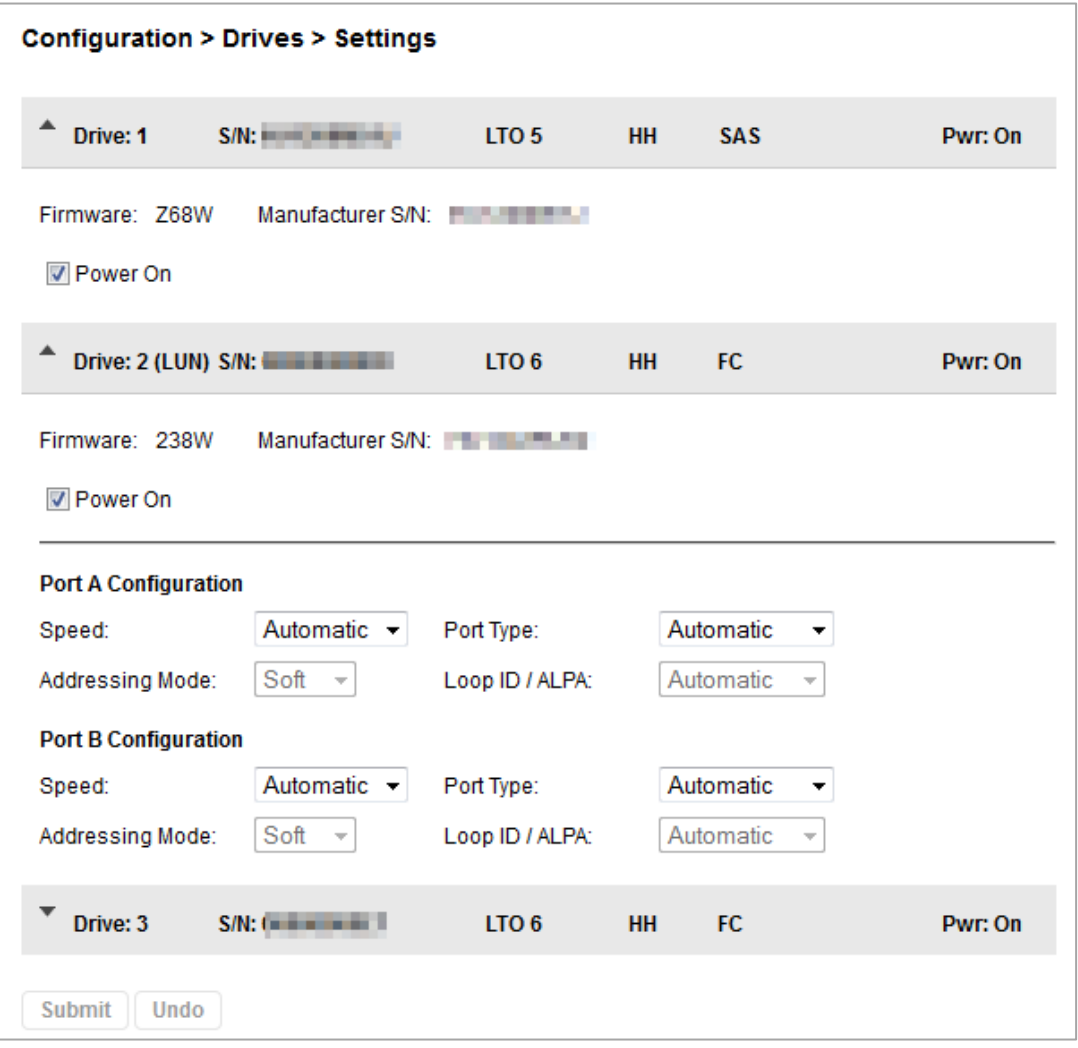

- 磁帶機號碼-磁帶機編號從磁帶櫃下到上,由一開始。磁帶機目前主管磁帶櫃被指派有(LUN)的 SCSI 通訊。
- 序號-由磁帶櫃指派給磁帶機的序號。此序號會回報至主機應用程式。序號無法修改

這不是製造商指派給磁帶機的序號,製造商指派的序號顯示在 Manufacturer S/N 中。

- LTO 的世代
	- o LTO 3: Ultrium 920, Ultrium 960

- o LTO 4: Ultrium 1760, Ultrium 1840
- o LTO 5: Ultrium 3000, Ultrium 3280
- o LTO 6: Ultrium 6250
- 磁帶機形式因子
	- o HH 全高
	- o FH 半高
- 磁帶機介面
	- o FC 光纖通道
	- o SAS 序列式 SCSI
- (經修改) 提出時表示設定以經變更。若想應用變更,點選 **Submit**。若想重設已變更之欄位成為先前儲存的數值, 點選 **Undo**.
- **Pwr** 顯示磁帶機目前是否開啟或關閉。
- **Firmware** 目前安裝在磁帶機上的韌體版本。
- **Manufacturer S/N** 製造時指派給磁帶機的序號。與您的維修服務一同作業時,請使用此序號。
- **Power On** –磁帶機啟動時勾選。

注意事項 從磁帶櫃中取出或是移動到磁帶櫃內的新位置時務必關閉磁帶機。 H

- 埠口組態(僅FC)-磁帶機埠口組態。
	- 速度-目前所選的速度。預設為自動。
	- o 埠口類型
		- 自動
		- 迴圈– 啟用位址模式的選擇。
		- 面料
	- o 位址模式 –埠口類型設定為迴圈時,位址模式可設定為 **Soft**、**Hard**.
	- o **ALPA** –位址模式設定為 Hard 時,您可從下拉清單中選擇 ALPA 位址。

若想修改一個或是多個磁帶機的組態:

- 1. 修改任何可組態數值。
- 2. 請點選 **Submit**.

注意事項 若想建構須回報給主機應用程式的條碼數,以及是否從標籤左到右端回 H 報,請使用基本分區小精靈或是專家分區小精靈。請參考"使用基本分 區小精靈"或是"使用專家分區小精靈".

#### **6.5.9** 啟用或是停用郵件槽

**Configuration > Mailslot** 畫面列出每個郵件槽並顯示其是否啟用或停用。若想變更狀態,請點選郵件槽的按鈕然後請點 選 **Submit**。未啟用當作郵件槽的插槽可選用當作儲存插槽。

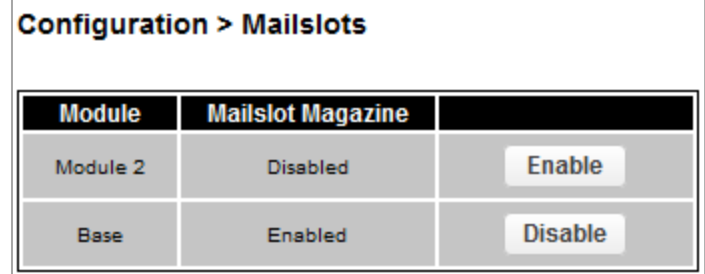

#### **6.5.10** 建構磁帶櫃分區

磁帶櫃有彈性的分區體制以及一些金鑰限制:

- 美分區都至少須有一個磁帶機。每分區的一個磁帶機將主管分區的磁帶櫃 LUN 。
- 分區最高數量為 20。
- 帶匣插槽於五插槽群組中配置。
- 配置至各分區前,郵件槽必須根據模組啟用 。

分區不需要有郵件槽。若分區沒有郵件槽,則必須可存取帶匣以匯入或匯出或是磁帶盒。開啟一個帶匣 則磁帶櫃需 要離線。

雖然郵件槽帶匣於各分區間共享,但郵件槽元件會個別指派至分區。

小精靈會導引您完成分區組態程序。小精靈僅可從 RMI 存取。

- 基本分區小精靈 您指定分區數然後小精靈移動目前分區組態並盡可能均勻的指派磁帶機以及儲存插槽給各分區。 使用基本分區小精靈建構將有類似資源的分區或是的建構須向主機應用程式回報的條碼字元數,以及是否從有單一 分區之磁帶櫃標籤的左或右端開始回報。
- 專家分區小精靈 您從目前分區組態中增加或是移除分區,然後編輯每個分區組態以增加或是移除磁帶櫃資源。

使用專家分區小精靈以建構將有不同資源的分區,或是調整現有分區的資源指派,或是這些使用基本分區小精靈建 立者。

小心 建構分區時,磁帶櫃將會離線。執行分區小精靈之前請確認所有主機操  $\frac{1}{\sqrt{2}}$ 作皆為閒置。

## **6.5.10.1** 使用基本分區小精靈

1. 請點選 **Configuration** > **Basic Wizard** 以開始小精靈.

Information 畫面會顯示現有分區,其將由小精靈刪除。

- 2. 請點選 **Proceed** 然後請點選 **Next**.
- 3. **Create Partition Scheme** 畫面 會顯示插槽數、郵件槽、磁帶機,以及磁帶櫃最大可得分區。

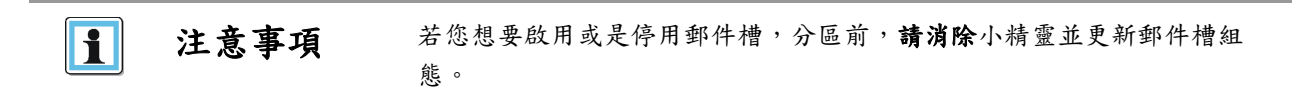

- 4. 選擇分區數。
- 5. 選擇須向主機應用程式回報的條碼字元數。此選項提供交換條碼讀取能力更有限的磁帶櫃相容性。 最大長度為 15 以及預設值為 8。此組態將適用所有分區。

碼標籤的產業標準長度為8個字元。超過8個字元的條碼標籤可能 會出現掃描錯誤,特別是標籤品質差的時候。

- 6. 回報低於最大字元數時,選擇是否從條碼標籤的左或右端開始回報條碼字元給主機應用程式。舉例來說,回報僅有 6 個字元的條碼標籤 12345678 時,若靠左對齊,裝置會回報 123456。若靠右,對齊,裝置會回報 345678。預設是 左邊。 請點選 Next.
- 7. **Finish Configuration** 畫面會顯示擬定的磁帶櫃資源配置到分區中。
	- 若想更新組態,點選 Back.
	- 若想讓小精靈如圖所示建構分區,點選 **Finish**.

小精靈重新建構分區後,磁帶櫃將自動上線。

▪ 若想退出小精靈,點選 **Cancel** 或是 **Exit**.

小祕訣 使用基本分區小精靈建立分區後,您可使用專家分區小精靈調整資源位  $\frac{1}{2}O^2$ 置。

#### **6.5.10.2** 使用專家分區小精靈

請點選 **Configuration > Expert Wizard** 以開始小精靈。 **Create Partition Scheme** 畫面會列出當前的分區,若有的話,以 及自由的資源。使用小精靈一次建構一個分區。

注意事項 若您想要啟用或是停用郵件槽,分區前,請消除小精靈並更新郵件槽組  $\mathbf{1}$ 態。

1. 若想增加分區,點選 **Add** 然後請點選 **Next**..

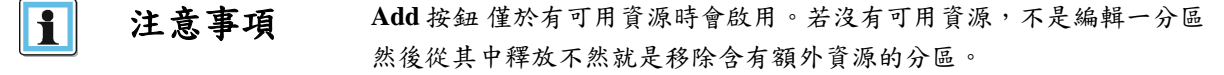

- 2. 輸入分區名稱。
- 3. 選擇須向主機應用程式回報的條碼字元數。此選項提供交換條碼讀取能力更有限的磁帶櫃相容性。 最大長度為 15 以及預設值為 8。

注意事項 LTO 條碼標籤的產業標準長度為 8個字元。超過 8個字元的條碼標籤可能 il 會出現掃描錯誤,特別是標籤品質差的時候。

- 4. 回報低於最大字元數時,選擇是否從條碼標籤的左或右端開始回報條碼字元給主機應用程式。舉例來說,回報僅有 6 個字元的條碼標籤 12345678 時,若靠左對齊,裝置會回報 123456。若靠右,對齊,裝置會回報 345678。預設是 左邊。請點選 **Next**..
- 5. 在 **Assign Storage Slots** 畫面,使用 >>以及<< 按鈕以指派插槽給新的分區,然後請點選 **Next**.

10400781-002 © 2014-17 Overland Storage, Inc. Page 54

6. 在 **Assign Mail Slots** 畫面,使用>>以及<< 按鈕以指派郵件槽給新的分區,然後請點選 **Next**.

個別郵件槽元件無法於分區間共享。匯入或是匯出分區中的磁帶盒而無指派郵件槽將會需要帶匣存取,此將讓磁帶 櫃離線。

- 7. 在 **Assign Drives** 畫面,使用>>以及<< 按鈕以指派磁帶機給新的分區,然後請點選 **Next**.
- 8. 若分區有多個磁帶機,選擇將主管分區之 SCSI 通訊的磁帶機,然後請點選 **Next**.

分區中編號最小的磁帶機為預設。

9. 確認分區組態,然後請點選 **Finish**.

小精靈重新建構分區後,磁帶櫃將自動上線。

若想移除分區:

- 1. 選擇分區,點選 Remove,然後請點選 **Next**.
- 2. 請確認您想移除分區,然後請點選 **Finish**. 小精靈移除分區後,磁帶櫃將自動上線。

#### **6.5.11** 建構用戶帳號的密碼

從 **Configuration > User Accounts** 畫面,您可設定用戶或是管理員帳號的密碼。

- 用戶-用戶帳號可以存取磁帶櫃狀態資訊而不可存取組態、維護或是操作特性。用戶帳號無須密碼。設定用戶密碼 可限制存取狀態資訊,僅有知道用戶密碼者可取用。
- 管理員–設定管理員密碼提供存取管理員功能與 RMI 或是 OCP,並限制存取管理員功能僅提供給知道管理員密碼者 使用。磁帶櫃一開始沒有管理員密碼,這情形一直到設定透過 OCP 許可無限制存取所有管理功能,但不能透過 RMI。一但從 OCP 設定好管理員密碼,就可從 OCP 或是 RMI 變更。

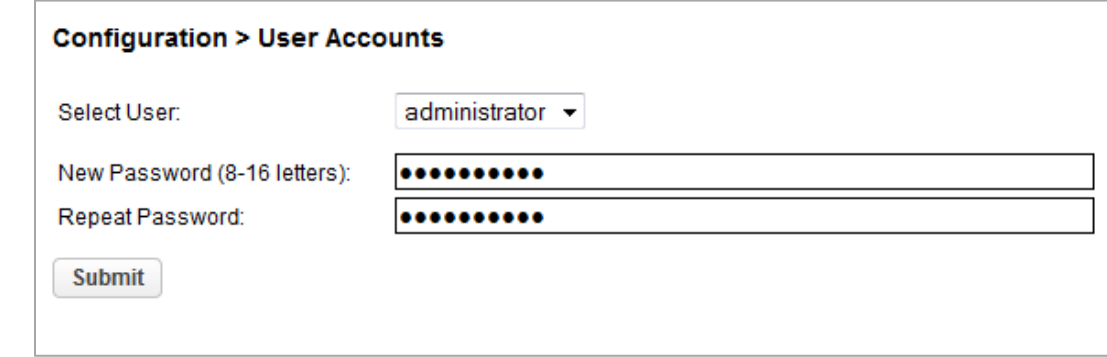

選擇用戶然後輸入新密碼兩次。密碼必須含有 8-16 個字元,可含大小寫字母、數字以及特定字元。.

#### **6.5.12** 啟用 **SSL** 或是 **SSH**

從 **Configuration > Web Management** 畫面,使用安全套接層協定 (SSL)或是安全殼(SSH)啟用或是停用安全存取。SSL 啟用時,連接至 RMI 的連線必須使用 HTTPS。預設為停用。

SSH 啟用時,磁帶櫃僅接受 SSH 連線。預設為啟用。.

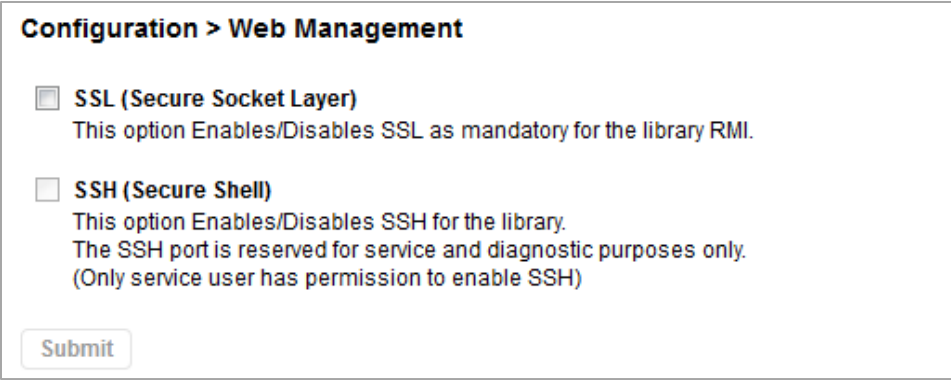

# **6.6** 維護磁帶櫃

從 Home 畫面點選或是輕觸 **Maintenance** 進入磁帶櫃 維護特性。

## **6.6.1** 系統測試

系統測試透過於磁帶櫃內移動磁帶盒來行使整個磁帶櫃功能。

- 每個周期的期間,磁帶櫃將移動磁帶盒從滿的插槽到空的插槽中,然後讓它回到原本的插槽。您可選測試的循環 數。若測試被取消,磁帶櫃會讓磁帶盒回到原本的插槽。
- 測試期間,磁帶櫃不會移動清潔片。
- 測試會在整個磁帶櫃中操作,且不考慮分區組態.
- 測試期間,磁帶櫃會離線。

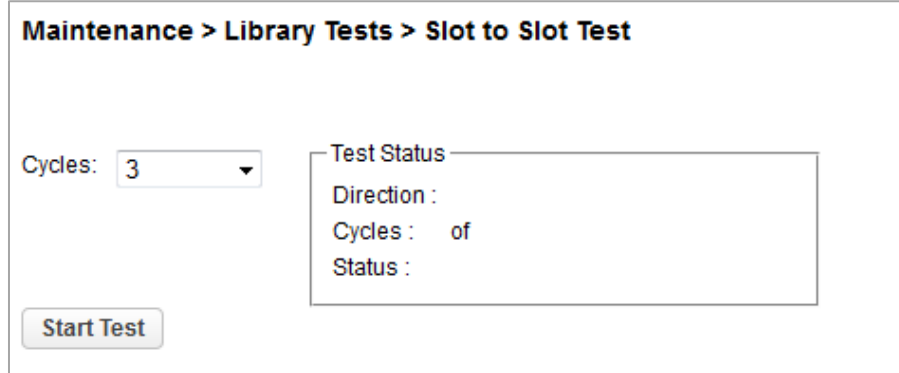

若想執行系統測試,導覽至 **Maintenance > Library Tests >** 系統測試 畫面,請選擇循環數然後請點選 **Start Test**。

## **6.6.2** 插槽間的測試

插槽間的測試會隨機改變插槽間的磁帶盒,以確認磁帶櫃正確運作。測試結束時 ,磁帶盒不會回到原本的插槽。若磁 帶被移動到不相容的磁帶機,則磁帶機將拒絕磁帶,一如其設計。.

 $\mathbf{A}$ 

小心 测試會在各分區間移動磁帶盒。

若需維修保養以及診斷,請使用機器手測試。

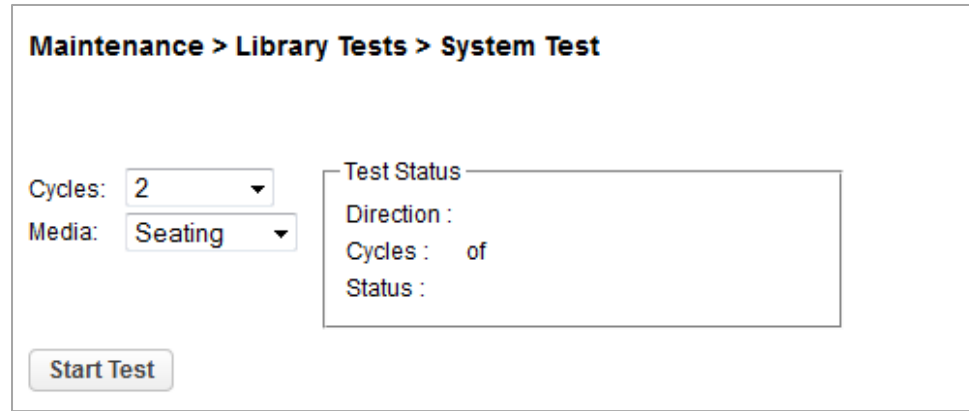

若想執行插槽間的測試,導覽至 **Maintenance > Library Tests >** 插槽間的測試 畫面,請選擇循環數然後點選 **Start Test**。

# **6.6.3** 元件間的測試

元件間的測試會移動所選的磁帶回到所選的插槽中,或是磁帶機,然後回到原本的插槽。您可選擇移動所選的磁帶盒到 目的地以及回原位的次數。

元件間的測試目的是顯示磁帶櫃操作正常。若想診斷機械手組件的問題,或是確認其已經正確安放,請使用機械手測 試。

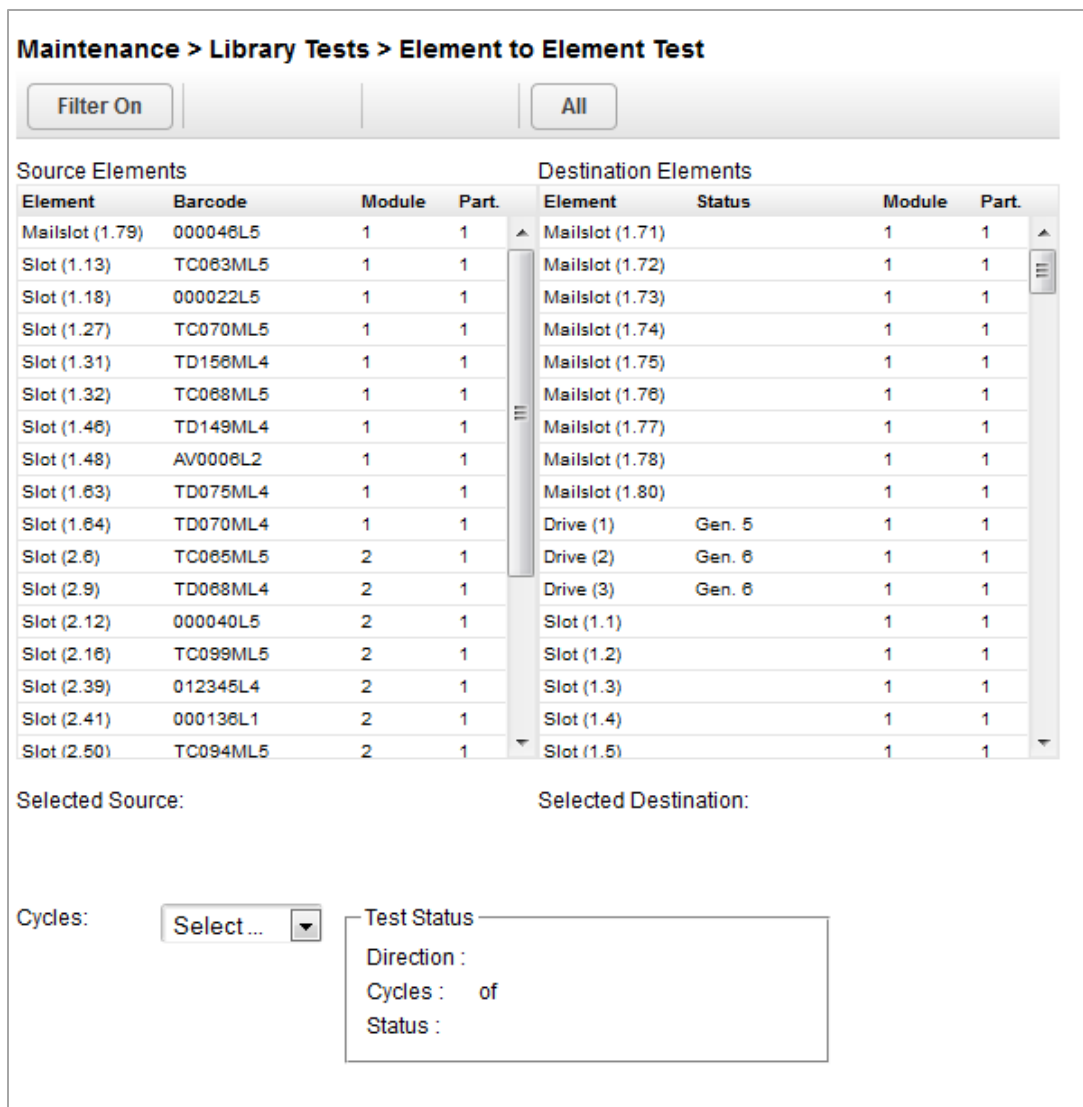

若想執行元件測試:

- 1. 導覽至 **Maintenance > Library Tests >** 元件間的測試 畫面。
- 2. 從 **Source Elements** 清單中選擇磁帶盒。

若想從磁帶盒子集中選擇:

- a. 請點選 **Filter On**。
- b. 輸入字元到搜尋框中然後請點選 **Search**。

**Source Elements** 的更新僅會納入包含搜尋字元的磁帶盒與條碼標籤。

- 3. 從 **Destination Elements** 清單中選擇位置。
- 4. 選擇循環數。
- 5. 請點選 **Start Test**。

#### **6.6.4** 機械手測試

機械手測試會執行完整目錄登入並行使所有機械手組件移動與感測器 。

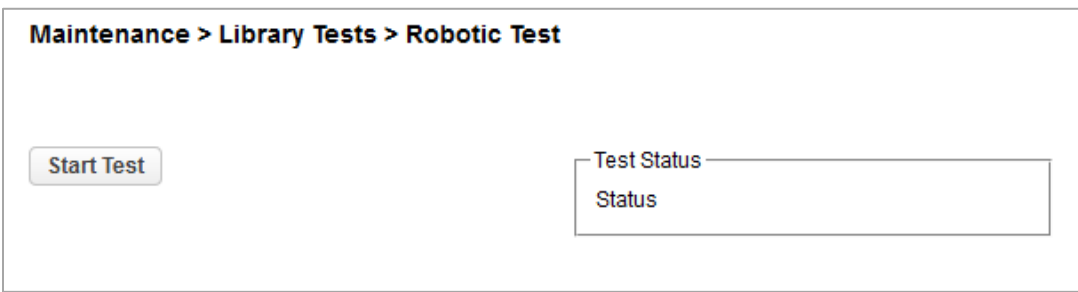

若想執行機械手測試,導覽至 **Maintenance > Library Tests >** 機械手測試 畫面,然後點選 **Start Test**.

#### **6.6.5 OCP** 測試與校正

若想測試或是校正 OCP,導覽至 **Maintenance > Library Tests > OCP Test** 畫面,請選擇操作,然後請點選 **Start**. 請遵 守畫面上的使用說明。

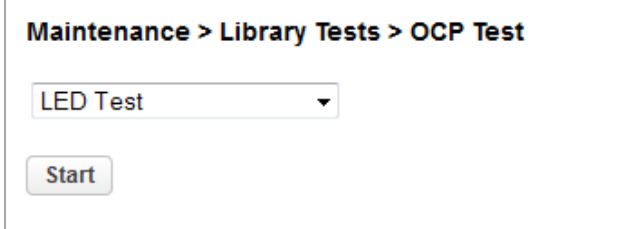

- LED 燈測試 亮起每個前面板 LED 燈
- 觸碰面板校正測試 讓您可校正前面板觸碰螢幕

## **6.6.6** 檢視記錄檔案

若想檢視磁帶櫃紀錄檔案,導覽至 **Maintenance > Logs** 以及 **Traces > View Logs** 畫面然後選擇其中一個紀錄。可選記錄 為:

- 活動所需記錄 記錄磁帶櫃錯誤以及警告活動
- 資訊記錄 記錄磁帶櫃資訊警告
- 組態記錄 –記錄組態變更

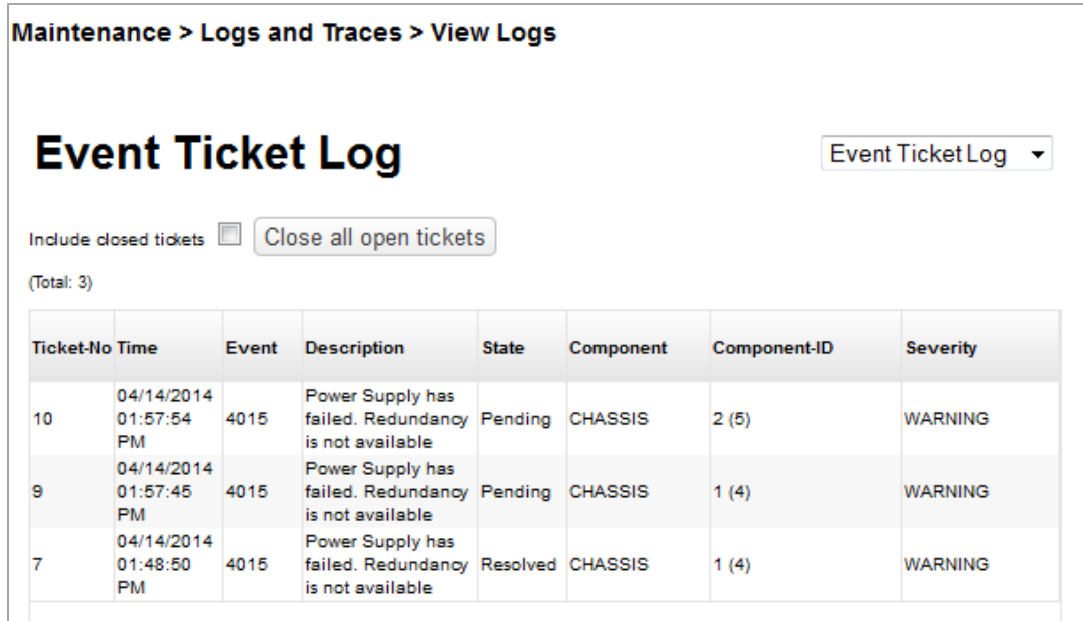

記錄條目會以最近到最早的順序顯示。記錄條目中含有日期以及時間代碼、嚴重性、零部件識別符以及活動細節。日期 與時間的格式為: *YY.MM.DD HH.MM.SS.ss*.

- YY.MM.DD 日期顯示為年.月.日
- HH.MM.SS.ss 時間顯示為時.分.秒.百分秒

## **6.6.7** 管理系統韌體

磁帶櫃上目前安裝的韌體版本會顯示在首頁的磁帶櫃狀態區。您從 **Maintenance > Software Upgrades > System Firmware** 畫面更新磁帶櫃。

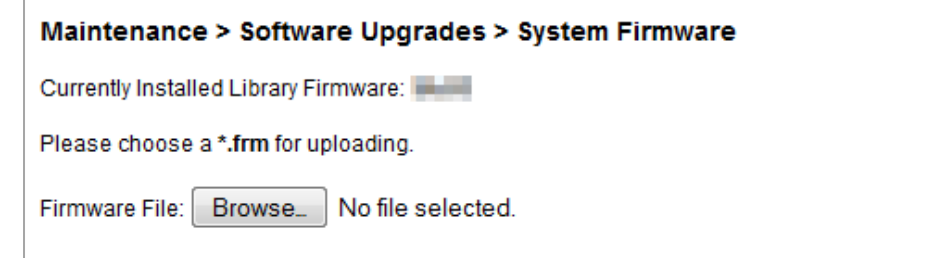

若想從 RMI 更新磁帶櫃韌體,點選 **Choose File** 並請從當地電腦選擇韌體檔案。

若想從 OCP 更新磁帶櫃韌體:

- 1. 複製韌體檔案到 USB 隨身碟。
- 2. 將 USB 隨身碟插入磁帶櫃前方的 USB 埠。

磁帶櫃偵測到 USB 隨身碟。

- 3. 選擇韌體檔案.
- 4. 請點選 **Start Upgrade**.

當您更新磁帶櫃韌體時,磁帶櫃 將會更新擴充模組的韌體到相容版本。

# **6.6.8** 管理磁帶機韌體

可同時於相同類型的多個磁帶機上更新磁帶機韌體。磁帶機韌體僅可從 RMI 更新。每個磁帶機僅接受適當的韌體。 若想查看磁帶機上目前安裝的韌體版本,導覽至 **Status > Drive Status** 畫面.

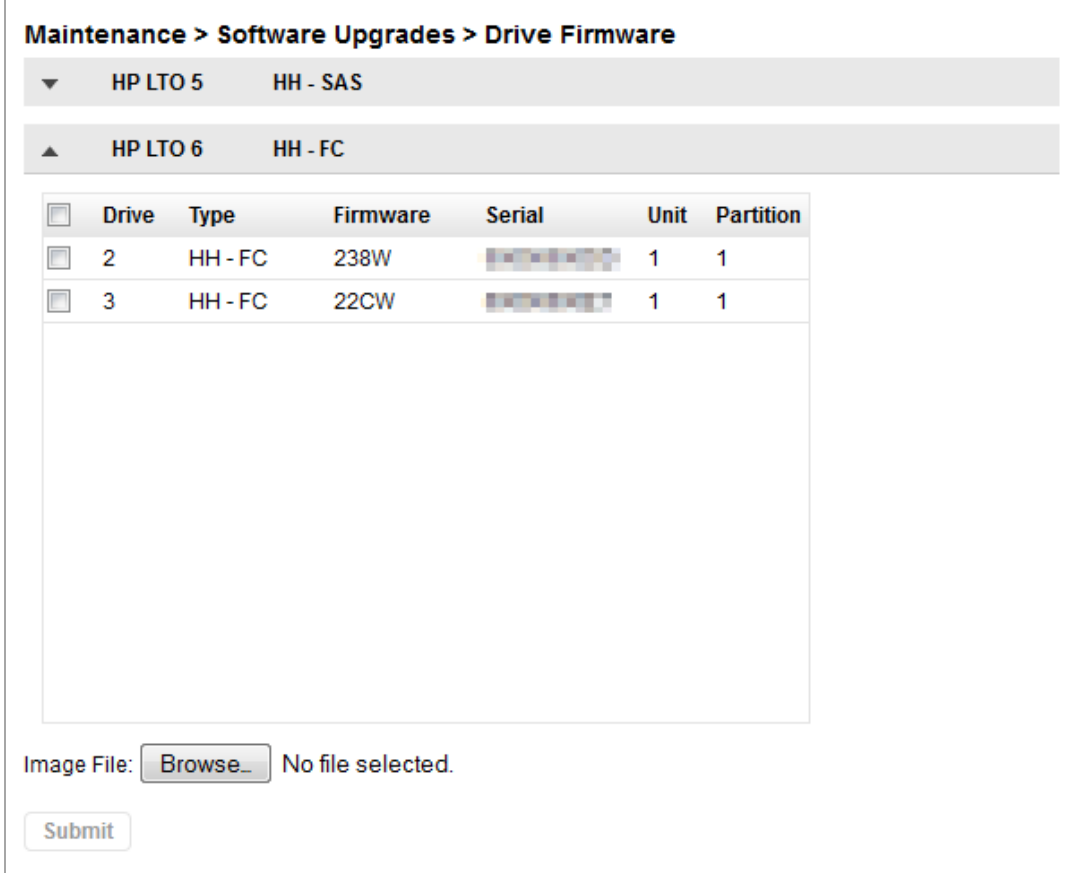

若想從 RMI 更新磁帶機韌體:

- 1. 導覽至 **Maintenance > Software Upgrades > Drive Firmware** 畫面。磁帶機透過磁帶機類型組織 。
- 2. 擴充適當的磁帶機類型並選擇一個或是多個磁帶機。
- 3. 請點選 **Choose File**,然後請從當地電腦選擇檔案。
- 4. 請點選 **Submit**。

## **6.6.9** 下載支援規劃

從 **Maintenance > Download Support Ticket** 畫面,您可從磁帶櫃或是任一個磁帶機下載支援規劃。

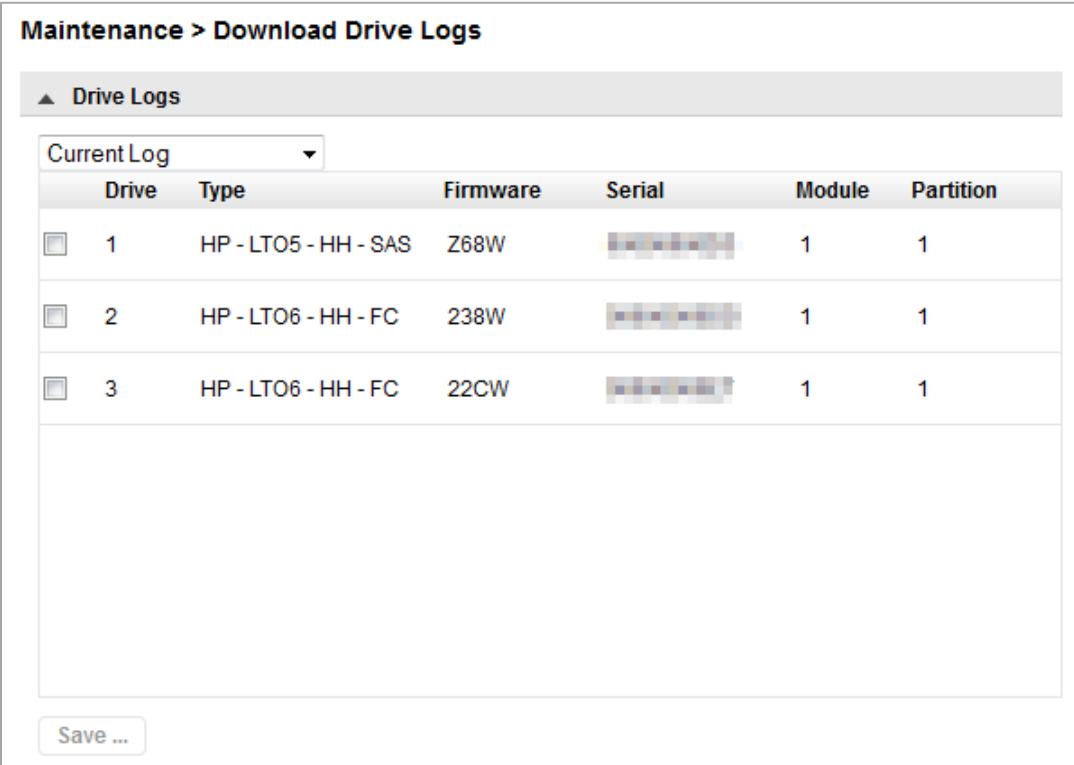

若想下在磁帶機支援規劃:

1. 擴充磁帶機 **Support Ticket List**,必要時,點選左側的向下箭頭。

磁帶機清單會顯示:

- **Drive** –磁帶機號碼。 磁帶機編號從磁帶櫃實際底部由 1 到上方。
- **Type** 磁帶機成形因子(全高或是半高)以及介面
- **Firmware** 當前的磁帶機韌體版本
- **Serial** –磁帶機序號
- **Unit** –包含磁帶機的模組
- **Partition** 與磁帶機相關的邏輯磁帶櫃
- 2. 選擇需下載的規劃。
	- **Current Ticket** 從磁帶機中拉出並儲存新的支援規劃。
	- **Last Unload Ticket** 儲存從磁帶機中退出最後一個磁帶盒後自動拉出的規劃
- 3. 檢查磁帶機.
- 4. 請點選 **Save**..

若想下載磁帶櫃支援規劃:

- 1. 擴充磁帶櫃支援規劃區域,必要時,點選左側的向下箭頭。
- 2. 請點選 **Save**.

若想下載磁帶櫃支援規劃:

- 1. 擴充磁帶櫃 **Support Ticket** 清單,必要時,點選左側的向下箭頭。
- 2. 請點選 **Save**.

#### **6.6.10** 下載紀錄以及追蹤檔案

注意事項 用戶與管理員應下載支援規劃而不是記錄與追蹤檔案,因為支援規劃將有 Fl 每個磁帶櫃活動相關的完整資訊並更易於讀取。請參考 "下載支援規劃".

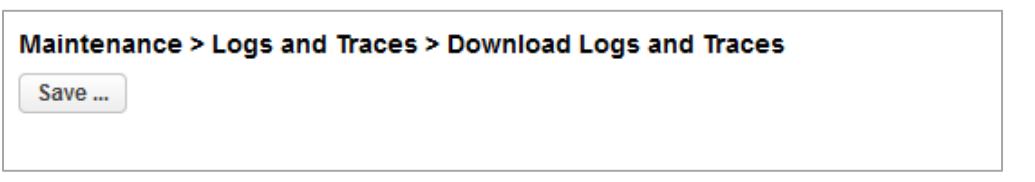

若想從從 RMI 下載紀錄以及追蹤檔案,導覽至 **Maintenance > Logs and Traces > Download Logs and Traces** 畫面然後請 點選 **Save**.

#### **6.6.11** 重新啟動磁帶櫃

從 **Maintenance > System Reboot** 畫面,點選 **Reboot**.

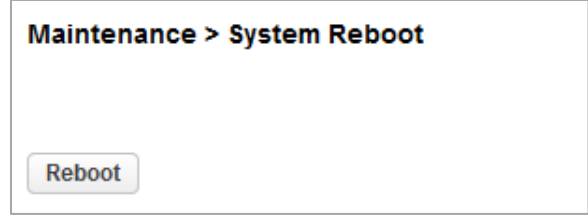

### **6.6.12** 控制 **UID LED** 燈磁帶機

UID LED 燈飾一對藍色的 LED 燈 — 一個在 OCP 上而另一個在基本模組控制裝置上。UID LED 燈在識別數據中心的磁 帶櫃時相當有用。UID LED 燈為同步操作並由用戶控制。 從 **Maintenance > UID LED Control** 畫面中,您可查看 LED 燈是否點亮,並可切換狀態。

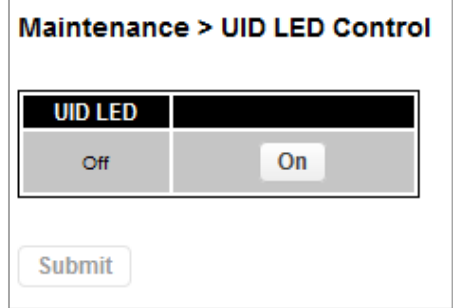

# **6.6.13** 移動機械手到基本模組

從機架上擴充模組前,機械手組件必須退回其於基本模組中的停放位置。在正常情況下,當使用前電源按鈕切斷磁帶櫃 電力時,機械手會自動停下並鎖定在 OCP 後方的基本模組中。磁帶櫃斷電後,繼續機架上擴充模組前,請查看基本模 組視窗內部以確認機械手組件在 OCP 後方。

若磁帶櫃沒有將機械手組件移動到停放位置,您可從 **Maintenance > Move Robotic to Base Library** 畫面中如此執行。

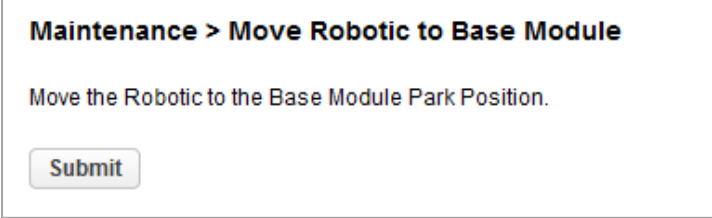

# **6.7** 操作磁帶櫃

點選或是輕觸 Home 畫面上的 **Operations** 按鈕以進入操作特性。

## **6.7.1** 移動媒體

從 **Operation > Move Media** 畫面,您可移動位於來源元件中的帶盒到相同分區中可選用的目的元件。

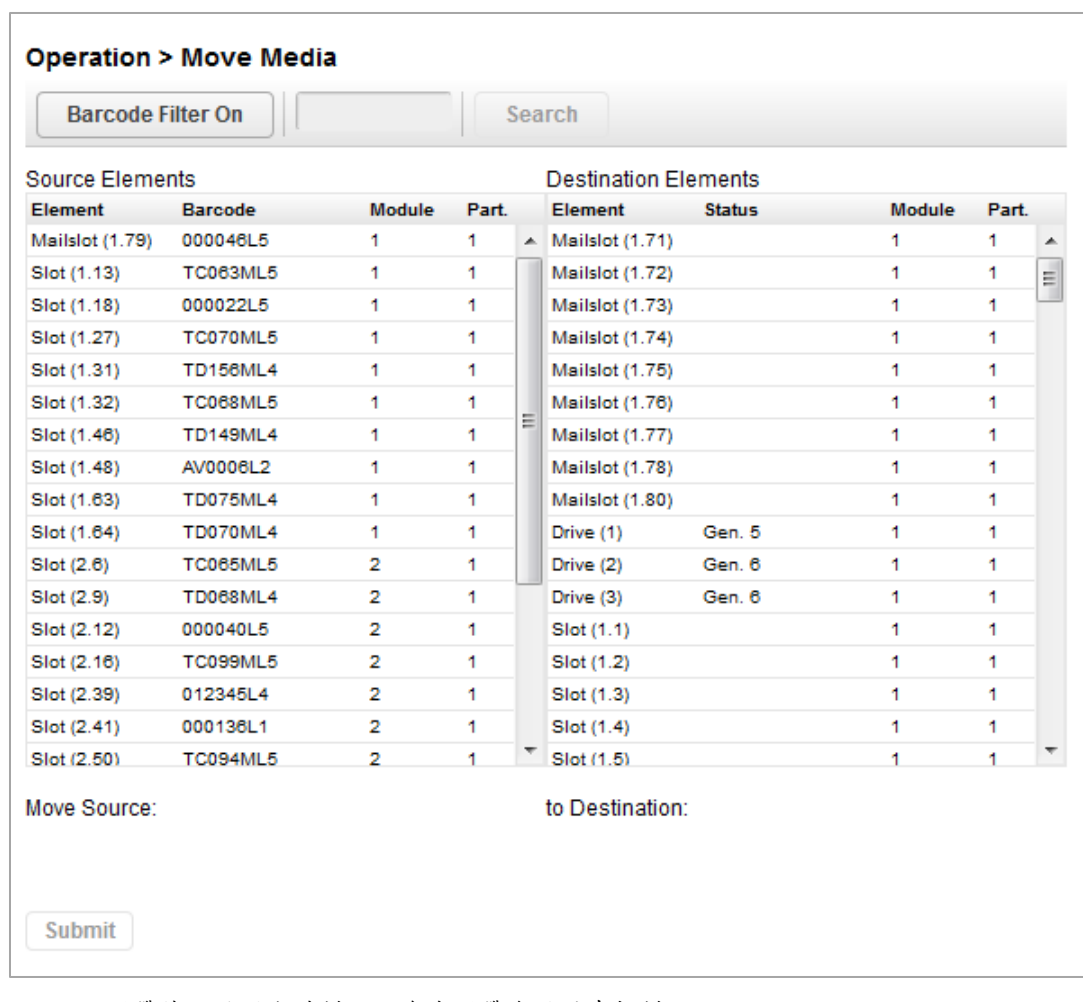

- **Source Elements** 磁帶機、啟用郵件槽以及含有磁帶盒的儲存插槽
- **Destination Elements** –磁帶機、啟用郵件槽以及不含有磁帶盒的儲存插槽

磁帶機列在每個元件清單最上方,並以其磁帶機編號順序排列。

磁帶機從磁帶櫃實際最上方開始編號,開始為磁帶機(1)

插槽依插槽編號順序列出。插槽編有號碼 *m.s*,其中 *m* 是模組號碼以及 *s* 是插槽在模組中的顺序号

#### **6.7.1.1** 根據條碼篩選

若想查看磁帶櫃中的磁帶盒子集,於搜尋區域中輸入一些或是全部的條碼標籤字元然後點選 **Search**。**Source Element** 清 單更新以僅顯示包含搜尋欄中字元的磁帶盒與標籤。

若想執行不同的搜尋或是顯示所有可用的磁帶盒,點選 條碼 **Filter Off**.

### **6.7.1.2** 移動磁帶盒

- 1. 從 **Source Elements** 選擇磁帶盒。
- 2. 從 **Destination Elements** 選擇目的位置。
- 3. 請點選 **Submit**

#### **6.7.2** 開啟郵件槽

從 **Operation > Open Mailslot** 畫面,您可察看狀態以及解鎖磁帶櫃中的啟用郵件槽。

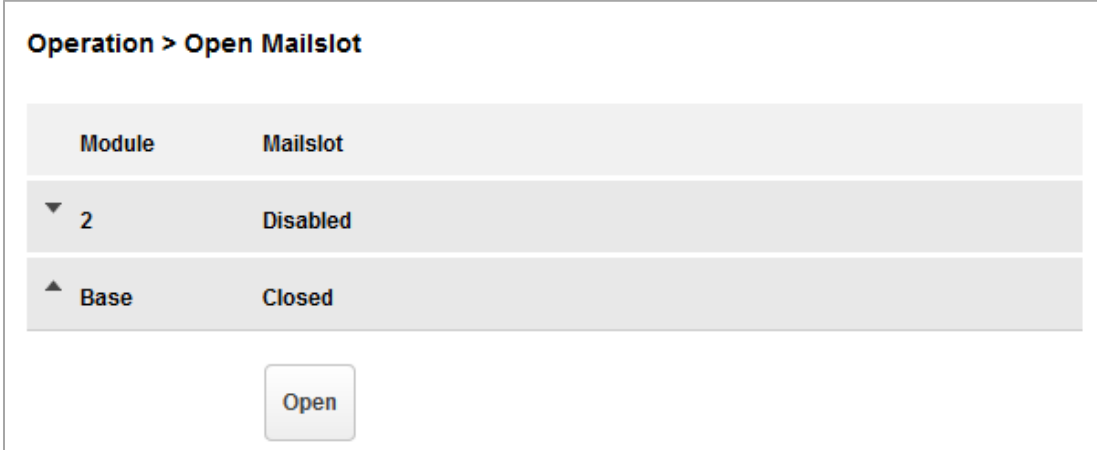

若想開啟郵件槽,點選適當郵件槽的 **Unlock**,然後請點選 **Submit**。磁帶櫃將會解除鎖定。接著您可從磁帶櫃中拉出郵 件槽以進入郵件槽。

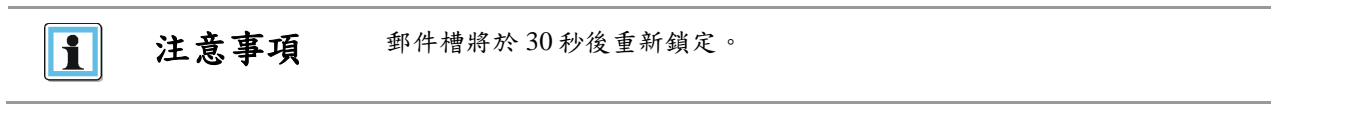

郵件槽可開啟前必須啟用。若想啟用郵件槽,請參考"啟用或是停用郵件槽".

**警告 此產品內有具危險性的移動零件。請勿透過郵件槽安全門將工具或是任** 何身體部分插入磁帶櫃內部。

# **6.7.3** 開啟一個帶匣

從 **Operation > Open Magazine** 畫面中,您可於磁帶櫃中解鎖任何帶匣或是啟用郵件槽。

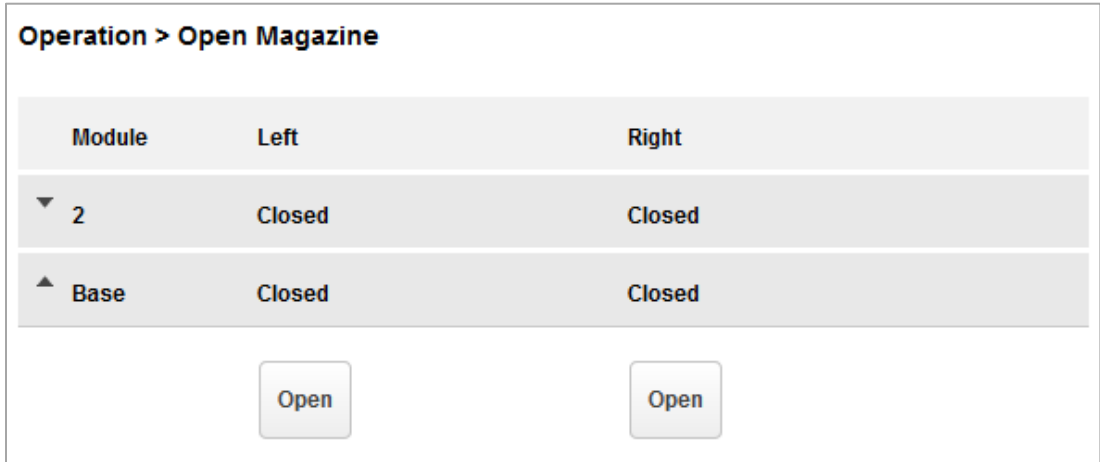

若想解鎖帶匣,點選帶匣的 **Unlock** ,然後請點選 **Submit**。磁帶櫃將會解鎖。接著您可開啟機門並將帶匣拉出磁帶櫃以 存取儲存插槽。

注意事項 ▪ 開啟一個帶匣將會讓磁帶櫃離線。 ▪ 帶匣將於 30 秒後重新鎖定。

# **6.7.4** 清潔磁帶機

從 **Operation > Clean Drive** 畫面中您可開始磁帶機清潔操作。

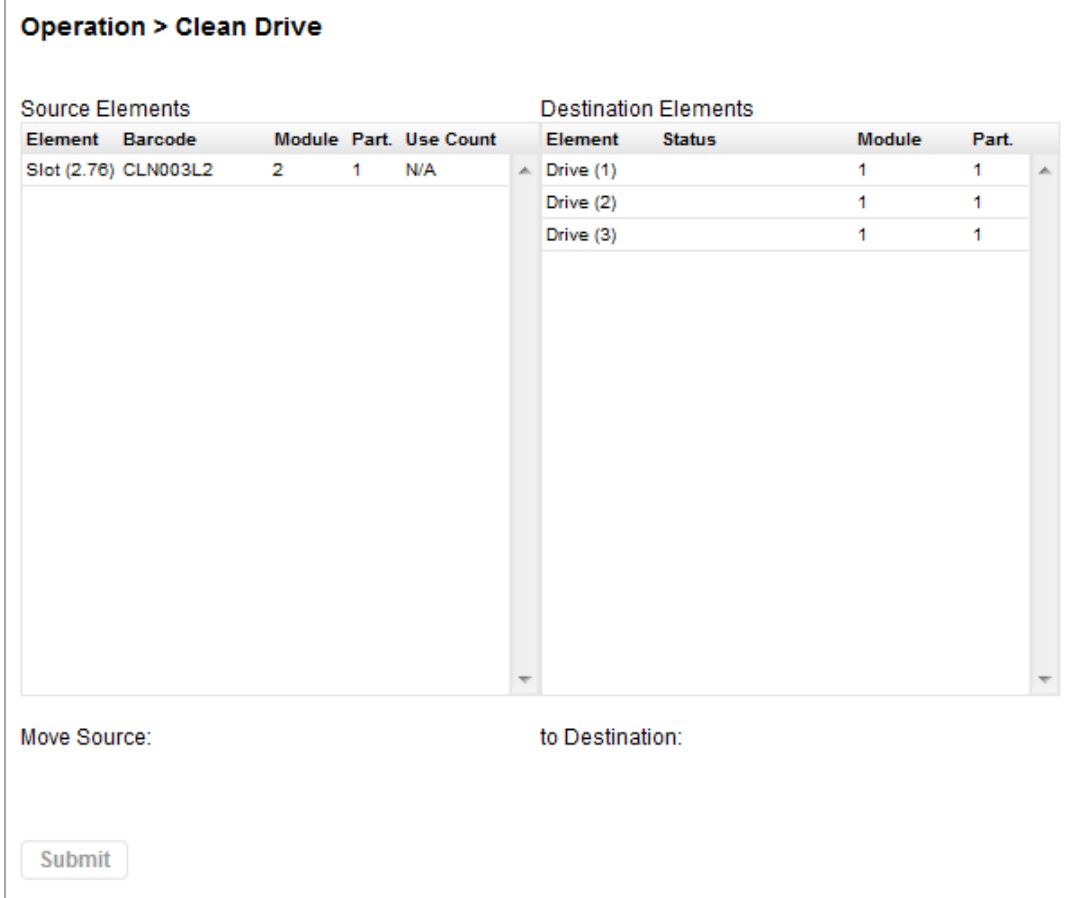

1. 從 **Source Elements** 清單選擇清潔片。磁帶櫃使用條碼標籤以識別清潔片.

若無清潔片可選用,請將一個清潔片裝入郵件槽或是帶匣插槽.

2. 從 **Destination Elements** 清單中選擇需清潔的磁帶機。

磁帶機目前含有未列出的磁帶素未列出的磁帶機,請從磁帶機中移出磁帶盒。

3. 請點選 **Submit**

## **6.7.5** 重新掃描磁帶盒登入目錄

若想讓磁帶櫃重新掃描磁帶盒,導覽至 Operation > Rescan 畫面然後點選 Rescan。磁帶櫃將變更成掃描狀態, 並在掃 描完成前將無法用於執行其他操作。

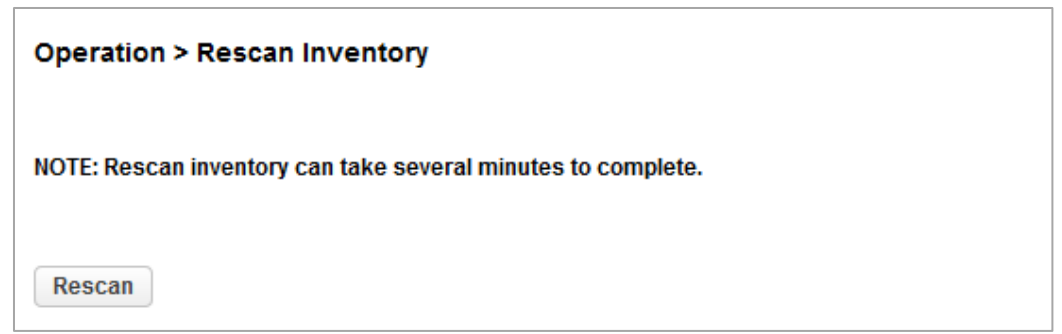

# **6.7.6** 強行讓磁帶機彈出磁帶盒

讓磁帶機媒體彈出的操作試圖強行讓磁帶機彈出磁帶盒並將其放在開啟的插槽中。進入此功能需要管理員密碼。

執行此選項前,建議您利用備份軟體或是磁帶櫃移動媒體作業彈出磁帶。強行讓磁帶機彈出時,應該會出現視窗顯示程 序進行中。強行彈出完成前,無法進行任何作業。

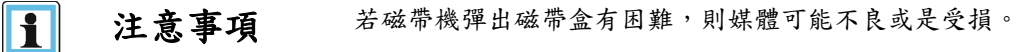

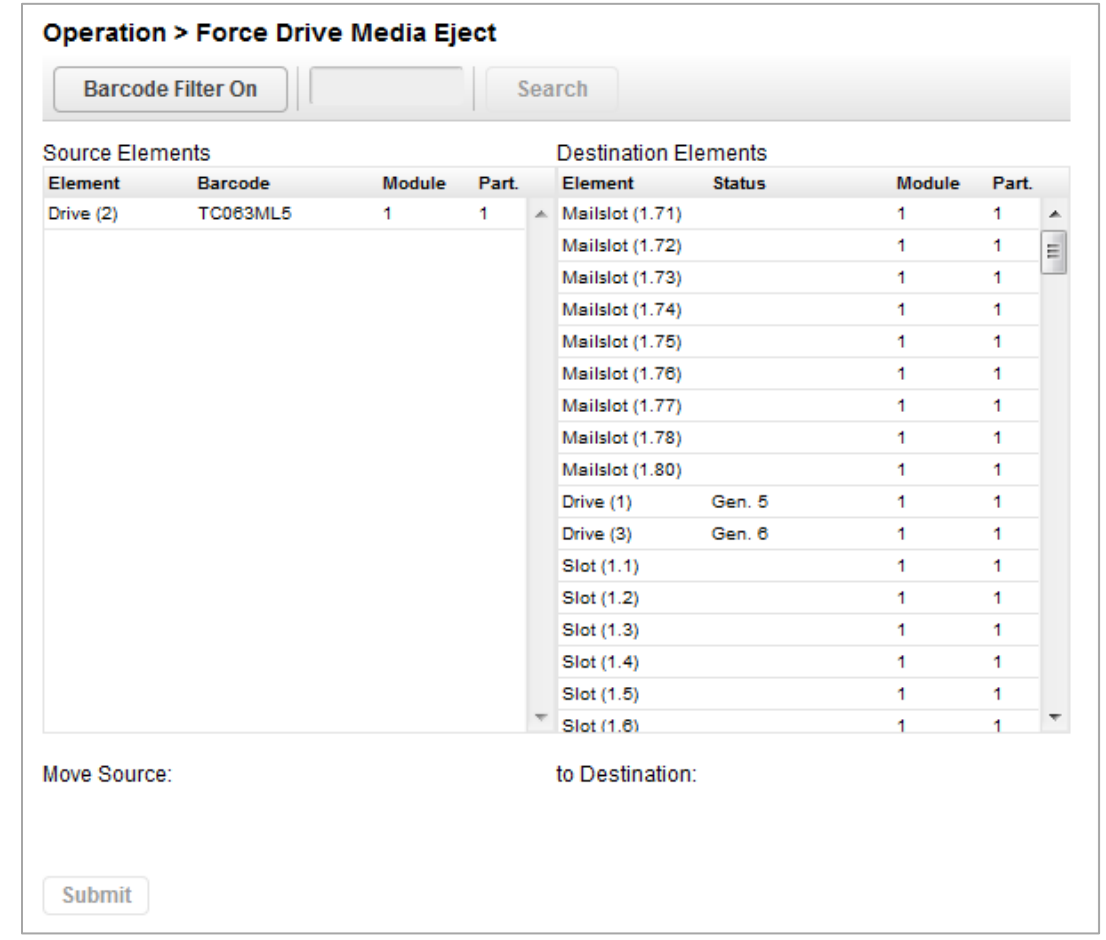

- 1. 導覽至 **Operation > Force Drive Media Eject** 畫面.
- 2. 於 **Source Elements** 清單中選擇磁帶機.

- 3. 於 **Destination Elements** 清單中選擇目的地
- 4. 請點選 **Submit**.

# **6.8** 檢視狀態資訊

若想進入狀態區域,從 Home 畫面,點選或是輕觸 **Status**。

# **6.8.1** 查看磁帶櫃與模組狀態

總結資訊以及狀態會顯示在上方橫幅以及左側欄中。若需額外的磁帶櫃模組 組態以及狀態資訊,請導覽至 Status > **Library Status** 畫面。

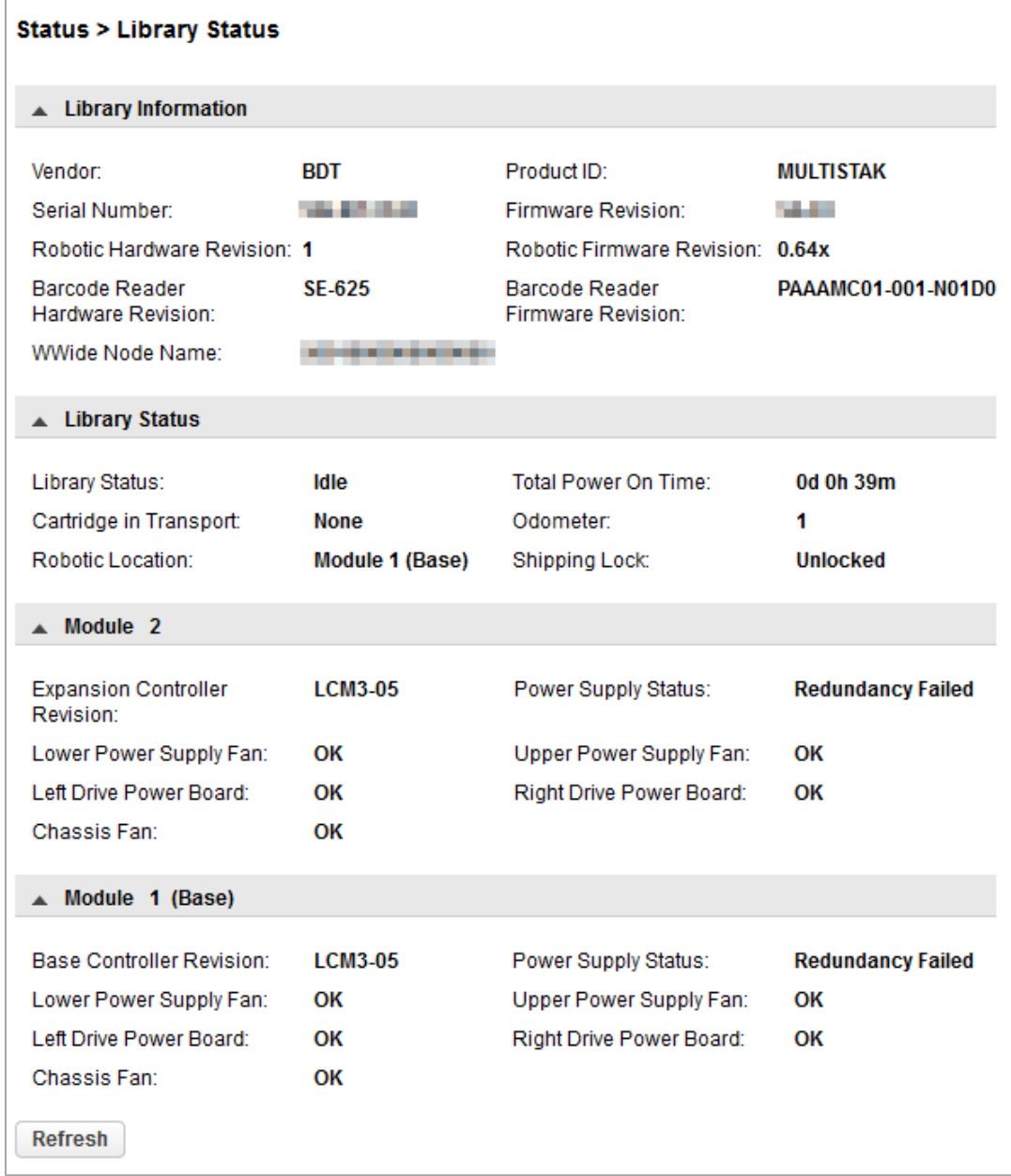

- 序號 –磁帶櫃序號
- 機械手硬體修訂
- 條碼讀取器硬體修訂
- 全球節點名稱-全球獨特的識別符,磁帶櫃透過 SCSI 回報並可為作業系統使用或是軟體應用程式使用以識別與追蹤 磁帶櫃.
- 產品 **ID**
- 動體版本-目前安裝的磁帶櫃韌體版本
- 機械手韌體版本 –目前安裝的機械手組件韌體版本。機械手組件韌體為綁定並使用磁帶櫃韌體安裝。
- 條碼讀取器韌體版本-目前安裝的條碼讀取器韌體版本。條碼讀取器韌體為綁定並使用磁帶櫃韌體安裝。

磁帶櫃狀態

#### ▪ 磁帶櫃狀態

- o 閒置 磁帶櫃機械手準備好可執行動作。
- o 移動中 磁帶櫃機械手正移動磁帶盒。
- o 掃描中 磁帶櫃機械手正在執行磁帶盒目錄登入。.
- o 離線 **–** 磁帶櫃機械手已經由磁帶櫃離線。
- 運送中的磁帶盒– 適用時,會顯示幕前安裝在機械手組件上的條碼標籤
- 總計啟動時間–自製造後,基本模組已經啟動的總計時間
- 里程表 –機械手組件移動計算

模組狀態

- 基本控制裝置修訂或是模組控制裝置修訂 –目前安裝在模組上的控制裝置機板硬體修訂。
- 左磁帶機配電盤狀態 –模組中上三個半高磁帶機的磁帶機配電盤(DC-DC 變頻器)狀態。
- 右磁帶機配電盤狀態 –模組中下三個半高磁帶機的磁帶機配電盤(DC-DC 變頻器)狀態。
- 電源供應裝置狀態 **–** 會顯示電源冗餘狀態。

#### **6.8.2** 使用登入目錄清單

登入目錄清單會顯示每個元件,像是插槽以及磁帶機,以及元件中儲存之磁帶盒的相關資訊。若想查看模組組織的元 件,請從 **Status**,導覽至 **Cartridge Inventory**→**List View**。若想查看邏輯磁帶櫃或是分區組織的元件,請從 **Status**,導 覽至 **Partition map**→**List View**。

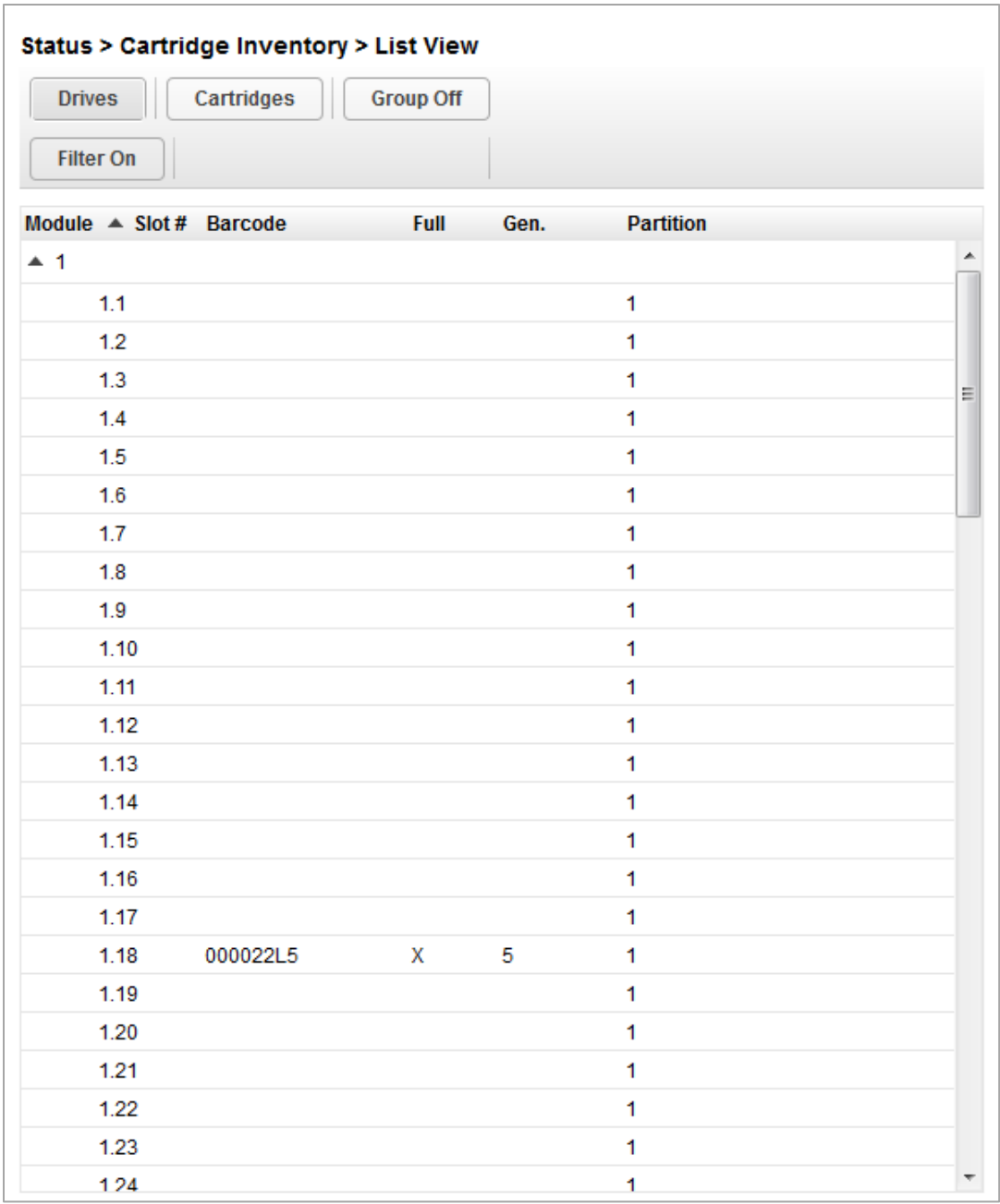

In the Inventory List you can see:

- **Module** –模組編號
- **Slot #** –形式<模組>.<slot>中的插槽數,其中模組為模組數而插槽為插槽數
- **Label** 條碼標籤
- **Full** X 若磁帶盒正使用元件
- **Gen** –磁帶盒的 LTO 代數
- **Partition** 分區數

#### **6.8.2.1** 依條碼標籤篩選

若想根據條碼標籤篩選清單,請於篩選框中輸入字元,然後請點選 **Search**.

8. 點選 **Filter On**.

會顯示篩選框。

9. 字元輸入篩選框中,然後請點選 **Search**.

字元可以是條碼標籤上的任何字元。搜尋字元不分大小寫。有沒有通配符。

若想停用篩選,點選 **Filter Off**.

#### **6.8.2.2** 僅列出磁帶機或是磁帶盒

若想限制清單為磁帶機,點選 **Drives**.

若想限制清單為 磁帶盒,點選 **Cartridges**.

若想查看所有元件,點選 **Partition** 或是 **Slots**.

#### **6.8.2.3** 依群組檢視元件

清單中經分組時,您可點選第一欄數字旁的三角形擴充或是縮小每個群組的清單。分組由預設啟用 。

若想停用分組,點選 **Group Off**。

若想啟用分組,點選 **Group On**。
#### **6.8.3** 檢視磁帶機狀態

在 **Status> Drive Status** 畫面中,您可看到磁帶櫃中安裝的組態以及每個磁帶機狀態。

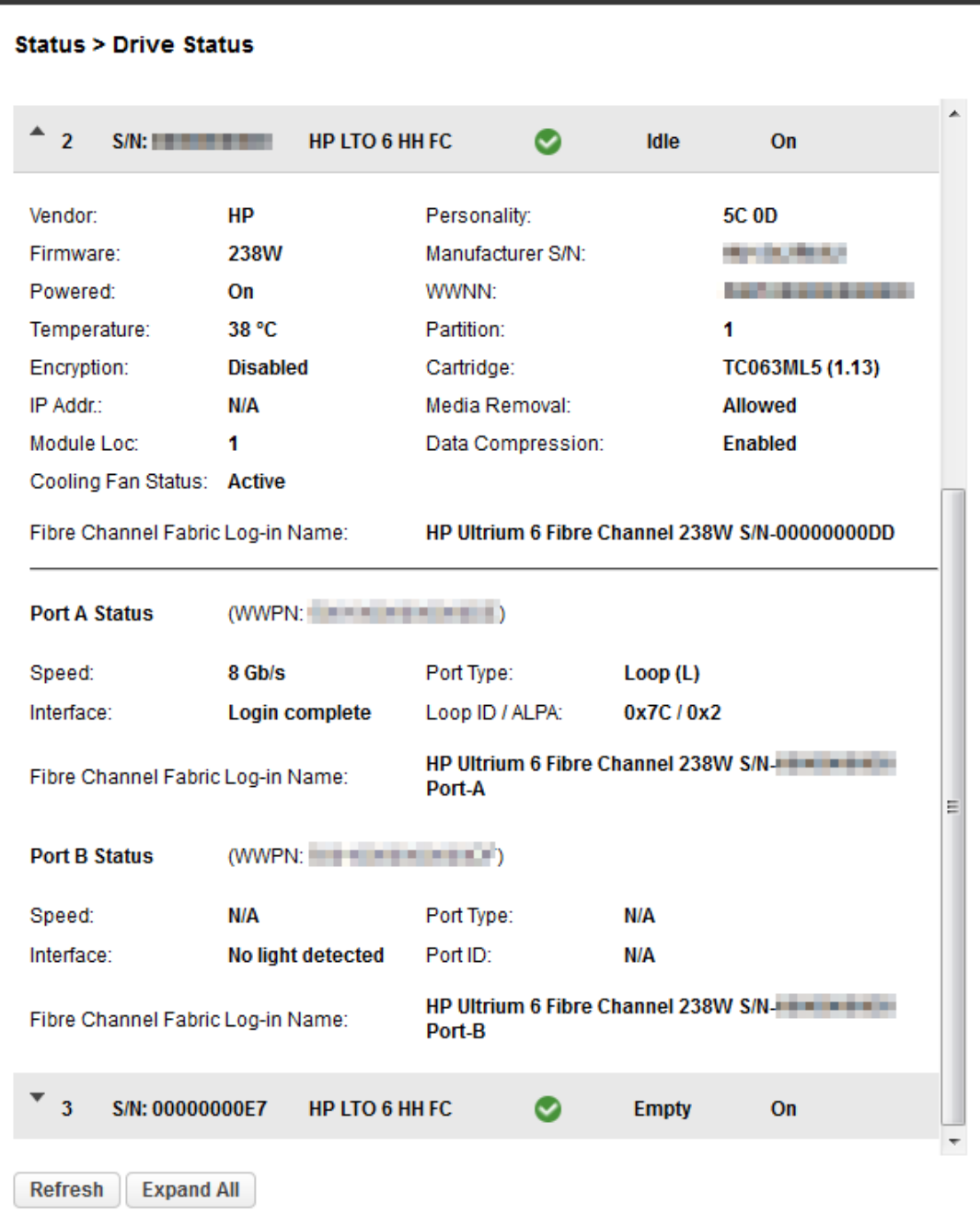

#### **6.8.4** 檢視網路狀態

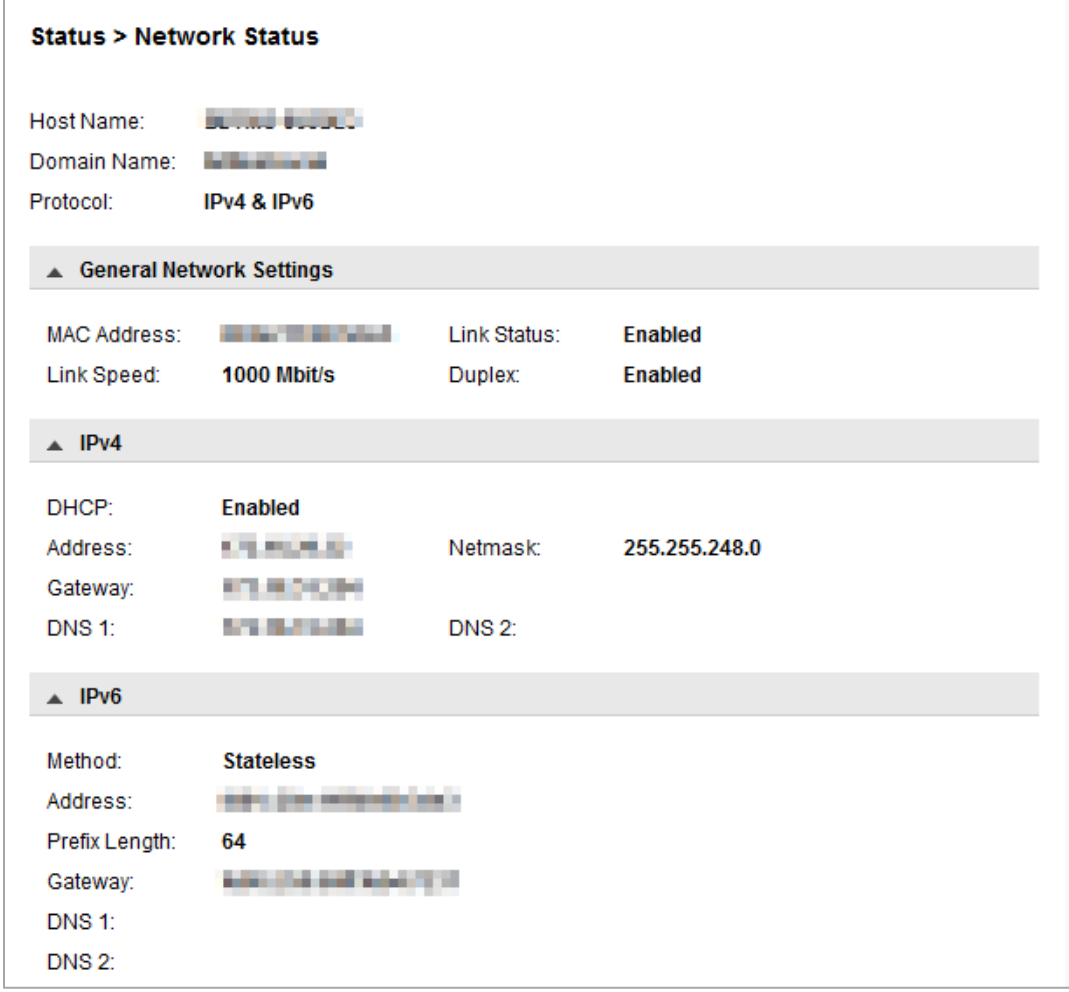

在 **Status > Network** 畫面中,您可看到:

- **Host Name** 磁帶櫃主機名稱
- **Domain Name**
- **Protocol** IPV4 或是 IPv6
- **MAC Address** –磁帶櫃控制裝置網路介面獨特的識別符
- **Link Status** –啟用或是停用
- **Link Speed** –乙太網路與磁帶櫃連線的速度
- **Duplex** –啟用或是停用

#### IPv4 設定

- **DHCP** 啟用時,每次磁帶櫃啟動時,磁帶櫃會向 DHCP 伺服器請求 IP 位址。
- Address-磁帶櫃使用中的 IP 位址。若 DHCP 為啟用,此位址是從 DHCP 伺服器取得。當 DHCP 未啟用,則會建構 位址。
- **Netmask** –DHCP 未啟用時,磁帶櫃控制裝置的網路遮罩。
- **Gateway** –DHCP 未啟用時使用的閘道。

- **DNS 1**
- **DNS 2**

IPv6 設定

- 無狀態位址-啟用時,裝置會根據從路由器廣告以及 MAC 位址中取得的路由資訊自己產生一個位址。裝置可同時管 理多達5個全域位址,此可由不同路由器指派。.
- 靜態位址-啟用時,磁帶櫃將使用靜態建構的位址。
- 靜態指派位址 –靜態位址啟用為 On 時的 IPv6 位址。

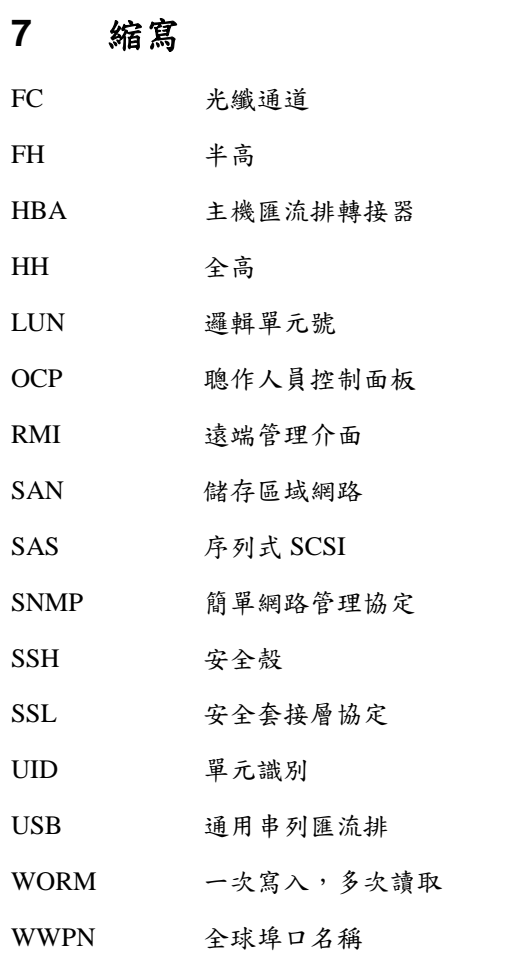

## **8** 技術規格

#### 表 *12:* 實體規格

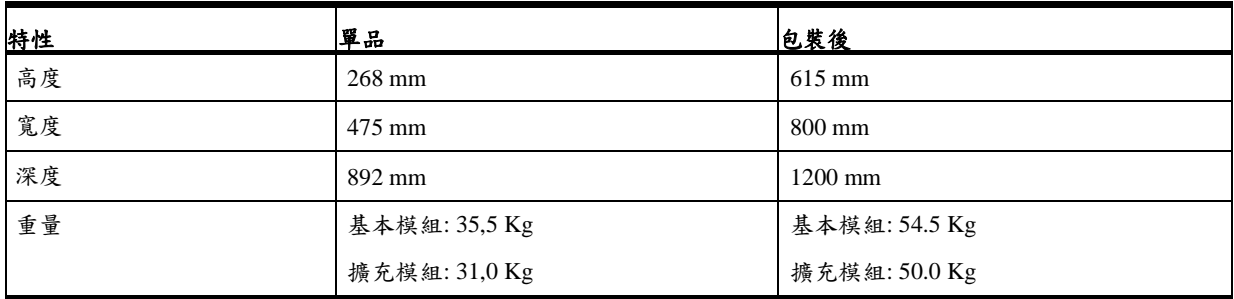

每个模組将使用木制卡板寄货,最高叠放三层

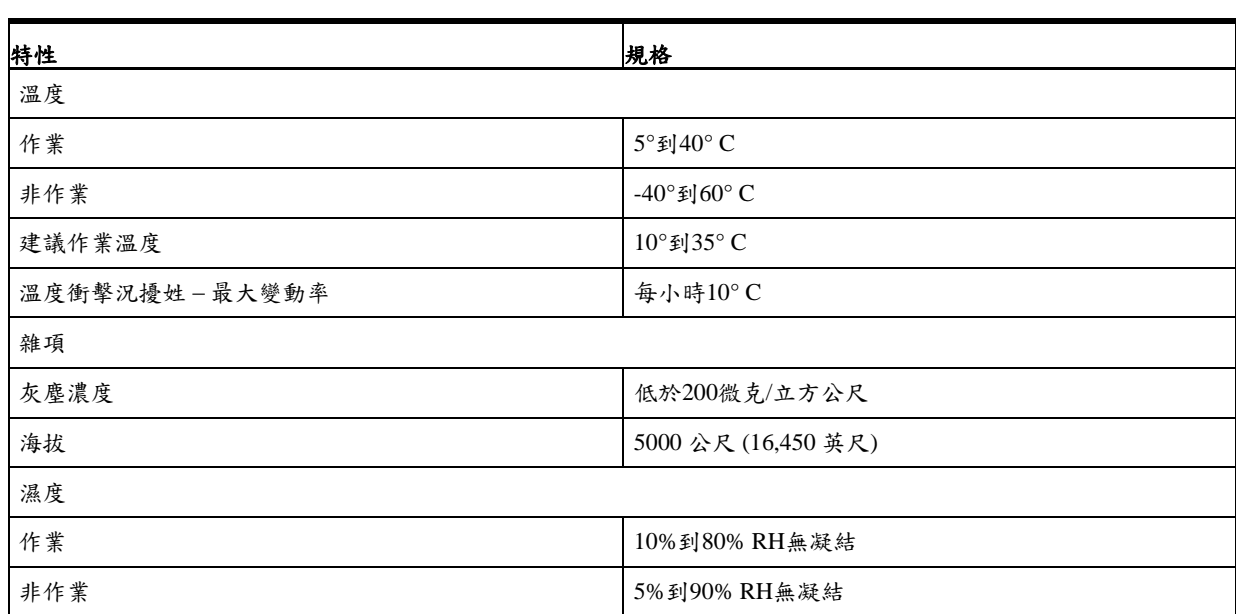

#### 表 *13:* 環境規格

#### 表 *14:* 電气規格

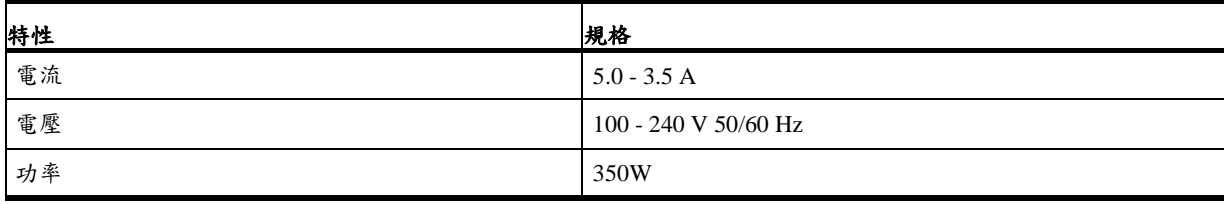

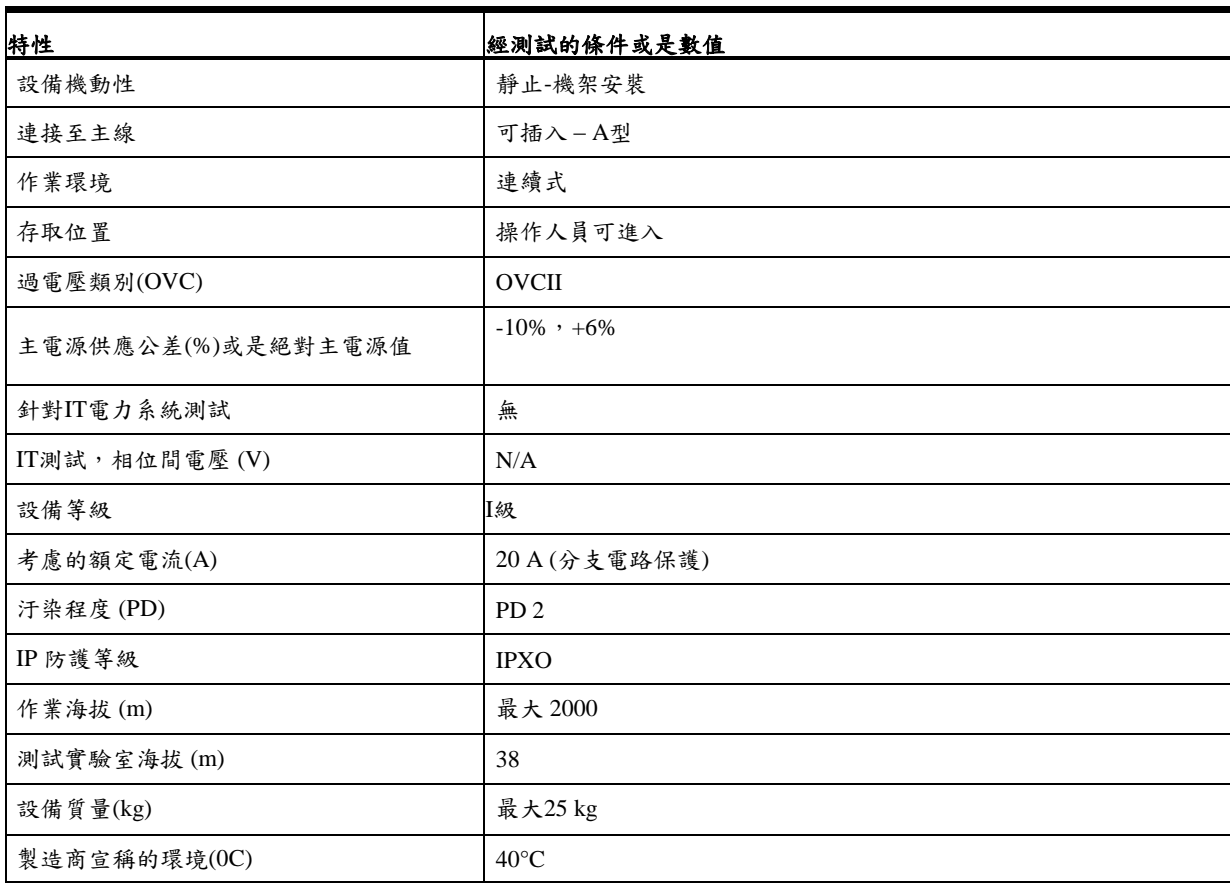

### 表 *15:* 法規規範*(CSA* 測試條件*)*

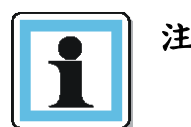

注意事項 CSA測試條件可能與產品規格限制不同。

# 預設以及復原預設設定

表 *16:* 預設設定

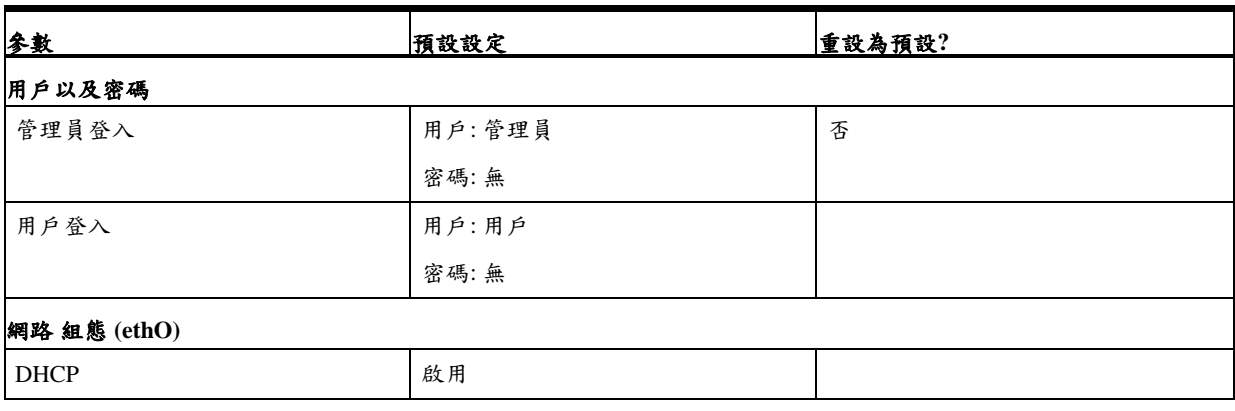

### **NEO XL-Series NEO XL-Series** 嵌入式資料儲存裝置暨可調整磁帶櫃用戶指南

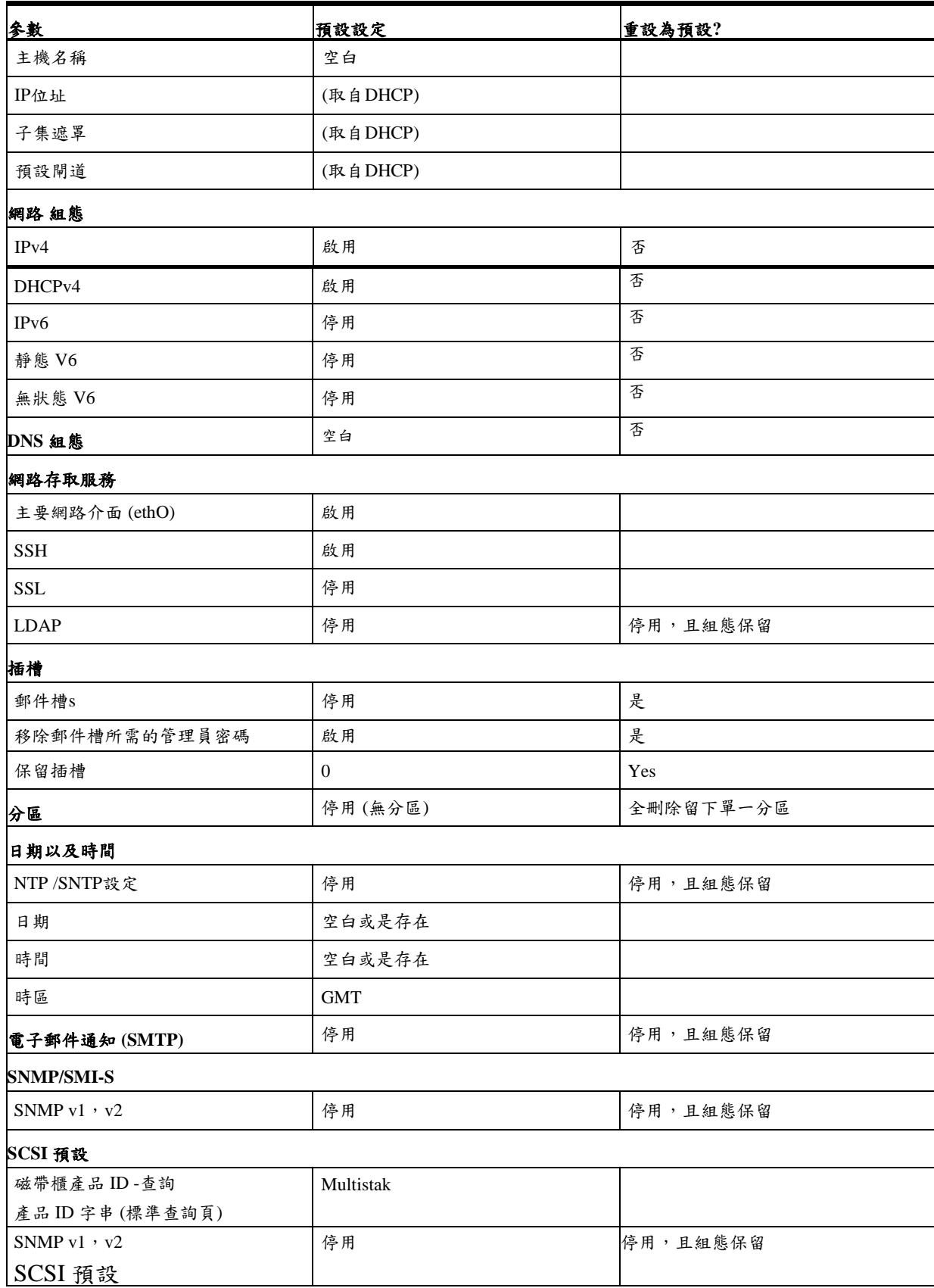

### **NEO XL-Series NEO XL-Series** 嵌入式資料儲存裝置暨可調整磁帶櫃用戶指南

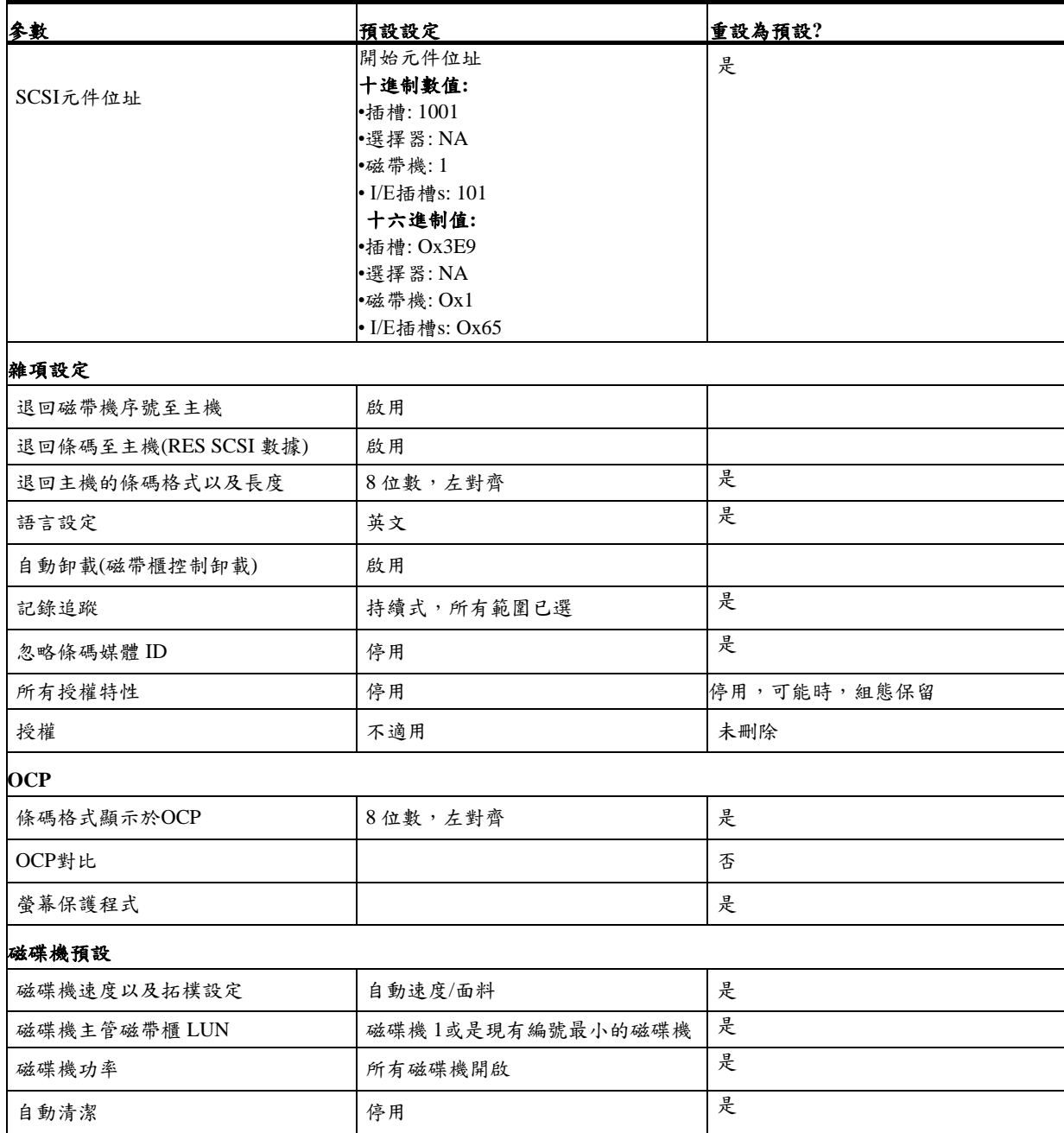

#### 靜電放電

為了避免系統受損,請了解設定系統或是處理零件時您需遵守的預防措施。手指或是其他導體造成的靜電放電可能讓 系統機板或是靜電敏感裝置受損。此損害類型可能會減少裝置的使用壽命。

主題包含:

- 避免靜電損壞
- 接地方法

#### **NEO XL-Series NEO XL-Series** 嵌入式資料儲存裝置暨可調整磁帶櫃用戶指南

#### 防止靜電損壞

為了避免靜電損壞,請遵守下列預防措施:

運送時請勿用手直接接觸以及將產品存放於防靜電容器中。

靜電敏感零件存放於其榮器中,直到抵達防靜電的工作站。

從裝盒中取出之前,零件放在接地的表面。

避免觸碰插銷、引線或是電路。

觸碰靜電敏感零部件或是組件時務必正確接地。請參考下一節

#### 接地方法

有許多接地方法。 處理或安裝靜電敏感零件時請採用一個或是多個方法:

- 使用接地線連接的腕帶到接地工作站或是電腦機殼。腕帶是接地線電阻最低有 1 兆歐姆(±10%)的彈性帶。若想 提供正確的接地,佩戴時請將腕帶緊貼皮膚。
- 立式工作站中請使用踝帶、趾帶、或是靴帶。站立於傳導樓面時兩腳請都配戴或是發散腳墊。
- 使用導電的現場維修工具。
- 使用可攜式現場維修套件與可折疊的靜電消散工作墊。

若您沒有任何正確接地的建議設備,請讓授權的經銷商來安裝零件。

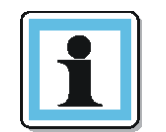

注意事項 若需更多靜電相關資訊,或是產品安裝協助,請洽授權經銷 商。

## **9** 法規資訊

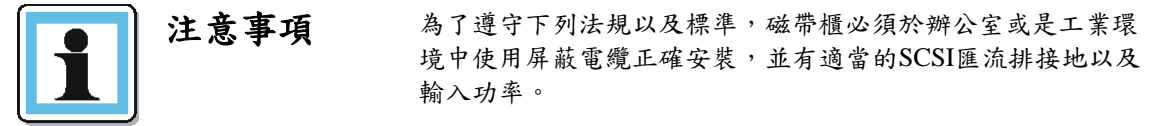

### **9.1** 回收與廢棄

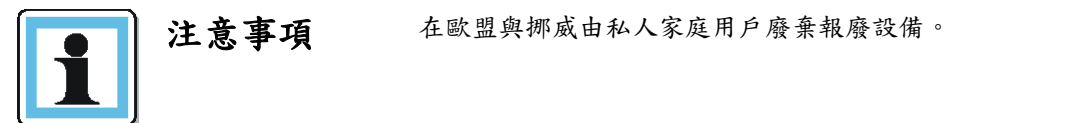

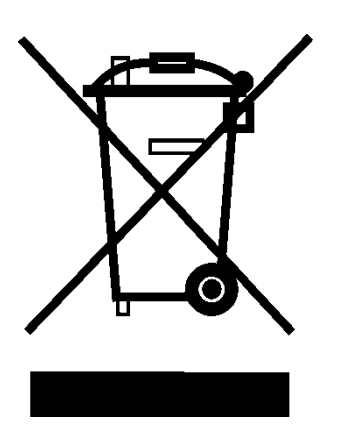

產品上的這個符號或是其包裝上的符號表示比產品不可與家庭廢物一同廢棄。相反的,您的責任是在指定的廢棄電氣與 電子設備回收廠廢棄您的設備。廢棄時分別集中與回收您的廢棄設備有助於保護天然資源,並確保能以保護人類健康與 環境的方式回收設備。若需更多廢棄設備回收相關的資訊,請洽您當地的辦事處、您的家用廢棄物處理服務或是您購買 產品的店家。

#### **9.2 CE mark**

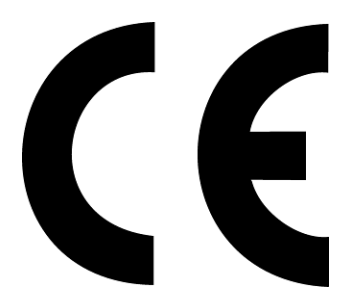

CE 標章是歐洲經濟區(EEA)內單一市場中許多產品上都有的強制性合規標章。CE 標章確認產品符合 EU 消費者安全、 健康或是環境要求。

10400781-002 © 2014-17 Overland Storage, Inc. Page 82

**9.3 CCL mark** 

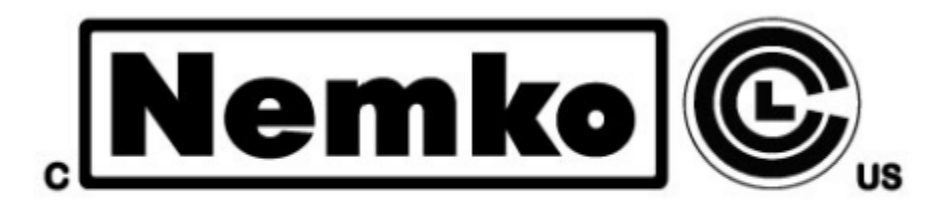

CSA C22-2 No. 60950-1 - Electrical safety - UL 60950-1 68475

### **9.4 FCC (**美國**)**

本手冊中說明的電腦設備會產生並使用無線射頻(RF)能量。若沒有嚴格遵守製造商使用說明安裝以及操作設備,可能會 造成無線電以及電視接收的干擾。

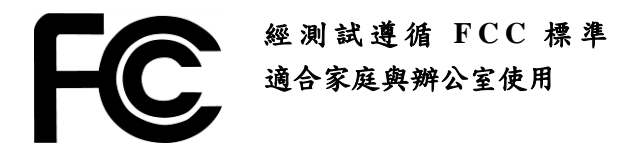

此設備遵守 FCC 規則第 15 章規定。操作遵守下列條件規範: (1) 此裝置可能不會造成有害干擾,以及(2) 此裝置必須接受 任何收到的干擾,包含可能造成預計外操作的干擾。

FCC 規則 A 類第 15 部分,設計針對住宅區中安裝的無線電與電視干擾提供合理保護。設備雖然經過測試並發現遵循容 許的 RF 排放限值,如上述節錄的法規中指定,但不保證特定安裝中就不會產生干擾。監控無線電或是電視接收時,可 將設備關閉再開啟來判斷干擾。用戶可能可以執行下列一個或多個措施排除任何干擾:

- 重新安排受影響裝置的方向及/或其接收天線。
- 增加受影響裝置以及電腦設備間的距離。
- 電腦以及其周邊設備插到與受影響裝置不同的分支電路。
- 必要時,請洽有經驗的無線電/電視技師取得額外建議。.

#### **9.5** 加拿大驗證

這款 A 級的數位設備符合所有加拿大干擾造成設備法規的要求(ICES-003, A 級)。

## **9.6 BSMI** 驗證

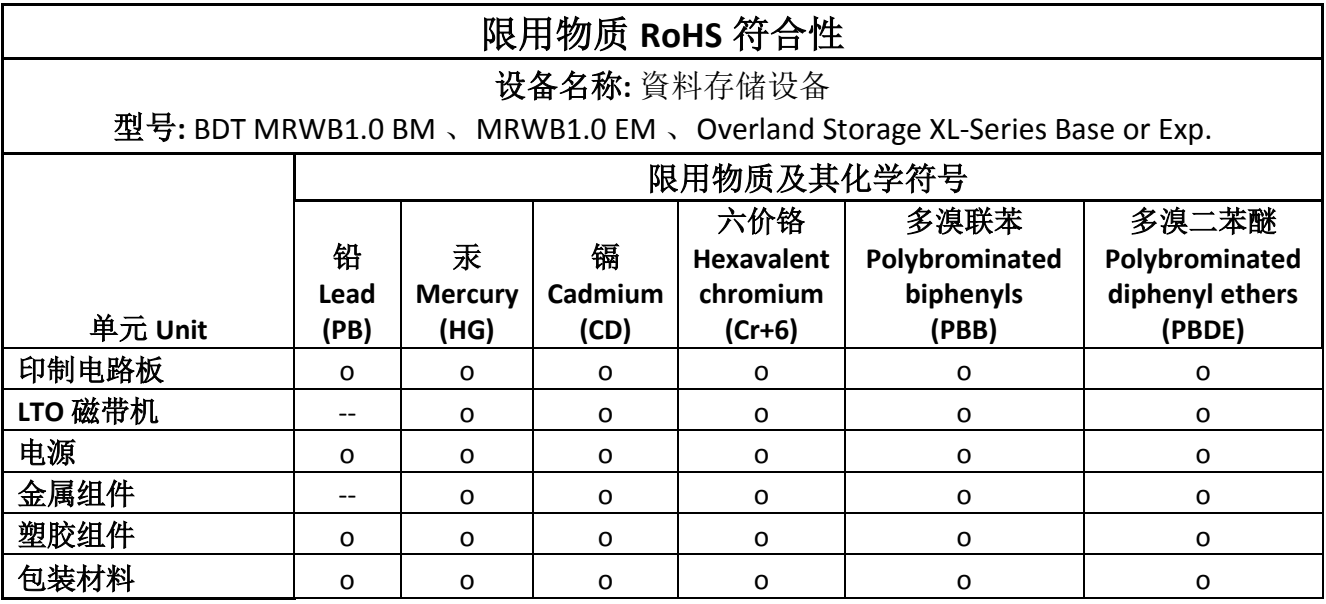

备考 **1:** "超出 0.1 wt %" 系指限用物质之百分比含量超出百分比含量基准值.

备考 **2:** "o" 系指限用物质之百分比含量未超出百分比含量基准值..

备考 **3:** "--" 系指该项限用物质为排除项目